**ΤΕΧΝΟΛΟΓΙΚΟ ΕΚΠΑΙΔΕΥΤΙΚΟ ΙΔΡΥΜΑ ΔΥΤΙΚΗΣ ΕΛΛΑΔΑΣ ΣΧΟΛΗ ΔΙΟΙΚΗΣΗΣ ΚΑΙ ΟΙΚΟΝΟΜΙΑΣ ΤΜΗΜΑ ΔΙΟΙΚΗΣΗ ΕΠΙΧΕΙΡΗΣΕΩΝ**

**ΠΤΥΧΙΑΚΗ ΕΡΓΑΣΙΑ**

# **ΣΧΕΔΙΑΣΜΟΣ ΚΑΙ ΑΝΑΠΤΥΞΗ ΙΣΤΟΣΕΛΙΔΑΣ ΧΡΗΣΙΜΟΠΟΙΩΝΤΑΣ OPEN-SOURCE ΣΥΣΤΗΜΑΤΑ ΔΙΑΧΕΙΡΗΣΗΣ – ΠΕΡΙΕΧΟΜΕΝΟΥ**

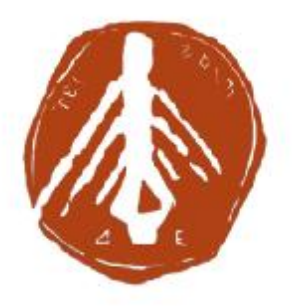

**ΟΝΟΜΑΤΕΠΩΝΥΜΟ ΣΠΟΥΔΑΣΤΡΙΑΣ: ΛΟΥΚΟΠΟΥΛΟΥ ΑΡΤΕΜΙΣ**

**ΕΠΟΠΤΕΥΩΝ ΚΑΘΗΓΗΤΗΣ: ΓΙΩΤΟΠΟΥΛΟΣ ΚΩΝΣΤΑΝΤΙΝΟΣ**

**ΠΑΤΡΑ-2017** 

### **ΕΥΧΑΡΙΣΤΙΕΣ**

Θα ήθελα μέσα από αυτή την πτυχιακή να ευχαριστήσω θερμά τον καθηγητή μου Κύριο Γιωτόπουλο Κωνσταντίνο για την αμέριστη συμπαράστασή του και την εμπιστοσύνη που μου έδειξε για να μου αναθέσει αυτό το θέμα και την στήριξή του κατά την εκπόνηση της πτυχιακής μου και της βοήθειας του μου προσέφερε.

Επίσης, να ευχαριστήσω την οικογένεια μου για την εμπιστοσύνη τους και την υποστήριξη τους καθ' όλη τη διάρκεια της φοίτησης μου.

Λουκοπούλου Άρτεμις

Νοέμβριος 2017

### **ΠΕΡΙΛΗΨΗ**

Στόχος αυτής της πτυχιακής, είναι ο σχεδιασμός και η ανάπτυξη μιας δυναμικής ιστοσελίδας με χρήση ανοιχτού κώδικα ( open – source ) συστήματος διαχείρισης περιεχομένου ( CMS), μέσα από το οποίο ο χρήστης θα μπορεί να πλοηγηθεί σε αυτήν και να μάθει να φτιάχνει τον καφέ του στο σπίτι του.

Η υλοποίηση πραγματώθηκε τόσο με γνωστικό αντικείμενο, όπως έννοιες τι είναι σύστημα διαχείρισης περιεχομένου (CMS – Content Management System) κ.α. , όσο και με τεχνικό αντικείμενο , όπως η κατασκευή της ιστοσελίδας. Θα παρουσιάσω ένα χαρακτηριστικό εργαλείο συστήματος διαχείρισης περιεχομένου ανοιχτού κώδικα, το Joomla!, και πως το παραμετροποίησα και το επεξεργάστηκα.

Θα εξηγήσω τι ακριβώς είναι το Joomla! , πως το εγκατέστησα , θα παρουσιάσω τον τρόπο που το επεξεργάστηκα για να δημιουργήσω το αποτέλεσμα που ήθελα. Τέλος, θα δημιουργήσω μια ιστοσελίδα που θα παρέχει όλους τους βασικούς καφέδες που μπορεί να φτιάξει κάποιος εύκολα από το σπίτι του.

### **ABSTRACT**

The aim of this dissertation is to design and develop a dynamic website using an open source content management system (CMS) through which the user can navigate in it and learn to make his coffee in his house.

The implementation has been accomplished with both a cognitive subject, such as Content Management System (CMS), etc. as well as a technical subject, such as the construction of the website. I will present a typical Open Source content management tool, Joomla! , and how I configured and edited it.

I will explain exactly what Joomla! is , how I installed it, I will show how I worked it out to create the result I wanted. Finally, I will create a website that will provide all the basic coffees that someone can easily make from his home.

# Περιεχόμενα

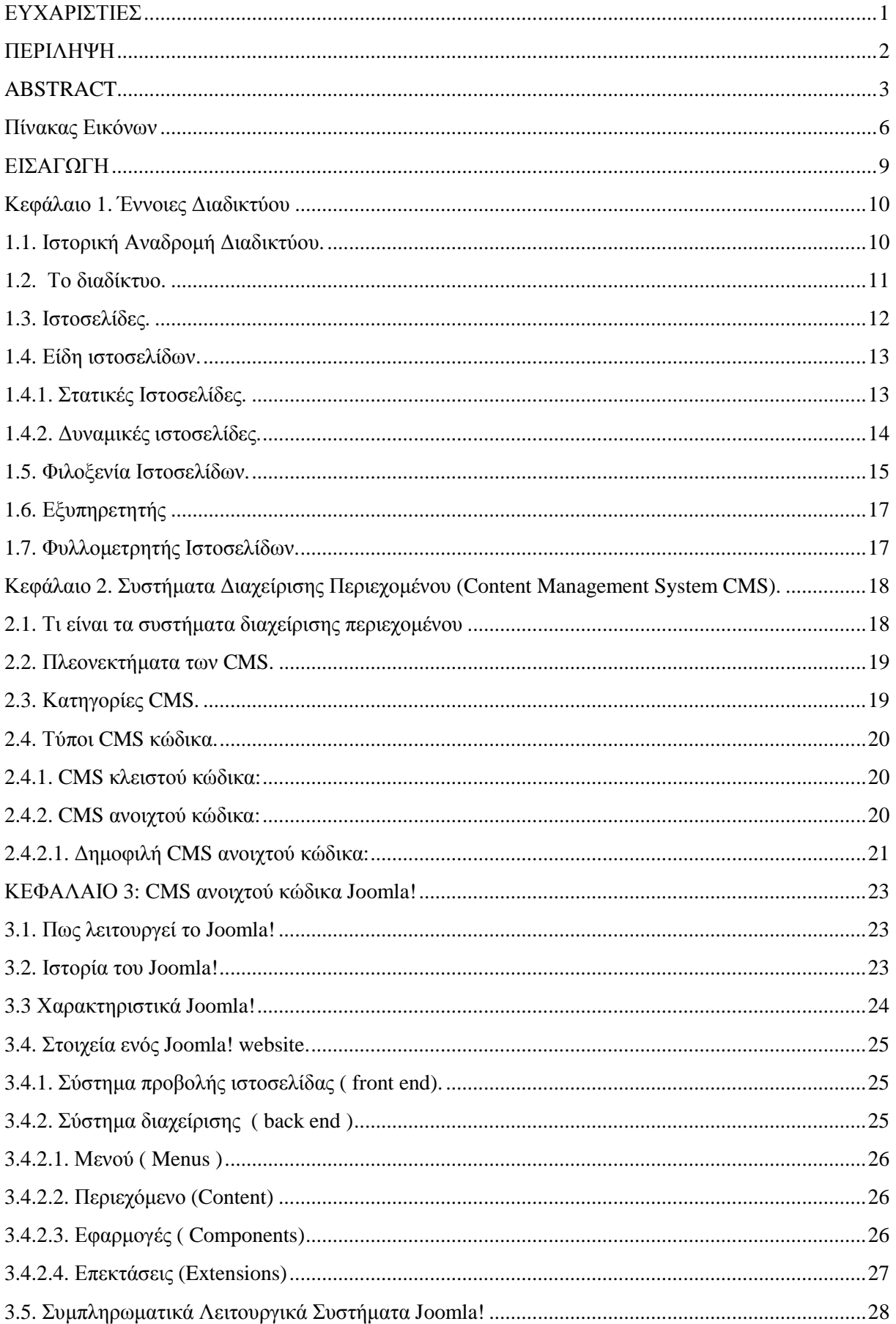

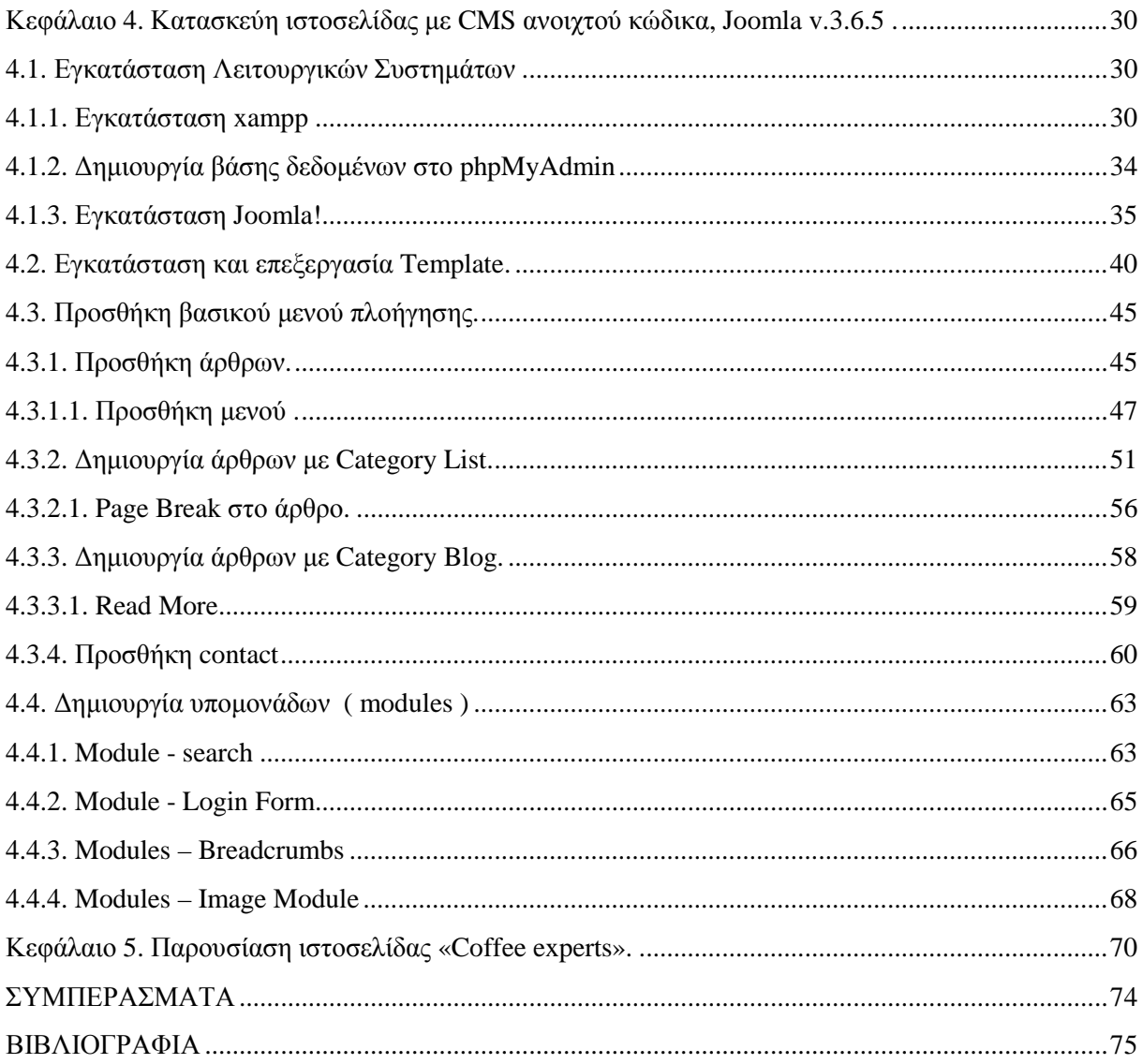

# Πίνακας Εικόνων

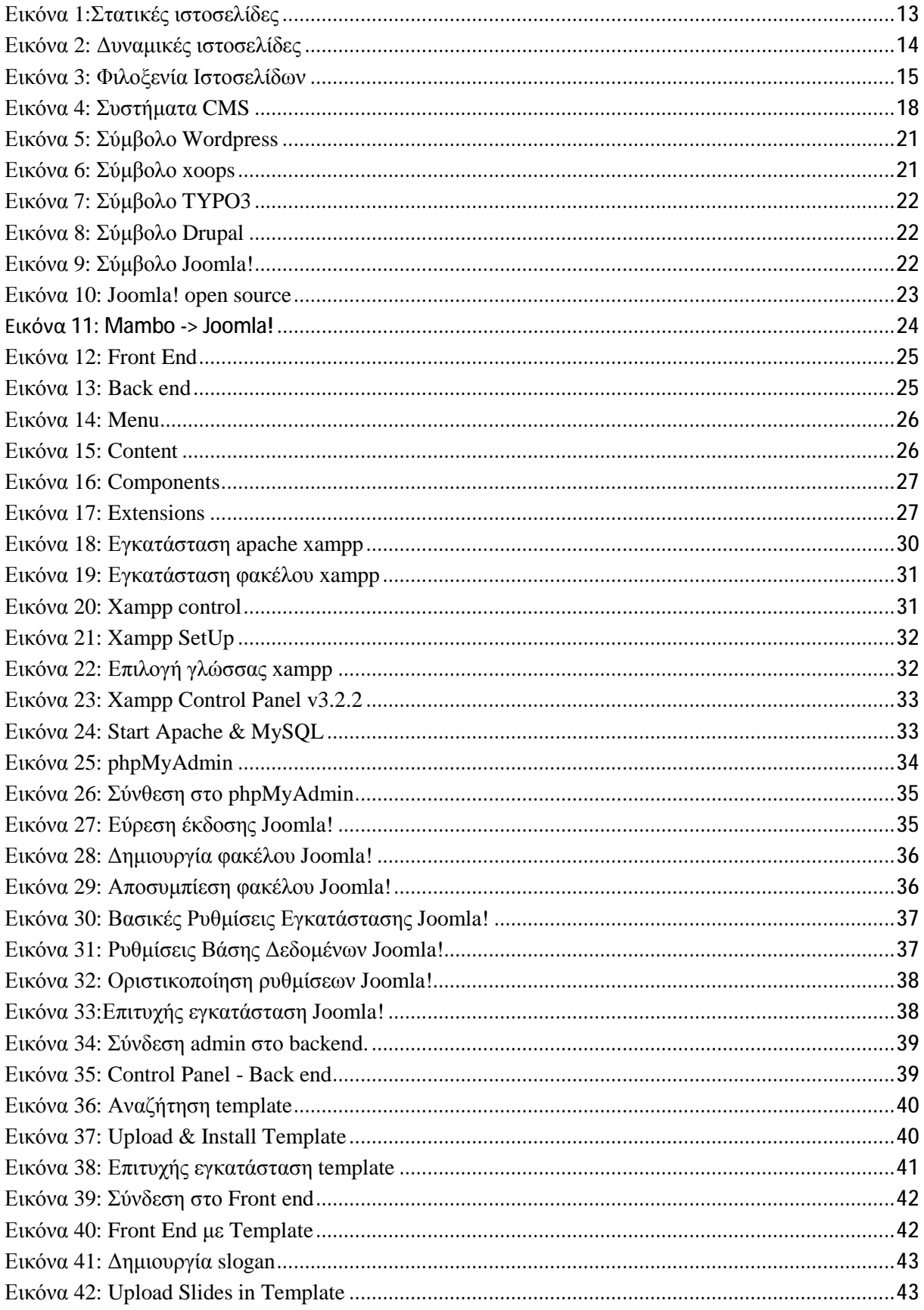

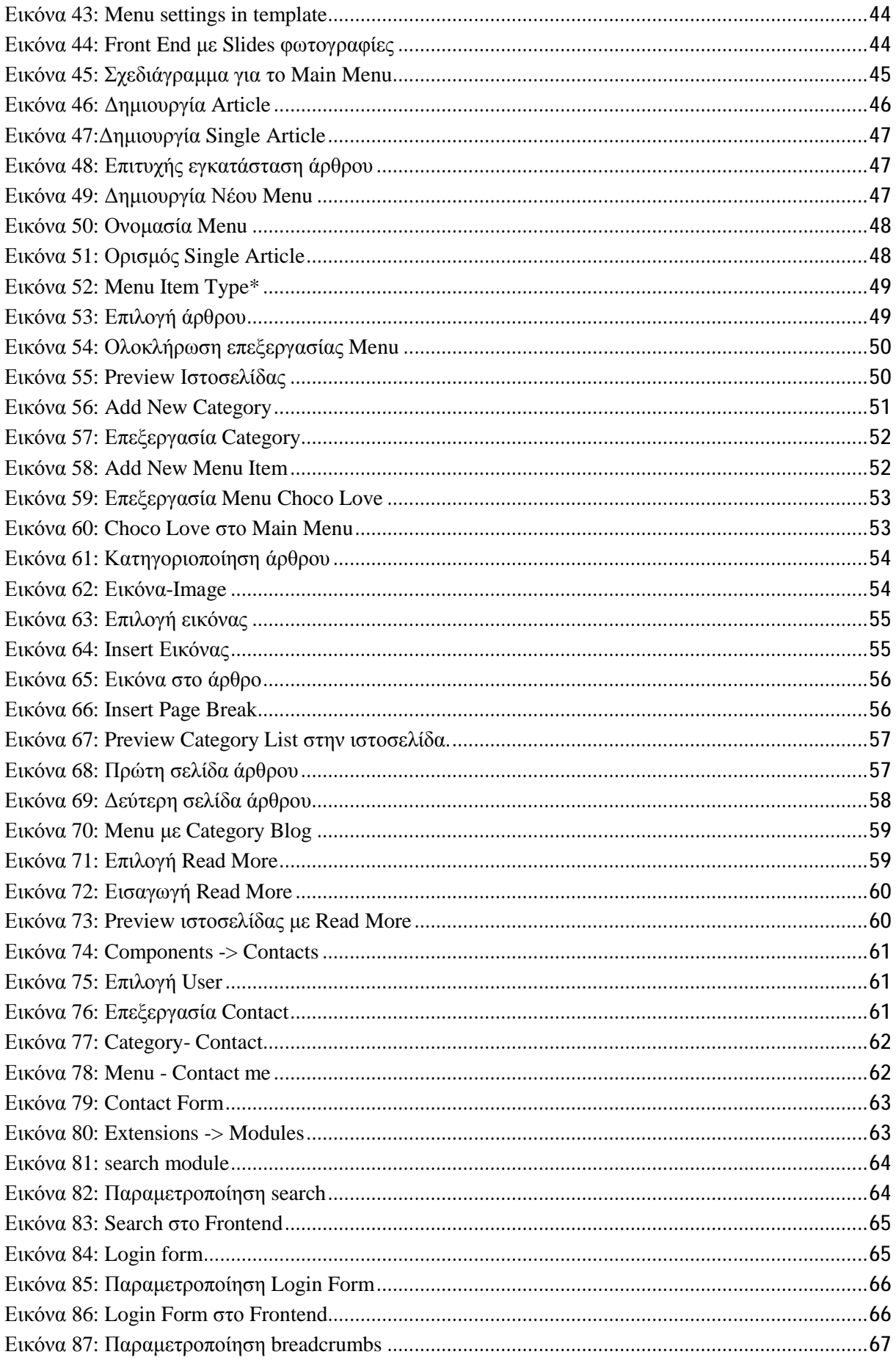

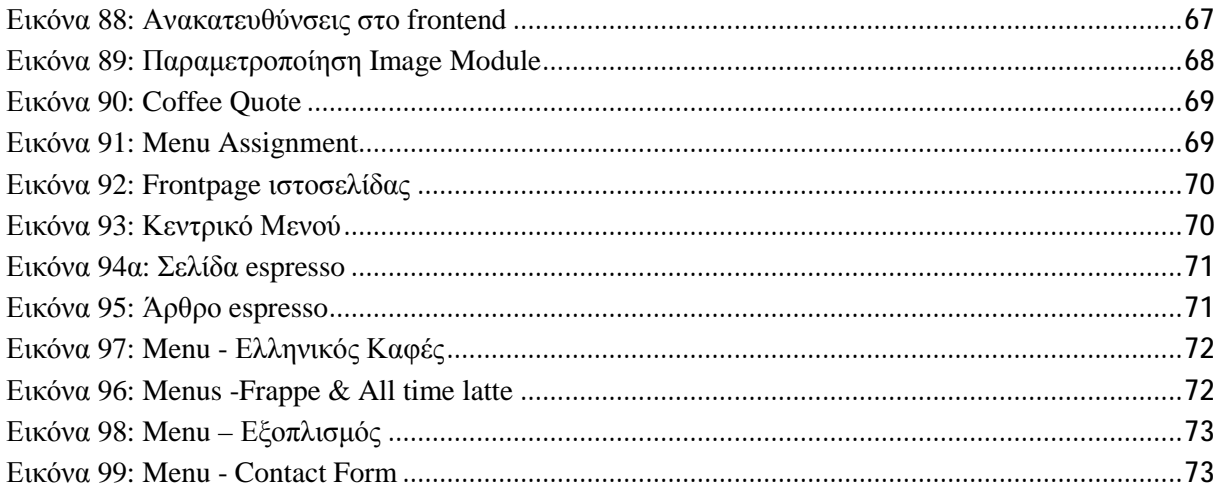

### **ΕΙΣΑΓΩΓΗ**

Η πτυχιακή εργασία που θα δείτε παρακάτω παρουσιάζει βασικές θεωρητικές έννοιες του διαδικτύου, έννοια των συστημάτων διαχείρισης περιεχομένου επεξηγώντας επιπλέον την λειτουργία του joomla καθώς και τα βήματα υλοποίησης μιας δυναμικής ιστοσελίδας μέσω του συστήματος διαχείρισης joomla, xampp και phpmyadmin .

Αρχικά, στο πρώτο κεφάλαιο εξηγείται η έννοια του διαδικτύου παρουσιάζοντας την μέσω μιας ιστορικής αναδρομής για το πώς ξεκίνησε, πότε, από ποιόν και σε τι σημείο έχει φτάσει στην σημερινή εποχή. Επίσης, αναλύεται η έννοια της ιστοσελίδας μαζί με τα είδη ιστοσελίδων που υπάρχουν, παρουσιάζοντας ταυτόχρονα τα πλεονεκτήματα και τα μειονεκτήματα κάθε είδους. Επιπλέον , εξηγείται η υπηρεσία φιλοξενίας ιστοσελίδων μαζί με τα είδη πακέτων φιλοξενίας που «στεγάζονται» μέσα σε αυτήν. Τέλος, το κεφάλαιο κλείνει με τις έννοιες του εξυπηρετητή – διακομιστή (server) και του φυλλομετρητή ιστοσελίδων.

Έπειτα, στο δεύτερο κεφάλαιο αναλύεται ο όρος συστήματα διαχείρισης περιεχομένου τι είναι, ποιες κατηγορίες υπάρχουν και ποια είναι τα πλεονεκτήματα και μειονεκτήματα χρησιμοποίησης αυτών των συστημάτων. Ακόμα, σε αυτό το κεφάλαιο φαίνονται οι δύο βασικοί τύποι, ανοιχτού και κλειστού κώδικα συστημάτων διαχείρισης περιεχομένου μαζί με τα μειονεκτήματα τους και τα πλεονεκτήματα τους. Κλείνοντας αυτό το κεφάλαιο παρουσιάζονται τα πιο δημοφιλή συστήματα ανοιχτού κώδικα με κάποια βασικά χαρακτηριστικά του κάθε ένα, όπως το Joomla! .

Στο τρίτο κεφάλαιο, παρουσιάζεται σε θεωρητικό επίπεδο το σύστημα διαχείρισης περιεχομένου ανοιχτού κώδικα Joomla! Θα δείτε πότε κυκλοφόρησε και πως δημιουργήθηκε, τα βασικά χαρακτηριστικά του, τα στοιχεία που το απαρτίζουν όπως το backend, frontend κ.α. και τι είδους δυνατότητες μας δίνει αυτό το σύστημα διαχείρισης περιεχομένου.

Στο τέταρτο κεφάλαιο της πτυχιακής παρουσιάζονται τα βήματα εγκατάστασης βοηθητικών εφαρμογών όπως το xampp, καθώς και τα βήματα εγκατάστασης του συστήματος Joomla! , τα βήματα παραμετροποίησης του, την δημιουργία κάποιων εφαρμογών ( components ) , ενθέματων ( modules ) και πρόσθετα ( plug-ins) . Καθώς και παρουσιάζεται η τελική μορφή της δυναμικής ιστοσελίδας που δημιουργήθηκε.

### **Κεφάλαιο 1. Έννοιες Διαδικτύου**

Αρχίζοντας αυτή την εργασία θα αναλύσουμε κάποιες βασικές έννοιες για το διαδίκτυο, θα γίνει μια σύντομη ιστορική αναδρομή πάνω σε αυτό και με τις ιστοσελίδες. Επίσης, θα πούμε βασικά μέρη που παίζουν ρόλο στη δημιουργία και λειτουργία ιστοσελίδας, όπως το δίκτυο και τα προγράμματα περιήγησης.

### **1.1. Ιστορική Αναδρομή Διαδικτύου.**

Οι πρώτες δοκιμές για τη δημιουργία διαδικτύου ξεκίνησαν στις Ηνωμένες Πολιτείες Αμερικής, κατά τη διάρκεια του Ψυχρού Πολέμου( περίπου το 1947 -1950), όπου η Ρωσία είχε στείλει ήδη ένα δορυφόρο ( Σπούτνικ 1) προκειμένου να μπορεί να παρακολουθεί τις στρατιωτικές κινήσεις των Αμερικανών. Οι Αμερικανοί φοβούμενοι για την ασφάλεια της χώρας τους για πιθανή πυρηνική επίθεση, δημιούργησαν την υπηρεσία προηγμένων αμυντικών ερευνών ARPA (Advanced Research Project Agency) με κύριο στόχο την έρευνα της τότε ισχυρής Σοβιετικής Ένωσης.

Το αρχικό θεωρητικό υπόβαθρο δόθηκε από τον Τζ. Λικλάιντερ (J.C.R. Licklider) που ανέφερε σε συγγράμματά του το "γαλαξιακό δίκτυο". Η θεωρία αυτή υποστήριζε την ύπαρξη ενός δικτύου υπολογιστών που θα ήταν συνδεδεμένοι μεταξύ τους και θα μπορούσαν να ανταλλάσσουν γρήγορα πληροφορίες και προγράμματα. Το επόμενο θέμα που προέκυπτε ήταν ότι το δίκτυο αυτό θα έπρεπε να ήταν αποκεντρωμένο έτσι ώστε ακόμα κι αν κάποιος κόμβος του δεχόταν επίθεση να υπήρχε δίοδος επικοινωνίας για τους υπόλοιπους υπολογιστές. Τη λύση σε αυτό έδωσε ο Πολ Μπάραν (Paul Baran) το 1964, με τον σχεδιασμό ενός μη κατανεμημένου δικτύου μεταγωγής πακέτων, που χρησιμοποιούσε την ψηφιακή τεχνολογία. Πολύ σημαντικό ρόλο έπαιξε και η θεωρία ανταλλαγής πακέτων του Λέοναρντ Κλάινροκ (Leonard Kleinrock), που περιγράφει το σχεδιασμό δικτύων μεταγωγής πακέτων στo " Communication Nets".

Στηριζόμενο λοιπόν σε αυτές τις τρεις θεωρίες δημιουργήθηκε το πρώτο είδος διαδικτύου γνωστό ως ARPANET. Εγκαταστάθηκε και λειτούργησε για πρώτη φορά το 1969 με 4 κόμβους μέσω των οποίων συνδέονται 4 μίνι υπολογιστές (mini computers 12k) του πανεπιστημίου της Καλιφόρνια στην Σάντα Μπάρμπαρα του πανεπιστημίου της Καλιφόρνια στο Λος Άντζελες, το SRI στο Στάνφορντ και το πανεπιστήμιο της Γιούτα. Η ταχύτητα του δικτύου έφθανε τα 50 kbps και έτσι επιτεύχθηκε η πρώτη dial up σύνδεση μέσω γραμμών τηλεφώνου. Μέχρι το 1972 οι συνδεδεμένοι στο ARPANET υπολογιστές έχουν φτάσει τους 23, οπότε και εφαρμόζεται για πρώτη φορά το σύστημα διαχείρισης ηλεκτρονικού ταχυδρομείου (e-mail).

Παράλληλα δημιουργήθηκαν και άλλα δίκτυα, τα οποία χρησιμοποιούσαν διαφορετικά πρωτόκολλα (όπως το UUCP) τα οποία συνδέονταν με το ARPANET. Το πρωτόκολλο που χρησιμοποιούσε το ARPANET ήταν το NCP (Network Control Protocol), το οποίο, όμως, είχε το μειονέκτημα ότι λειτουργούσε μόνο με συγκεκριμένους τύπους υπολογιστών. Έτσι, δημιουργήθηκε η ανάγκη στις αρχές του 1970 για ένα πρωτόκολλο που θα ένωνε όλα τα δίκτυα που είχαν δημιουργηθεί μέχρι τότε. Το 1974 λοιπόν, δημοσιεύεται η μελέτη των Βιντ Σερφ (Vint Cerf) και Μπομπ Κάαν (Bob Kahn) από την οποία προέκυψε το πρωτόκολλο TCP (Transmission Control Protocol) που αργότερα το 1978 έγινε TCP/IP, προσετέθη δηλαδή το Internet Protocol (IP), ώσπου το 1983 έγινε το μοναδικό πρωτόκολλο που ακολουθούσε το ARPANET.

Το 1984 υλοποιείται το πρώτο DNS (Domain Name System) σύστημα στο οποίο καταγράφονται 1000 κεντρικοί κόμβοι και οι υπολογιστές του διαδικτύου πλέον αναγνωρίζονται από διευθύνσεις κωδικοποιημένων αριθμών. Ένα ακόμα σημαντικό βήμα στην ανάπτυξη του Διαδικτύου έκανε το Εθνικό Ίδρυμα Επιστημών (National Science Foundation, NSF) των ΗΠΑ, το οποίο δημιούργησε την πρώτη διαδικτυακή πανεπιστημιακή ραχοκοκκαλιά (backbone), το NSFNet, το 1986. Ακολούθησε η ενσωμάτωση άλλων σημαντικών δικτύων, όπως το Usenet, το Fidonet και το Bitnet.

Ο όρος Διαδίκτυο/Ίντερνετ ξεκίνησε να χρησιμοποιείται ευρέως την εποχή που συνδέθηκε το ARPANET με το NSFNet και Internet σήμαινε οποιοδήποτε δίκτυο χρησιμοποιούσε TCP/IP. Η μεγάλη άνθιση του Διαδικτύου όμως, ξεκίνησε με την εφαρμογή της υπηρεσίας του Παγκόσμιου Ιστού από τον Τιμ Μπέρνερς-Λι στο ερευνητικό ίδρυμα CERN το 1989, ο οποίος είναι στην ουσία, η "πλατφόρμα", η οποία κάνει εύκολη την πρόσβαση στο Ίντερνετ, ακόμα και στη μορφή που είναι γνωστό σήμερα. [1]

### **1.2. Το διαδίκτυο.**

Το Διαδίκτυο (Internet) είναι παγκόσμιο σύστημα διασυνδεδεμένων δικτύων υπολογιστών, οι οποίοι χρησιμοποιούν καθιερωμένη ομάδα πρωτοκόλλων, η οποία συχνά αποκαλείται "TCP/IP" (αν και αυτή δεν χρησιμοποιείται από όλες τις υπηρεσίες του Διαδικτύου) για να εξυπηρετεί εκατομμύρια χρηστών καθημερινά σε ολόκληρο τον κόσμο. Οι διασυνδεδεμένοι ηλεκτρονικοί υπολογιστές ανά τον κόσμο, οι οποίοι βρίσκονται σε ένα κοινό δίκτυο επικοινωνίας, ανταλλάσσουν μηνύματα (πακέτα) με τη χρήση διαφόρων πρωτοκόλλων (τυποποιημένοι κανόνες επικοινωνίας), τα οποία υλοποιούνται σε επίπεδο υλικού και λογισμικού. Το κοινό αυτό δίκτυο καλείται Διαδίκτυο.

Με την εμφάνιση οποιουδήποτε νέου μέσου, ο τομέας της επικοινωνίας αναμφισβήτητα επηρεάζεται. Η επίδραση αυτή πηγάζει κυρίως από την τεχνολογία του νέου μέσου. Σε τι επίπεδο μπορεί η τεχνολογία του διαδικτύου να αλλάξει τον τρόπο με τον οποίο επικοινωνούν και πληροφορούνται μαζικά οι άνθρωποι;

Είναι γεγονός ότι το Διαδίκτυο, αλλά και η ψηφιακή τεχνολογία γενικότερα, έχουν την ικανότητα να δημιουργούν "εικονικούς χώρους", "εικονικές κοινότητες", όπου παύουν να υφίστανται οι αληθινές διαπροσωπικές σχέσεις που υπάρχουν στον πραγματικό κόσμο και που τα παραδοσιακά μέσα επικοινωνίας αδυνατούν να ξεπεράσουν εύκολα. Η επικοινωνία μέσω του διαδικτύου καθίσταται άμεση και αμφίδρομη. Δίνεται η δυνατότητα σε κάθε χρήστη ηλεκτρονικού υπολογιστή συνδεδεμένου στο Διαδίκτυο, να πληροφορηθεί αλλά και να πληροφορήσει ανταλλάσσοντας απόψεις μέσω ενός λιγότερο ελεγχομένου διαύλου επικοινωνίας. Οι χρήστες καλούνται ως «παγκόσμιοι πολίτες». Από την αρχή της εμφάνισής του διαδικτύου, θεωρείται ένα άκρως δημοκρατικό μέσο μαζικής επικοινωνίας.

Το Διαδίκτυο είναι επικοινωνιακό δίκτυο που επιτρέπει την ανταλλαγή δεδομένων μεταξύ οποιουδήποτε διασυνδεδεμένου υπολογιστή. Η τεχνολογία του είναι κυρίως βασισμένη στην διασύνδεση επιμέρους δικτύων ανά τον κόσμο και σε πολυάριθμα πρωτόκολλα επικοινωνίας. Στην πιο εξειδικευμένη και περισσότερο χρησιμοποιούμενη μορφή του, με τον όρο Διαδίκτυο περιγράφεται το παγκόσμιο πλέγμα διασυνδεδεμένων υπολογιστών και των υπηρεσιών και πληροφοριών που παρέχει στους χρήστες του. Το Διαδίκτυο χρησιμοποιεί μεταγωγή πακέτων και τη στοίβα πρωτοκόλλων. Σήμερα, ο όρος διαδίκτυο κατέληξε στο να αναφέρεται στο παγκόσμιο αυτό δίκτυο. Για να ξεχωρίζει, το παγκόσμιο αυτό δίκτυο γράφεται με κεφαλαίο το αρχικό "Δ". Η τεχνική της διασύνδεσης δικτύων μέσω μεταγωγής πακέτων και της στοίβας πρωτοκόλλων ονομάζεται Διαδικτύωση. [2]

# **1.3. Ιστοσελίδες.**

Ιστοσελίδα (web page) είναι ένα είδος εγγράφου του παγκόσμιου ιστού (WWW) που περιλαμβάνει πληροφορίες με την μορφή κειμένου, υπερκειμένου, εικόνας, βίντεο και ήχου, βασίζονται στη γλώσσα HTML.

Πολλές ιστοσελίδες μαζί συνθέτουν έναν ιστότοπο. Οι σελίδες ενός ιστοτόπου εμφανίζονται κάτω από το ίδιο όνομα χώρου (domain) π.χ. microsoft.com. Οι ιστοσελίδες αλληλοσυνδέονται και μπορεί ο χρήστης να μεταβεί από τη μία στην άλλη κάνοντας «κλικ», επιλέγοντας δηλαδή συνδέσμους που υπάρχουν στο κείμενο ή στις φωτογραφίες της ιστοσελίδας. Οι σύνδεσμοι προς άλλες σελίδες εμφανίζονται συνήθως υπογραμμισμένοι και με μπλε χρώμα για να είναι γρήγορα ξεκάθαρο στον επισκέπτη ότι πρόκειται για σύνδεσμο προς άλλη ιστοσελίδα, χωρίς όμως πάντα να είναι αυτό απαραίτητο.

Η κατασκευή ιστοσελίδων είναι κάτι που μπορεί να γίνει πολύ εύκολα με προγράμματα που κυκλοφορούν ελεύθερα, αλλά υπάρχουν και αυτοματοποιημένοι μηχανισμοί κατασκευής ιστοσελίδων που επιτρέπουν σε απλούς χρήστες να δημιουργήσουν εύκολα και γρήγορα προσωπικές ή και εμπορικές ιστοσελίδες. Από την άλλη μεριά υπάρχουν και πολλές εταιρίες, που εξειδικεύονται στη δημιουργία ελκυστικών και λειτουργικών ιστοσελίδων που έχουν σαν στόχο να οδηγήσουν τους επισκέπτες στην αγορά κάποιου προϊόντος, στην επικοινωνία με τον ιδιοκτήτη του ιστοτόπου ή απλά στο ανέβασμα του εταιρικού προφίλ μιας επιχείρησης. Υπάρχουν δύο κατηγορίες ιστοσελίδων όπου θα αναλύσουμε παρακάτω, οι στατικές και οι δυναμικές ιστοσελίδες. [3]

# **1.4. Είδη ιστοσελίδων.**

# **1.4.1. Στατικές Ιστοσελίδες Στατικές .**

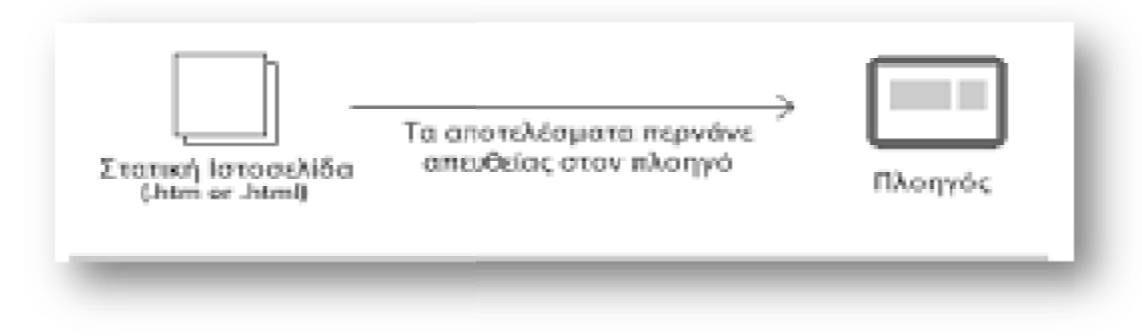

**Εικόνα 1:Στατικές ιστοσελίδες**

Στατική ιστοσελίδα (static web-page ή flat web page ή flat web-page) ονομάζεται μια ιστοσελίδα της οποίας το περιεχόμενο μεταφέρεται στον χρήστη ακριβώς ακριβώς στην μορφή που είναι αποθηκευμένο στον εξυπηρετητή ιστοσελίδων (web server). Τα περιεχόμενα μιας στατικής ιστοσελίδας εμφανίζονται με την ίδια μορφή σε όλους του χρήστες με την μορφή που είναι αποθηκευμένα<br>στο σύστημα αρχείων του εξυπηρετητή ιστοσελίδων. Οι στατικές ιστοσελίδες είναι στο σύστημα αρχείων του εξυπηρετητή ιστοσελίδων. Ο αποθηκευμένες συνήθως σε μορφή HTML και μεταφέρονται χρησιμοποιώντας το πρωτόκολλο HTTP. Τα αρχεία των στατικών ιστοσελίδων μπορούν να αλλάξουν μόνο από το δημιουργό τους, ανοίγοντας τα, τροποποιώντας τα και αποθηκεύοντας τα εκ , ανοίγοντας νέου. page) ονομάζεται μια ιστοσελίδα της οποίας<br>ώς στην μορφή που είναι αποθηκευμένο στο<br>εχόμενα μιας στατικής ιστοσελίδας<br>νήστες με την μορφή που είναι αποθηκευμέν<br>ίδων. Οι στατικές ιστοσελίδες είναι<br>ιεταφέρονται χρησιμοποιών

#### *Πλεονεκτήματα Στατικών Ιστοσελίδων: νεκτήματα Στατικών*

- Ø Δεν χρειάζονται προγραμματιστικές γνώσεις για να δημιουργήσει κάποιος μια στατική σελίδα.
- Ø Η σελίδα μπορεί να βρίσκεται με εύκολο τρόπο πανομοιότυπη σε περισσότερους από έναν εξυπηρετητές.
- Ø Δεν χρειάζεται ειδικό λογισμικό στον εξυπηρετητή ιστοσελίδων για την δημοσίευση στατικών σελίδων. βρίσκεται με εύκολο τρόπο πανομοιότυπη σε περισ<br>ό λογισμικό στον εξυπηρετητή ιστοσελίδων για την<br>είναι διαθέσιμη στον φυλλομετρητή κατευθείαν από
- Ø Η σελίδα μπορεί να είναι διαθέσιμη στον φυλλομετρητή κατευθείαν από ένα αποθηκευτικό μέσο όπως ένα CD-ROM ή USB μνήμης χωρίς να χρειάζεται να<br>διαμεσολαβήσει ένα εξυπηρετητής ιστοσελίδων με κατάλληλο λογισμικό χειρι διαμεσολαβήσει ένα εξυπηρετητής ιστοσελίδων με κατάλληλο λογισμικό χειρισμό ιστοσελίδων.

#### *Μειονεκτήματα Στατικών Ιστοσελίδων: :*

- $\boldsymbol{\mathcal{D}}$  Δεν είναι εύκολη η διαδραστικότητα με τον χρήστη.
- Ø Η διαχείριση μεγάλου αριθμού στατικών ιστοσελίδων δεν είναι εύκολη χωρίς χωρίς αυτόματα εργαλεία. [4]

# **1.4.2. Δυναμικές ιστοσελίδες .**

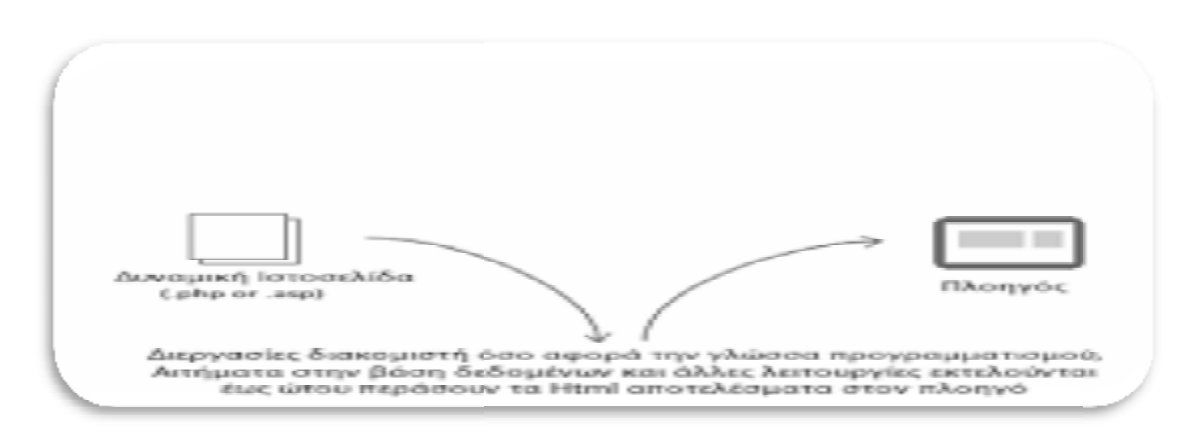

**Εικόνα 2: Δυναμικές ιστοσελίδες**

Μια δυναμική ιστοσελίδα χαρακτηρίζεται από δυναμικό ( μεταβλητό) περιεχόμενο, το οποίο<br>τροποποιείται από κάποιο σύστημα διαχείρισης, όπου ρυθμίζει τη σωστή λειτουργία, τροποποιείται από κάποιο σύστημα διαχείρισης, όπου ιο ρυθμίζει τη σωστή λειτουργία, αναβάθμιση, εμφάνιση, δημιουργία νέων σελίδων και περιοχών, ώστε σταδιακά το website να αναβάθμιση, εμφάνιση, δημιουργία νέων σελίδων και περιοχών, ώστε σταδιακά το ν<br>μεγαλώσει μαζί την εκάστοτε επιχείρησή ή οργανισμό. Η διαχείριση μιας δυναμικής ιστοσελίδας είναι εύκολη καθώς μέσω ενός φυλλομετρητή ιστοσελίδων (browser), μπορεί να<br>συνταχθεί ένα κείμενο και να ενημερωθεί άμεσα η ιστοσελίδα. Η κατασκευή δυναμικών συνταχθεί ένα κείμενο και να ενημερωθεί άμεσα η ιστοσελίδα. Η κατασκευή δυναμικών ιστοσελίδων συστήνονται όταν υπάρχει ανάγκη ανάγκη συχνής ενημέρωσης-ανανέωσης του περιεχομένου του διαδικτυακού τόπου.

Σε αντίθεση με τις στατικές ιστοσελίδες, η κατασκευή δυναμικών ιστοσελίδων είναι πιο πολύπλοκη αφού εξαρτάται από τις λειτουργίες και τις δυνατότητες που υποστηρίζει. Μια δυναμική ιστοσελίδα αποτελεί μια ολοκληρωμένη εφαρμογή. Συνεπώς, το κόστος δυναμική ιστοσελίδα αποτελεί μια ολοκληρωμένη εφαρμογή. Συνεπώς, το κόστος<br>κατασκευής μιας δυναμικής ιστοσελίδας αυξάνεται σε σχέση με την κατασκευή μιας στατικής ιστοσελίδας. Οι δυναμικές ιστοσελίδες, μπορεί στην εμφάνιση, σε πολλές στατικής ιστοσελίδας. Οι δυναμικές ιστοσελίδες, μπορεί στην εμφάνιση, σε πολλές<br>περιπτώσεις, να μην έχουν μεγάλη διαφορά από τις στατικές, όμως οι δυνατότητές είναι πολύ μεγαλύτερες. Έτσι, αν και αρχικά είναι πιο ακριβά, έχουν καλύτερη απόδοση στη διάρκεια του χρόνου. του διαδικτυακού τόπου.<br>ε τις στατικές ιστοσελίδες, η κατασκευή δυναμικών ιστοσελίδων είναι<br>ιού εξαρτάται από τις λειτουργίες και τις δυνατότητες που υποστηρίζει ς αυξάνεται σε σχέση με την κατασκευή μιας<br>οσελίδες, μπορεί στην εμφάνιση, σε πολλές<br>ορά από τις στατικές, όμως οι δυνατότητές είνα<br>πιο ακριβά, έχουν καλύτερη απόδοση στη διάρκ<br>διοκτήτη της ιστοσελίδας μέσω προγράμματος<br>o

#### *Θετικά δυναμικών ιστοσελίδων:*

- $\boldsymbol{\mathcal{D}}$  Εύκολα επεξεργάσιμο από τον ιδιοκτήτη της ιστοσελίδας μέσω προγράμματος διαχείρισης περιεχομένου (π.χ. joomla).
- Ø Χαμηλό ή ανύπαρκτο κόστος συντήρησης.
- **Ø** Χαμηλό ή ανύπαρκτο κόστος συντήρησης.<br>**Ø** Επιτρέπει μεγαλύτερες δυνατότητες διαδραστικού περιεχομένου, όπως εγγρ χρηστών.
- $\varnothing$  Ανανεώσιμο περιεχόμενο που συνεπάγεται αυξημένη επισκεψιμότητα.

#### *Αρνητικά δυναμικών ιστοσελίδων:*

- Ø Υψηλό κόστος κατασκευής.
- Ø Μεγαλύτερος χρόνος ανάπτυξης Μεγαλύτερος **.** [5]

### **1.5. Φιλοξενία Ιστοσελίδων .**

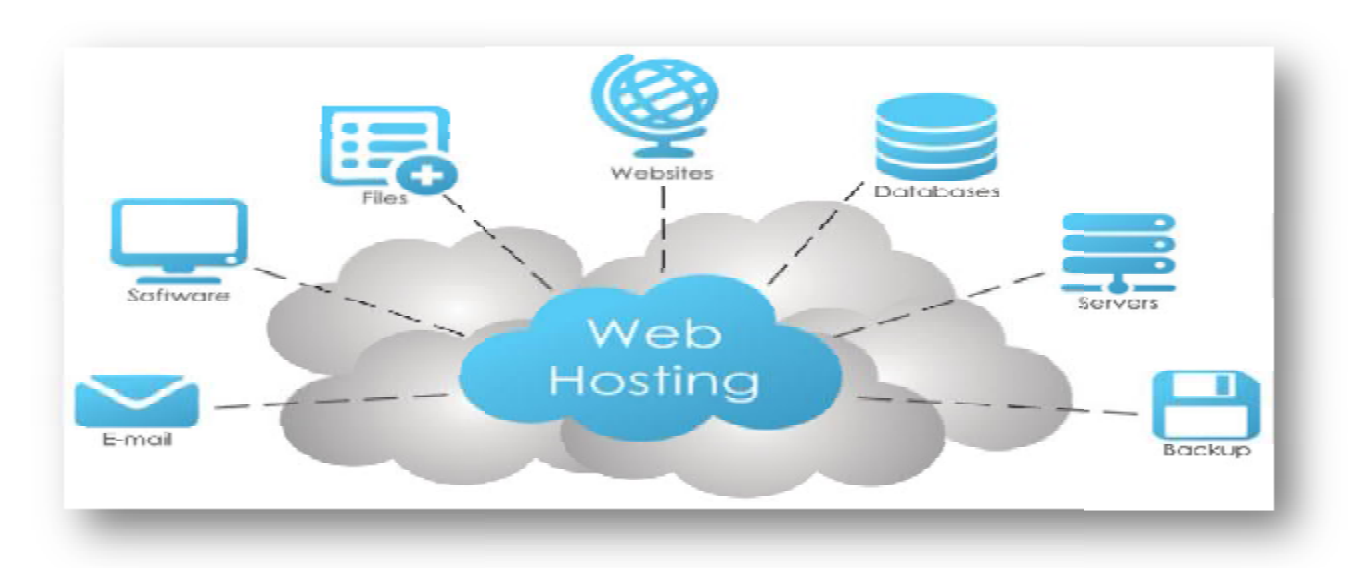

**Εικόνα 3: Φιλοξενία Ιστοσελίδων**

Η φιλοξενία ιστοσελίδων (web hosting) είναι ένα μια υπηρεσία υπηρεσία του διαδικτύου που επιτρέπει σε ιδιώτες και εταιρείες να διαθέτουν μία ιστοσελίδα συνεχώς αναρτημένη στο Διαδίκτυο, χωρίς να χρειάζεται να επιβαρύνονται με το κόστος του ανάλογου εξοπλισμού (π.χ. εξυπηρετητές) ή την ανάγκη εξυπηρέτησης μεγάλου αριθμού εξωτερικών συνδέσεων και εύρους σύνδεσης (bandwidth). Αυτό το αναλαμβάνουν οι εταιρίες φιλοξενίας ιστοσελίδων (web hosts) που προσφέρουν χώρο στον διακομιστή τους καθώς και μέρος της σύνδεσής τους στο δίκτυο.

Ο όρος Web Hosting αναφέρεται στη διαδικασία με την οποία ο ιδιοκτήτης μίας ιστοσελίδας ενοικιάζει χώρο σε υπολογιστές (διακομιστές) για να τοποθετήσει τα αρχεία του ή και ηλεκτρονική αλληλογραφία του. Τα αρχεία αυτά, που στοιχειοθετούν την ιστοσελίδα του,<br>προσφέρονται μέσω ασφαλούς δικτύου αδιάλειπτης παροχής στους επισκέπτες.<br>Η διαχείριση για ένα ιστότοπο από τον ιδιοκτήτη του, μπορεί να προσφέρονται μέσω ασφαλούς δικτύου αδιάλειπτης παροχής στους επισκέπτες.

Η διαχείριση για ένα ιστότοπο από τον ιδιοκτήτη του, μπορεί να γίνει μέσω προγραμμάτων απομακρυσμένης σύνδεσης ή από τον περιηγητή ιστού (browser) μέσω πρόσβασης σε έναν<br>πίνακα ελέγχου (control panel), το οποίο δίνει τη δυνατότητα διαχείρισης των emails, των πίνακα ελέγχου (control panel), το οποίο δίνει τη δυνατότητα διαχε ίρισηςτων emails, αρχείων, των εγκατεστημένων εφαρμογών κ.α.

O ιδιοκτήτης του ιστότοπου μπορεί να ανεβάζει τα αρχεία του μέσω προγράμματος (FTPclient) στο διακομιστή φιλοξενίας, να διαχειρίζεται τους λογαριασμούς ηλεκτρονικής αλληλογραφία (email accounts) και να εγκαθιστά τις επιθυμητές διαδικτυακές εφαρμογές στον ιστότοπο του. Μερικοί από αυτούς τους πίνακες ελέγχου φιλοξενίας είναι το Plesk, το Cpanel, το Webmin κ.α. ίζει χώρο σε υπολογιστές (διακομιστές) για να τοποθετήσει τα αρχεία του ή και την<br>ονική αλληλογραφία του. Τα αρχεία αυτά, που στοιχειοθετούν την ιστοσελίδα του,<br>έρονται μέσω ασφαλούς δικτύου αδιάλειπτης παροχής στους επισ

Από τις αρχές της δεκαετίας του '90 πολλές εταιρείες ξεκίνησαν να δραστηριοποιούνται στον τομέα της παροχής φιλοξενίας, καθώς η ανάγκη για σταθερή και συνεχή διαδικτυακή παρουσία άρχισε να γίνεται επιβεβλημένη. Τη δεκαετία του 2000 η βιομηχανία του web

hosting γνώρισε τεράστια άνθηση πρώτα στις Η.Π.Α. κι έπειτα και στην Ευρώπη, ακολουθώντας την μεγάλη ζήτηση για υπηρεσίες φιλοξενία από ιδιώτες κι επιχειρήσεις, για τη στέγαση της ιστοσελίδας τους. Σήμερα, είναι εμφανής η σχετική πτώση στο ενδιαφέρον για φιλοξενία ιστοσελίδων.

Στη φιλοξενία ιστοσελίδων υπάρχουν πακέτα φιλοξενίας, τα οποία κατηγοριοποιούνται ως εξής:

- 1. *Shared Hosting,* όπου παρέχεται μέρος του διακομιστή και στον οποίο φιλοξενούνται και άλλοι χρήστες.
- 2. *Reseller Hosting,* όπου παρέχεται η δυνατότητα να μεταπωληθεί χώρος και λοιπά εργαλεία φιλοξενίας ιστοσελίδων.
- 3. *Virtual Private Server,* όπου μέσω ειδικού λογισμικού παρέχεται ένας απομονώνεται ένας χώρος στον διακομιστή, με δικούς του -αποκλειστικής χρήσης- πόρους συστήματος (μνήμη, επεξεργαστική ισχύ) και κεντρική πρόσβαση.
- 4. *Dedicated Servers,* όπου παρέχεται ολόκληρος ο διακομιστής για αποκλειστική χρήση και διαχείριση από τον κάτοχο του ιστότοπου, πάντα στο φυσικό χώρο της εταιρείας φιλοξενίας.
- 5. *Cloud Hosting,* όπου με τεχνολογία διαμοιρασμού φόρτου εργασίας σε πολλούς διακομιστές ταυτόχρονα, τα εισερχόμενα αιτήματα εξυπηρέτησης διαμοιράζονται σε εκείνα τα μηχανήματα που έχουν το μικρότερο φόρτο εργασίας ενώ ταυτόχρονα τα αντίγραφα σε κάθε server εξασφαλίζουν την ακεραιότητα και τη διαθεσιμότητα των αρχείων.

Όλα τα πακέτα φιλοξενίας ιστοσελίδων έχουν και κάποιες παραμέτρους:

- 1. Λειτουργικό Σύστημα (Windows, Linux, BSD ή άλλο).
- 2. Αποθηκευτικός Χώρος / Επεξεργαστική ισχύς / Μνήμη RAM.
- 3. Μέγιστος αριθμός βάσεων δεδομένων που μπορεί να δημιουργηθούν.
- 4. Διαθέσιμο εύρος ζώνης.
- 5. Πίνακας διαχείρισης (cPanel, Plesk).
- 6. Αριθμός τομέων και υποτομέων που μπορούν να χρησιμοποιηθούν. [6]

# **1.6. Εξυπηρετητής**

Εξυπηρετητής ή διακομιστής (server) είναι υλικό ή και λογισμικό που αναλαμβάνει την παροχή διάφορων υπηρεσιών, «εξυπηρετώντας» αιτήσεις άλλων προγραμμάτων, γνωστούς ως πελάτες (clients) που μπορούν να τρέχουν στον ίδιο υπολογιστή ή σε σύνδεση μέσω δικτύου.

Όταν ένας υπολογιστής εκτελεί κυρίως τέτοια προγράμματα εξυπηρετητές συνεχόμενα, 24 ώρες την ημέρα, τότε μπορούμε να αναφερθούμε σε όλον τον υπολογιστή ως εξυπηρετητή, αφού αυτή είναι η κύρια λειτουργία του. Παρομοίως, ως πελάτη μπορούμε να θεωρήσουμε είτε κάποιο λογισμικό που επικοινωνεί και υποβάλει αιτήματα στον εξυπηρετητή, είτε σε όλο τον υπολογιστή όταν ο εξυπηρετητής είναι άλλος υπολογιστής και οι 2 υπολογιστές είναι συνδεδεμένοι σε ένα δίκτυο. [7]

# **1.7. Φυλλομετρητής Ιστοσελίδων.**

Ένας web browser ή φυλλομετρητής ιστοσελίδων είναι λογισμικό που επιτρέπει στον χρήστη του να προβάλλει, και να αλληλεπιδρά με, κείμενα, εικόνες, βίντεο, μουσική, παιχνίδια και άλλες πληροφορίες συνήθως αναρτημένες σε μια ιστοσελίδα ενός ιστότοπου στον Παγκόσμιο Ιστό ή σε ένα τοπικό δίκτυο. Το κείμενο και οι εικόνες σε μια ιστοσελίδα μπορεί να περιέχουν υπερσυνδέσμους προς άλλες ιστοσελίδες του ίδιου ή διαφορετικού ιστότοπου.

Ο Web browser επιτρέπει στον χρήστη την γρήγορη και εύκολη πρόσβαση σε πληροφορίες που βρίσκονται σε διάφορες ιστοσελίδες και ιστότοπους εναλλάσσοντας τις ιστοσελίδες μέσω των υπερσυνδέσμων. Οι φυλλομετρητές χρησιμοποιούν τη γλώσσα μορφοποίησης HTML για την προβολή των ιστοσελίδων, για αυτό η εμφάνιση μιας ιστοσελίδας μπορεί να διαφέρει ανάλογα με τον browser.

Οι περισσότερο χρησιμοποιούμενοι περιηγητές Ιστού ανά χώρα:

Google Chrome, Firefox, Safari, Internet Explorer, Opera κ.α.

Οι πλοηγοί Web ουσιαστικά αποτελούν λογισμικό πελάτη του δικτυακού πρωτοκόλλου επιπέδου εφαρμογών HTTP. Για κάθε browser διατίθενται, επίσης, και αρκετά πρόσθετα στοιχεία («add-ons» ή «plug-ins»), με στόχο την επαύξηση των δυνατοτήτων τους, τη βελτίωση της χρηστικότητας τους και την προστασία του χρήστη σε θέματα ασφάλειας. [8] **Κεφάλαιο 2. Συστήματα Διαχείρισης Περιεχομένου (Content Management System CMS CMS).** 

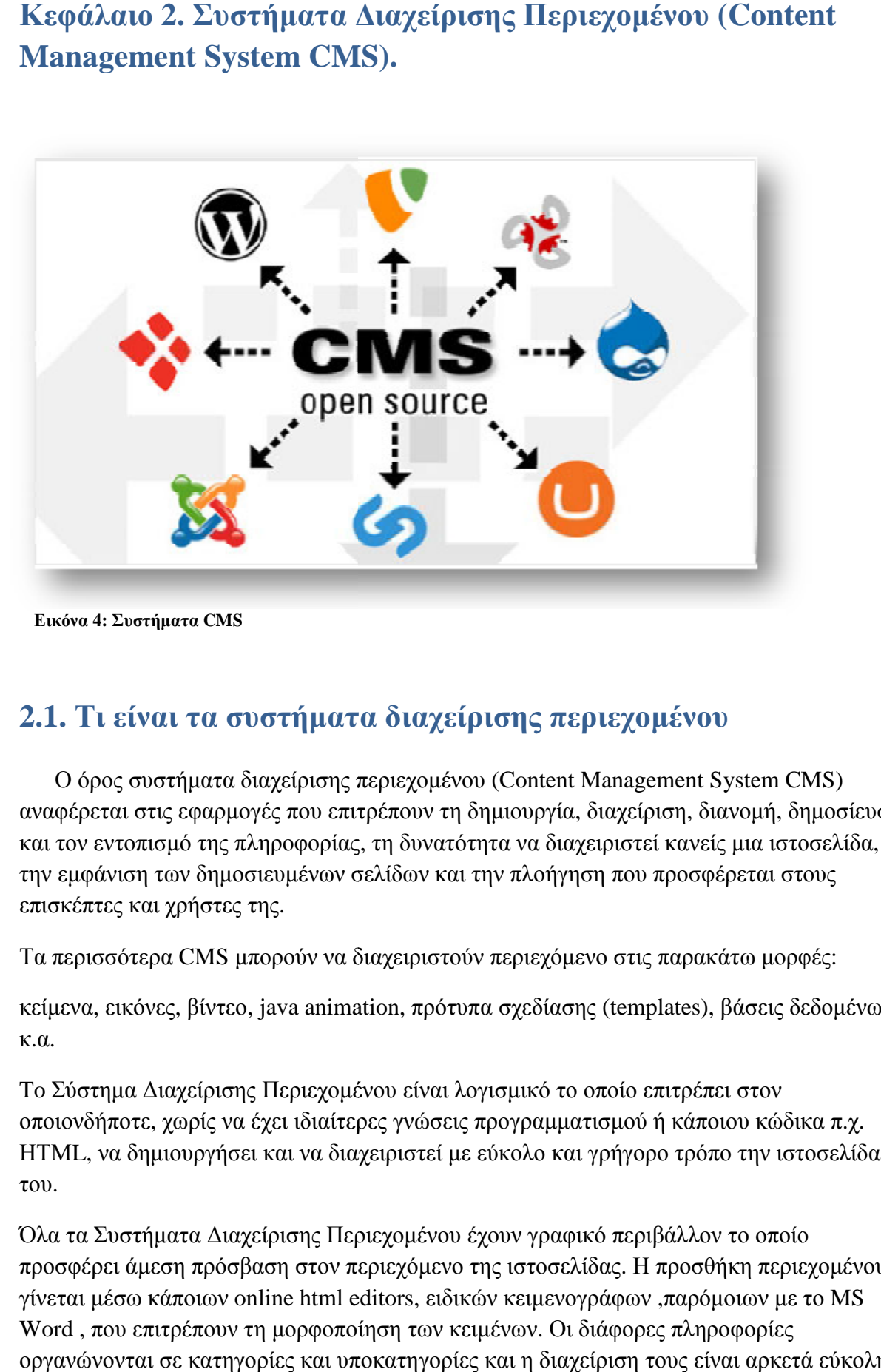

**Εικόνα 4: Συστήματα CMS**

### **2.1. Τι είναι τα συστήματα διαχείρισης περιεχομένου είναι**

Ο όρος συστήματα διαχείρισης περιεχομένου (Content Management System CMS) αναφέρεται στις εφαρμογές που επιτρέπουν τη δημιουργία, διαχείριση, διανομή, δημοσίευση<br>και τον εντοπισμό της πληροφορίας, τη δυνατότητα να διαχειριστεί κανείς μια ιστοσελίδα,<br>την εμφάνιση των δημοσιευμένων σελίδων και τη και τον εντοπισμό της πληροφορίας, τη δυνατότητα να διαχειριστεί κανείς μια ιστοσελίδα, την εμφάνιση των δημοσιευμένων σελίδων και την πλοήγηση που προσφέρεται στους επισκέπτες και χρήστες της.

Τα περισσότερα CMS μπορούν να διαχειριστούν περιεχόμενο στις παρακάτω μορφές:

κείμενα, εικόνες, βίντεο, java animation, πρότυπα σχεδίασης (templates), βάσεις δεδομένων κ.α.

To Σύστημα Διαχείρισης Περιεχομένου είναι λογισμικό το οποίο επιτρέπει στον Το Σύστημα Διαχείρισης Περιεχομένου είναι λογισμικό το οποίο επιτρέπει στον<br>οποιονδήποτε, χωρίς να έχει ιδιαίτερες γνώσεις προγραμματισμού ή κάποιου κώδικα π.χ. HTML, να δημιουργήσει και να διαχειριστεί με εύκολο και γρήγορο τρόπο την ιστοσελίδα του.

Όλα τα Συστήματα Διαχείρισης Περιεχομένου έχουν γραφικό περιβάλλον το οποίο προσφέρει άμεση πρόσβαση στον περιεχόμενο της ιστοσελίδας. Η προσθήκη περιεχομένου προσφέρει άμεση πρόσβαση στον περιεχόμενο της ιστοσελίδας. Η προσθήκη περιεχομένο<br>γίνεται μέσω κάποιων online html editors, ειδικών κειμενογράφων ,παρόμοιων με το MS Word, που επιτρέπουν τη μορφοποίηση των κειμένων. Οι διάφορες πληροφορίες οργανώνονται σε κατηγορίες και υποκατηγορίες και η διαχείριση τους είναι αρκετά εύκολη από τους διάφορους χρήστες αλλά και από το διαχειριστή, γιατί το μόνο που χρειάζεται είναι ένας απλός φυλλομετρητής ιστοσελίδας (browser) , μέσω του οποίου μπορεί να συντάξει ένα οποιοδήποτε κείμενο και να ενημερώσει το δικτυακό τόπο. Είναι εμφανές ότι παρέχουν μια μεγάλη ποικιλία λειτουργικότητας γιατί διαθέτουν μια σειρά από Modules και Plugins.

Τα περισσότερα Συστήματα Διαχείρισης Περιεχομένου είναι λογισμικό ανοικτού κώδικα, και αυτό γιατί μπορεί να τροποποιηθεί ή να αναβαθμιστεί ευκολότερα. Αυτά του είδους ανοικτά λογισμικά διατίθενται δωρεάν και μπορεί κανείς να τα εγκαταστήσει σε έναν εξυπηρετητή που υποστηρίζει βάση δεδομένων MySQL και τη γλώσσα προγραμματισμού PHP και να τα χρησιμοποιήσει για τη δημιουργία μιας ιστοσελίδας. [9]

# **2.2. Πλεονεκτήματα των CMS.**

Η χρήση ενός συστήματος διαχείρισης περιεχομένου αποφέρει αρκετά οφέλη. Μερικά από αυτά είναι:

- 1. Ορθολογική και εύκολη συγγραφή.
- 2. Ταχύτερος χρόνος ολοκλήρωσης ή αλλαγών στην ιστοσελίδα.
- 3. Μεγαλύτερη συνοχή στην πλοήγηση του δικτυακού τόπου.
- 4. Δυνατότητα προσθήκης περισσότερων plugins για ευκολότερη πλοήγηση.
- 5. Δυνατότητα πολλαπλής εγγραφής χρηστών ή διαχειριστών.
- 6. Μειωμένο κόστος συντήρησης έως και μηδαμινό. [10]

### **2.3. Κατηγορίες CMS.**

l, *Ψηφιακή Αρχειοθέτηση - ECMS (Enterprise content management systems)* 

Διαχειρίζεται περιεχόμενο, έγγραφα, και εγγραφές σχετικές με τις οργανωτικές δομές μιας επιχείρησης.

*Δικτύωση Εγγράφων - DMS (Document management systems)* 

Διαχείριση και οργάνωση εγγράφων

*Συστήματ διαχείρησης για εκπαίδευση και μάθηση – LCMS (Learning content*   $\mathbf{r}^{\prime}$ *management system)* 

Διαχείριση προγραμμάτων εκπαίδευσης, τάξεων, online events, προγραμμάτων ηλεκτρονικής μάθησης.

*Γενικά συστήματα διαχείρισης περιεχομένου – WCMS (Web content management systems)* 

Διευκολύνει την οργάνωση, την δημιουργία και τη διαχείριση των εγγράφων και άλλων περιεχομένων σε μια ιστοσελίδα.

*Συστήματα διαχείρισης κινητής τηλεφωνίας – MCMS (Mobile content management*   $\mathbf{r}$ *systems)* 

Είναι ένας τύπος συστήματος που έχει τη δυνατότητα να αποθηκεύει και να παρέχει πληροφορίες σε κινητές συσκευές ή smartphones. [11]

### **2.4. Τύποι CMS κώδικα.**

Όπως προαναφέραμε υπάρχουν CMS ανοιχτού και κλειστού κώδικα.

### **2.4.1. CMS κλειστού κώδικα:**

- Vignette Content Management
- IBM Workplace Web Content Management
- Jalios JCMS
- Powerfront CMS

Τα CMS κλειστού κώδικα παρέχουν καλύτερη τεκμηρίωση, μεγαλύτερη ασφάλεια, γρήγορη παράδοση και εμπορική υποστήριξη όμως από την άλλη παρέχει φοβερά μεγάλο κόστος από την αρχή της παράδοσης της ιστοσελίδας έως και την συντήρηση της. [12]

### **2.4.2. CMS ανοιχτού κώδικα:**

 Οι εφαρμογές που επιτρέπουν την πρόσβαση και την αλλαγή του πηγαίου κώδικα, κατεβαίνουν δωρεάν και τυπικά απαιτούν ελάχιστες τεχνικές γνώσεις για να στηθούν και να λειτουργήσουν, υποστηρίζονται από μία κοινότητα χρηστών και προγραμματιστών και πολλές φορές συνοδεύονται από αρκετά "plug-ins" τα οποία δημιουργεί και προσφέρει η κοινότητα.

#### *Πλεονεκτήματα:*

- ü Χαμηλό κόστος.
- ü Πληρώνεις για την υπηρεσία/υποστήριξη και όχι για το λογισμικό.
- ü Ευκολία παραμετροποίησης και ολοκλήρωσης με υπάρχοντα λογισμικά.
- ü Εύκολη λύση προβλημάτων.
- ü Μελλοντική εξασφάλιση συνέχειας.
- ü Δυνατότητα δοκιμής πριν την αγορά.

Σε περίπτωση προβλήματος μπορούμε οι ίδιοι να το διορθώσουμε εύκολα καθώς υπάρχει πρόσβαση στον κώδικα ή να εξυπηρετηθούμε από τις κοινότητες υποστήριξης. Ακόμα και σε περίπτωση εμπορικότητας, μπορεί να μας το φτιάξει ο κατασκευαστής και σε περίπτωση που δεν λύνεται να περιμένουμε την επόμενη έκδοση που θα είναι σαφώς ευκολότερη.

Παρόλα αυτά τα CMS ανοιχτού κώδικα έχουν και μειονεκτήματα στη χρήση τους.

#### *Μειονεκτήματα:*

- ü Φτωχή χρηστικότητα, με την έννοια ότι εστιάζει στην αρχιτεκτονική σχεδίαση και λιγότερο στην εμπειρία του κάθε χρήστη. λύνεται νατην επόμενησαφώςεμπειρία μπορεί να υποστηρίξει εταιρείες
- ü Ελλιπής τεκμηρίωση
- i Έλλειψη εμπορικής υποστήριξης, δηλαδή δεν μπορεί να υποστηρίξει πολλαπλών δραστηριοτήτων. [13]

### **2.4.2.1. Δημοφιλή CMS ανοιχτού ανοιχτού κώδικα:**

a) Wordpress

Το WordPress είναι ελεύθερο και ανοικτού κώδικα λογισμικό ιστολογίου και πλατφόρμα δημοσιεύσεων, γραμμένο σε PHP και MySQL.Έχει πολλές δυνατότητες, συμπεριλαμβανομένων μιας .αρχιτεκτονικής για πρόσθετες λειτουργίες, και ενός συστήματος προτύπων.

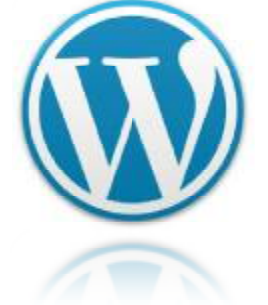

**: Σύμβολο Wordpress** 

b) Xoops

Το Χοοps είναι μια web εφαρμογή γραμμένη σε PHP και υποστηρίζει ως βάση δεδομένων την δεδομένων MySQL. Ενώ ξεκίνησε ως ένα σύστημα δικτυακής πύλης σήμερα αποτελεί ιδανικό εργαλείο για την ανάπτυξη μικρών και μεγάλων δικτυακών τόπων και αρκετών άλλων εφαρμογών. **Εικόνα 5: Σύμβολο**<br> **1998**<br>
Σεί ως βάση δεδομένων την MySQL. Ενώ<br>
<br/>ως ένα σύστημα δικτυακής πύλης σήμερα<br>
ιδανικό εργαλείο για την ανάπτυξη μικρών και<br>
δικτυακών τόπων και αρκετών άλλων<br> **Εικόνα 6: Σύμβολο xoops** 

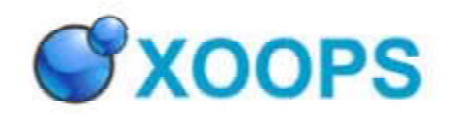

**Εικόνα 6: Σύμβολο xoops xoops**

c) Typo3

To TYPO3 είναι ένα Επαγγελματικό Σύστημα Διαχείρισης Το TYPO3 είναι ένα Επαγγελματικό Σύστημα Διαχείριση<br>Δικτυακού Περιεχομένου ανοικτού κώδικα βασισμένο σε PHP, για εταιρικούς σκοπούς στο διαδίκτυο ή σε ενδοδίκτυο (intranet). Προσφέρει πλήρη ευελιξία και επεκτασιμότητα υιοθετώντας πολλά προχωρημένα χαρακτηριστικά. Είναι κατάλληλο για την ανάπτυξη μεγάλων δικτυακών τόπων με υψηλή επισκεψιμότητα.<br>d) Drupal<br>Το Drupal είναι ένα αρθρωτό σύστημα διαχείρισης PHP, για εταιρικούς σκοπούς στο διαδίκτυο ή σε<br>ενδοδίκτυο (intranet). Προσφέρει πλήρη ευελιξία κα<br>επεκτασιμότητα υιοθετώντας πολλά προχωρημένα<br>χαρακτηριστικά. Είναι κατάλληλο για την ανάπτυξη

d) Drupal

Το Drupal είναι ένα αρθρωτό σύστημα διαχείρισης περιεχομένου ανοικτού λογισμικού, γραμμένο στη ανοικτούγλώσσα προγραμματισμού PHP. Το Drupal, όπως πολλά σύγχρονα CMS, επιτρέπει στο διαχειριστή συστήματος , να οργανώνει το περιεχόμενο, να προσαρμόζει την παρουσίαση, να αυτοματοποιεί διαχειριστικές εργασίες<br>και να διαχειρίζεται τους επισκέπτες του ιστοτόπου και και να διαχειρίζεται τους επισκέπτες του ιστοτόπου και αυτούς που συνεισφέρουν.

e) Joomla

To Joomla! είναι ένα ελεύθερο και ανοικτού κώδικα<br>σύστημα διαχείρισης περιεχομένου. Χρησιμοποιείτα<br>για τη δημοσίευση περιεχομένου στον παγκόσμιο ισ<br>και σε τοπικά δίκτυα - intranets. Είναι γραμμένο σε σύστημα διαχείρισης περιεχομένου. Χρησιμοποιείται για τη δημοσίευση περιεχομένου στον παγκόσμιο ιστό και σε τοπικά δίκτυα - intranets. Είναι γραμμένο σε PHP και αποθηκεύει τα δεδομένα του στη βάση και αποθηκεύειMySQL. Το βασικό χαρακτηριστικό του είναι ότι οι σελίδες που εμφανίζει είναι δυναμικές, δηλαδή ναμικές, δηλαδή δημιουργούνται την στιγμή που ζητούνται. Ένα σύστημα διακομιστή (server) όπως είναι ο ) Apache λαμβάνει τις αιτήσεις των χρηστών και τις εξυπηρετεί.

Με ερωτήματα προς τη βάση λαμβάνει δεδομένα τα

οποία μορφοποιεί και αποστέλλει στον εκάστοτε λαμβάνει τιςερωτήματα προςβάση λαμβάνειοποία μορφοποιείαποστέλλει στον φυλλομετρητή (web browser) του χρήστη. ) τουχρήστη. To Joomla! έχει και άλλες δυνατότητες εμφάνισης όπως η προσωρινή αποθήκευση σελίδας,<br>RSS feeds, εκτυπώσιμες εκδόσεις των σελίδων, ειδήσεις, blogs, δημοσκοπήσεις, έρευνες, RSS feeds, εκτυπώσιμες εκδόσεις των σελίδων, ειδήσεις, blogs, καθώς και πολύγλωσση υποστήριξη των εκδόσεών τ εκδόσεών του. [14]

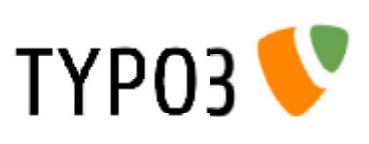

**Εικόνα 7: Σύμβολο TYPO3**

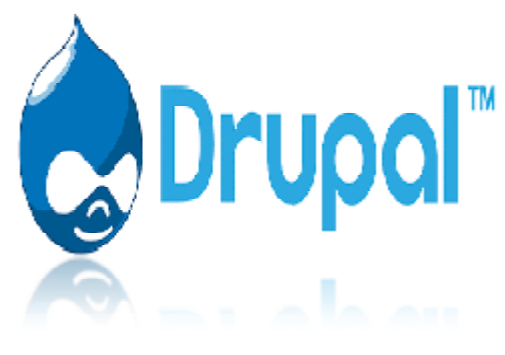

**Εικόνα 8: Σύμβολο Drupal**

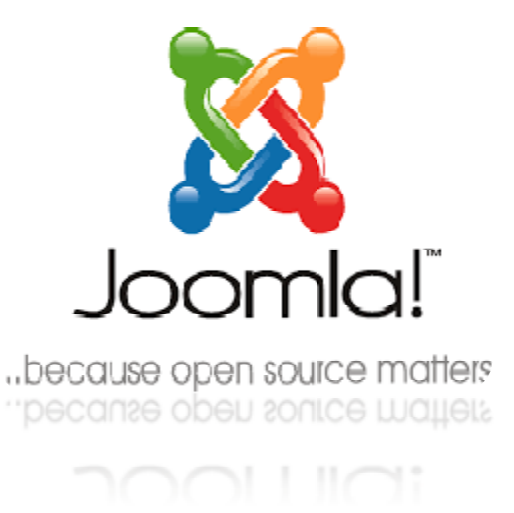

**Εικόνα 9: Σύμβολο Joomla!**

### **ΚΕΦΑΛΑΙΟ 3: CMS ανοιχτού κώδικα ανοιχτού κώδικα Joomla!**

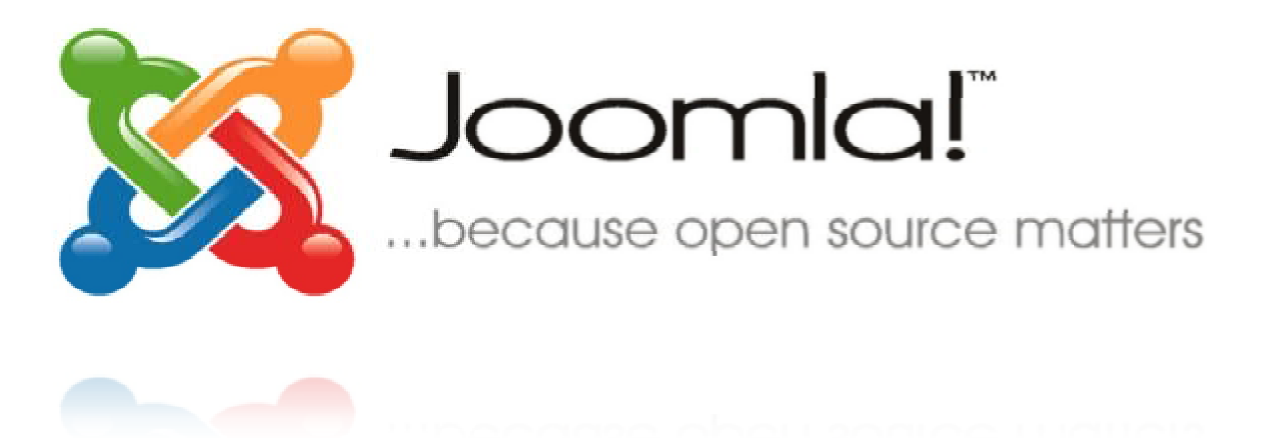

**Εικόνα 10: Joomla! open source**

### **3.1. Πως λειτουργεί το Joomla Joomla!**

Το Joomla είναι ένα πλήρες σύστημα διαχείρισης περιεχομένου ( περιεχομένου ( CMS ) ανοιχτού κώδικα, το οποίο είναι γεμάτο δυνατότητες βασικό όπως ότι προσφέρει ευελιξία και εύκολη λειτουργικότητα από οποιονδήποτε χρήστη μέχρι και τον πιο επαγγελματία για τη λειτουργικότητα από οποιονδήποτε χρήστη μέχρι και τον πιο επαγγελματία για τη<br>δημοσίευση μια προσωπικής ιστοσελίδας ή ενός ολόκληρου δικτυακού τόπου. Το είναι γραμμένο σε κώδικα PHP και αποθηκεύει τα δεδομένα του σε βάση MySQL.

Όπως έχει αναφερθεί και παραπάνω είναι ανοιχτού κώδικα, δηλαδή η χρήση του είναι<br>δωρεάν καθώς μπορεί να τροποποιηθεί και επεξεργαστεί από τον χρήστη χωρίς να ζητ δωρεάν καθώς μπορεί να τροποποιηθεί και επεξεργαστεί από τον χρήστη χωρίς να ζητηθεί η άδεια χρήσης από κάποιον. είναι γραμμένο σε κώδικα PHP και αποθηκεύει τα δεδομένα του σε βάση MySQL.<br>Όπως έχει αναφερθεί και παραπάνω είναι ανοιχτού κώδικα, δηλαδή η χρήση του είναι<br>δωρεάν καθώς μπορεί να τροποποιηθεί και επεξεργαστεί από τον χρήσ

έχει πρόσβαση στο περιβάλλον διαχείρισης μέσω ενός browser, όπως το Google Chrome. Τη στιγμή που ο χρήστης δημιουργίας της ιστοσελίδας συνδέεται γίνεται ο διαχειριστής, όπου στιγμή που ο χρήστης δημιουργίας της ιστοσελίδας συνδέεται γίνεται ο διαχειριστής, όπου<br>μπορεί να προστεθεί οποιοδήποτε οπτικογραφημένο στοιχείο. Ο καθένας μπορεί να βρει την πιο τελευταία έκδοση που έχει εκδώσει η Joomla! μέσω της επίσημης ιστοσελίδας πιο τελευταία έκδοση που έχει εκδώσει η Joomla! μέσω της επίσημης ιστοσελίδας<br><u><https://www.joomla.org></u> για παγκόσμιο επίπεδο και για την Ελλάδα η <u>https:/[/www.joomla.gr](http://www.joomla.gr)</u> . Κάθε μια από αυτές τις ιστοσελίδες εμπεριέχει και forum υποστήριξης που χρήστες μεταξύ τους ανταλλάσσουν τις λύσεις των σφαλμάτων που παρουσιάζονται. [15] δημοσίευση μια προσωπικής ιστοσελίδας ή ενός ολόκληρου δικτυακού τόπου. Το Joomla!<br>είναι γραμμένο σε κώδικα PHP και αποθηκεύει τα δεδομένα του σε βάση MySQL.<br>Όπως έχει αναφερθεί και παραπάνω είναι ανοιχτού κώδικα, δηλαδή

### **3.2. Ιστορία του Joomla!**

To Joomla! είναι ένα ισχυρό CMS ανοιχτού κώδικα που έχει αποκτήσει θανατικούς και αμέτρητους οπαδούς από τη στιγμή που μετονομάστηκε από Mambo to 2006.Αυτό οφείλεται στα δυο βασικά και πιο σημαντικά χαρακτηριστικά που διαθέτει, την ευκολία διαχείρισης του περιεχομένου του και την ευελιξία χρήσης και παραμετροποίησης των προτύπων του (templates). Είναι γεγονός πως χρησιμοποιείται για την υποστήριξη κάθε στοιχείου ,από εταιρικά δίκτυα έως σχολικές ιστοσελίδες.

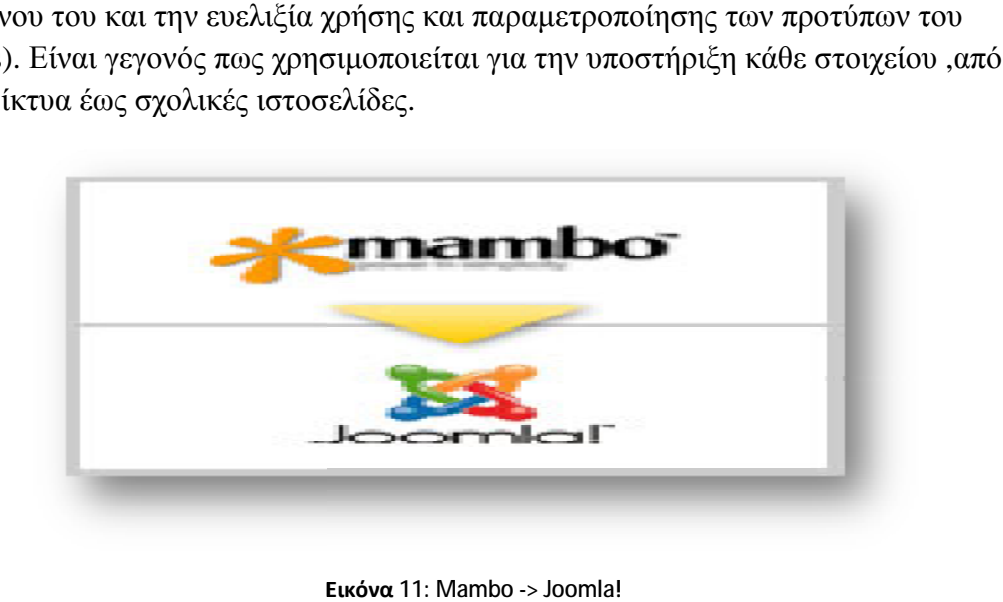

**Εικόνα**

Η Joomla! από τη στιγμή που δημιουργήθηκε δημιούργησε και κυκλοφόρησε πολλές ! δημιουργήθηκε δημιούργησεπολλές καινούργιες εκδόσεις, καθώς όλο και περισσότερο αυξάνονταν οι ανάγκες των χρηστών της. Το πρώτο Joomla! με σειρά έκδοσης 1.0 κυκλοφόρησε στις 16 Σεπτεμβρίου 2005 που είχε έναν κώδικα ασφαλείας μετρίου επιπέδου και από τότε κάθε φορά που δημιουργούταν η ανάγκη για περισσότερα χαρακτηριστικά, έβγαιναν όλο και πιο καινούργιες εκδόσεις. Αυτή ανάγκη γιατη στιγμή η πιο σύγχρονη έκδοση Joomla! που κυκλοφορεί είναι η 3.8.1. [16]

### **3.3 Χαρακτηριστικά Joomla Joomla!**

Κάθε εφαρμογή εμπεριέχει κάποια βασικά χαρακτηριστικά που τα διαχωρίζουν προκειμένου να φαίνονται οι δυνατότητες που παρέχει για κάθε χρήστη που θέλει να χρησιμοποιήσει την να φαίνονται οι δυνατότητες που παρέχει για κάθε<br>εκάστοτε εφαρμογή σύμφωνα με τις ανάγκες του.

Έτσι και το λογισμικό Joomla! εμπε ! εμπεριέχει κάποια βασικά χαρακτηριστικά , όπως:

- v Δίνει τη δυνατότητα διαχείρισης της βάσης δεδομένων του website που θα δημιουργήσει ο χρήστης.
- v Δυνατότητα πλήρους επεξεργασίας νέων προϊόντων ή υπηρεσιών, τμημάτων και πλήρους επεξεργασίαςθεματικών ενοτήτων που μπορούν να προστεθούν από τους συντάκτες.
- v Πλήρως παραμετροποιήσιμο περιεχόμενο και περιβάλλον καθώς και εύχρηστες Πλήρως θέσεις των μενού διαχείρισης στη μεριά του διαχειριστή ( back end)
- v Δυνατότητα προσθήκης οπτικοακουστικού υλικού (εικόνες βίντεο ) από τη ) προσωπική βιβλιοθήκη του διαχειριστή.
- v Μπορεί να εγκατασταθεί και να λειτουργήσει με επιτυχία σε λειτουργικά να προγράμματα, Linux, FreeBSD, MacOSX server, Solaris και AIX
- v Τέλος, δίνει τη δυνατότητα διαχείρισης μέσω διαχείρισης μέσω browser και συνθηματικών για τον διαχειριστή από απομακρυσμένη περιοχή. [17]

### **3.4. Στοιχεία ενός Joomla! website.**

Το Joomla! έχει δυο βασικά στοιχεία, τα οποία συνθέτουν την τελική ιστοσελίδα:

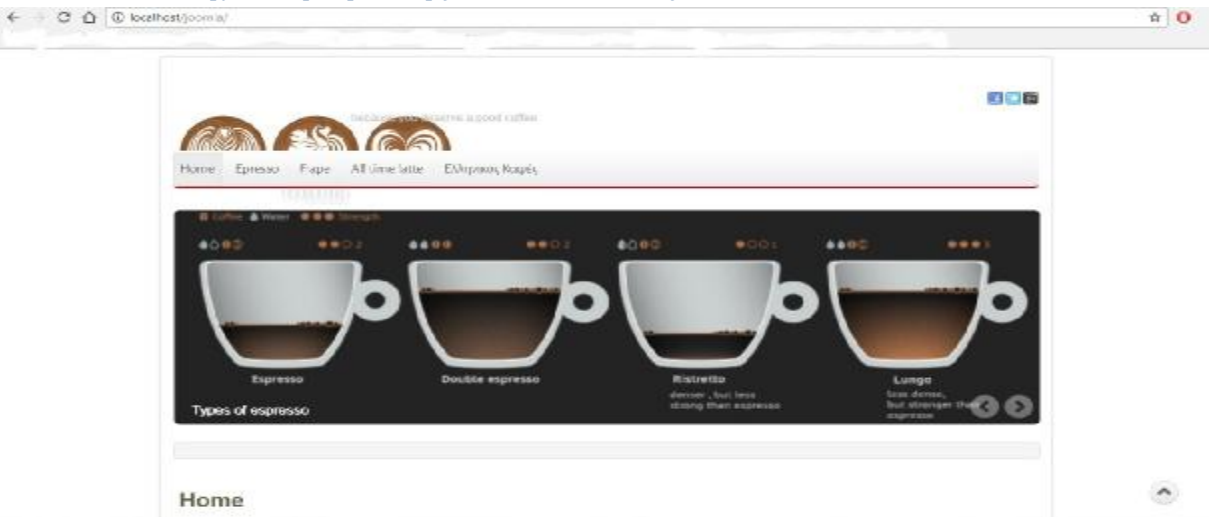

### **3.4.1. Σύστημα προβολής ιστοσελίδας ( front end).**

#### **Εικόνα 12: Front End**

Αυτή η περιοχή είναι που βλέπει ο επισκέπτης χρήστης της ιστοσελίδας που έχει δημιουργήσει ο διαχειριστής και εμπεριέχει όλα τα άρθρα , το μενού και γενικά ότι εμφανίζεται. Είναι ο χώρος στον οποίο ο χρήστης κατευθύνεται για να δει αυτό που θέλει από την σελίδα που επισκέπτεται. [18]

# **3.4.2. Σύστημα διαχείρισης ( back end )**

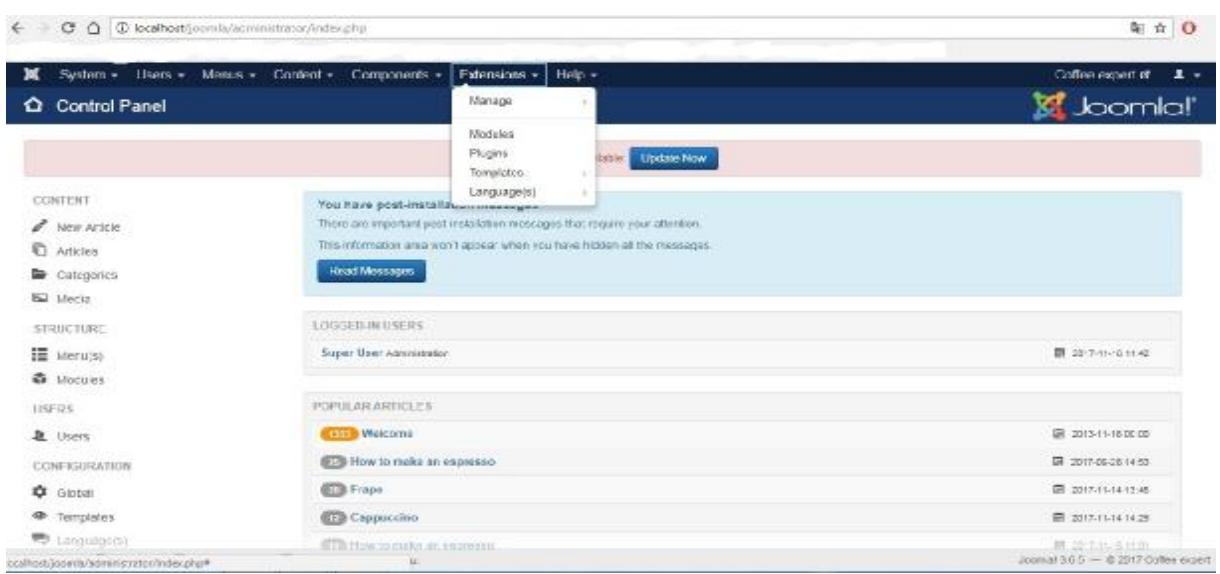

#### **Εικόνα 13: Back end**

Σε αυτή τη περιοχή έχει πρόσβαση ο δημιουργός και ο διαχειριστής της ιστοσελίδας. Γίνεται η διαχείριση του περιεχομένου που θα εμφανίζεται στον επισκέπτη χρήστη. Γενικά, από την περιοχή αυτή δημιουργείται όλη η δομή της ιστοσελίδας. [18]

Το σύστημα αυτό έχει κάποια στοιχεία τα οποία το αποτελούν: χείατο αποτελούν

# **3.4.2.1. Μενού ( Menus )**

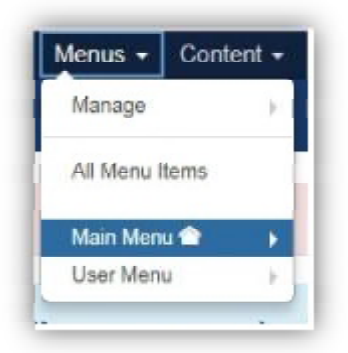

**Εικόνα 14: Menu**

Το *μενού (menus)* είναι αντικείμενα όπου πλοηγείται ο επισκέπτης χρήστης. Αυτό σχεδιάζεται από τον διαχειριστή και μπορεί να βρίσκεται σε οποιοδήποτε σημείο ορίσει. Είναι σημαντικό γιατί επιτρέπει να οριστεί η δομή και βάση αυτού να γίνει πιο εύκολη η πλοήγηση από το χρήστη αναφερθεί, ότι εμπεριέχει το δικό του όνομα τομέα ( τομέα ( alias ) και με αυτό τον τρόπο μικραίνουν και απλοποιούνται οι κατευθύνσεις και απλοποιούνται(links) στην ιστοσελίδα. [19] λυτό σχεδιάζεται από τον διαχειριστή και μπορεί να<br>σε οποιοδήποτε σημείο ορίσει. Είναι σημαντικό γιατί<br>να οριστεί η δομή και βάση αυτού να γίνει πιο εύκολη η<br>από το χρήστη. Κάθε μενού, είναι σημαντικό να

# **3.4.2.2. Περιεχόμενο (Content Content)**

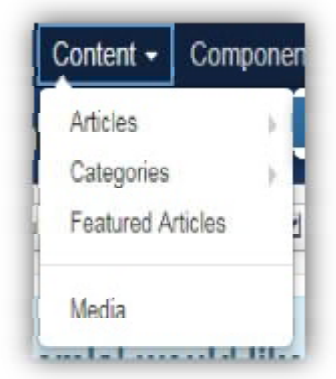

**Εικόνα 15: Content** 

Το *περιεχόμενο ( περιεχόμενο (content)* είναι το χαρακτηριστικό στοιχείο του του Joomla! website στο οποίο μπορεί να δημοσιευθούν διαχειρίσιμα κομμάτια, τα οποία είναι τα οποία είναι *άρθρα (articles)*. Επίσης, εκεί εμπεριέχονται και οι *κατηγορίες (categories)* των άρθρων κυρίως. Εάν υπάρχουν διάφορα είδη σελίδων στην ιστοσελίδα ή γράφονται διαφορετικές θεματολογίες άρθρων, δίνεται η δυνατότητα δυνατότητα οργάνωσης και κατηγοριοποίησης αυτών προκειμένου ο χρήστης να μπορεί να πλοηγηθεί πιο εύκολα. [20]

# **3.4.2.3. Εφαρμογές ( Components Components)**

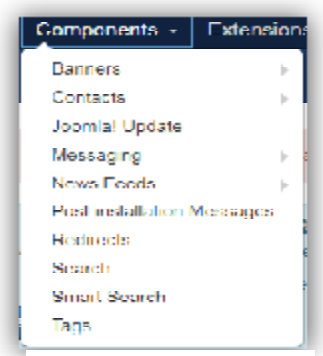

**Εικόνα 16: Components**

Οι *εφαρμογές (components )* είναι ένα είδος επεκτάσεων στο είδος Joomla!. Αποτελούν τις κύριες λειτουργικές μονάδες αφού εμφανίζονται σαν μικρές εφαρμογές που καλυτερεύουν την πλοήγηση του χρήστη. Δημιουργώντας μια τέτοια εφαρμογή το περιεχόμενο της θα εμφανίζεται στο κέντρο της κύριας περιοχής,<br>αλλά αυτό αλλάζει ανάλογα και με το κάθε πρότυπο (template). αλλά αυτό αλλάζει ανάλογα και με το κάθε πρότυπο ( template). To Joomla! δίνει κάποιες τέτοιες εφαρμογές όπως, το σύστημα επικοινωνίας επικοινωνίας (contacts) ή την δυνατότητα εύρεσης κάποιου άρθρου με αναζήτηση ( αναζήτηση (search) . [21] ότητα εύρεσης κάποιου $\,$ ] $\,$ τη δημιουργία ενός Joomla!

# **3.4.2.4. Επεκτάσεις (Extensions Extensions)**

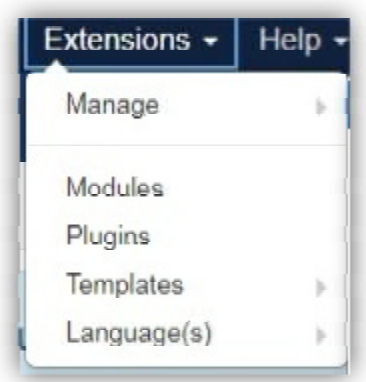

**Εικόνα 17: Extensions** 

Οι *επεκτάσεις ( (extensions)* κατά τη δημιουργία ενός website website γίνονται όταν ο διαχειριστής επιθυμεί να προσθέσει περισσότερες δυνατότητες για να αυξήσει την ευκολία πλοήγησης του χρήστη στην ιστοσελίδα του. περισσότερες δυνατότητες για να αυξήσει την ευκολία<br>πλοήγησης του χρήστη στην ιστοσελίδα του.<br>Εμπεριέχουν τις *υπομονάδες (modules)*,που προσθέτουν

δυναμικές λειτουργίες, όπως μικρά λειτουργικά μπλοκ, εντός των ορίων του βασικού περιεχομένου της σελίδας και βρίσκονται γύρω από το κύριο τμήμα της σελίδας.

Επίσης, *τα πρόσθετα (plugins)*, που είναι πιο προχωρημένες επεκτάσεις με ειδικές λειτουργίες μεπολλές φορές εγκαθίστανται για συμπληρωματική χρήση. Για παράδειγμα, η επιλογή διάβασε περισσότερα (read more), στο οποίο κάποιο άρθρο φαίνεται μισό και υποδεικνύει πατώντας<br>εκεί ότι θα το διαβάσει ο χρήστης όλο το άρθρο. εκεί ότι θα το διαβάσει ο χρήστης όλο το άρθρο. γίνονται όταν ο διαχειριστής επιθυμεί να προσθέσει<br>τερες δυνατότητες για να αυξήσει την ευκολία<br>5ης του χρήστη στην ιστοσελίδα του.<br>χουν τις *υπομονάδες (modules),*που προσθέτουν<br>ές λειτουργίες, όπως μικρά λειτουργικά μπλ

Ακόμα εμπεριέχει, *τα πρότυπα (templates plates)* που ελέγχουν πως παρουσιάζεται το περιεχόμενο του Joomla! website. Ουσιαστικά με ένα πρότυπο καθορίζεται η διάταξη του περιεχομένου και των υπομονάδων μέσα στην ιστοσελίδα όπως θα το βλέπει ο χρήστης. Δεν περιέχει από μόνο του περιεχόμενο, μπορεί κάποια λογότυπα , αλλά εμπεριέχει συχνά την κατευθυντήρια γραμμή που πρέπει να ακολουθήσει ο διαχειριστής ( (admin) για να το κατασκευάσει. ) Σημαντικό στοιχείο για ένα πρότυπο αποτελεί πριν πραγματοποιηθεί η λήψη και εφαρμογή του στο website, να διερευνηθεί η ακριβής συμβατότητα του προτύπου με την τρέχουσα έκδοση του λογισμικού Joomla! που έχει εγκαταστήσει ο διαχειριστής. ! του Joomla! website. Ουσιαστικά με ένα πρότυπο καθορίζεται η διάταξη του περιεχομένου<br>και των υπομονάδων μέσα στην ιστοσελίδα όπως θα το βλέπει ο χρήστης. Δεν περιέχει από<br>μόνο του περιεχόμενο, μπορεί κάποια λογότυπα , αλ

Τέλος, η *γλώσσα (language(s)),* που θα μπορεί να βλέπει ο διαχειριστής για να επεξεργάζεται την ιστοσελίδα του αλλά και ο χρήστης πως θα βλέπει την ιστοσελίδα. Μέσα από αυτό Τέλος, η γλώσσα (language(s)), που θα μπορεί να βλέπει ο διαχειριστής για να επεξεργάζεται<br>την ιστοσελίδα του αλλά και ο χρήστης πως θα βλέπει την ιστοσελίδα. Μέσα από αυτό<br>δίνεται και η δυνατότητα στον χρήστη να εναλλάσσ πλοήγηση του σε αυτήν. [22]

# **3.5. Συμπληρωματικά Λειτουργικά Συστήματα Joomla!**

Όπως προαναφέραμε και στο κεφάλαιο 3.1. το Joomla! είναι λειτουργικό ανοιχτού κώδικα και ουσιαστικά είναι γραμμένο σε κώδικα PHP και αποθηκεύει τα δεδομένα του σε βάση MySQL. Οι απαιτήσεις του συστήματος από τη μεριά του χρήστη είναι να υπάρχουν τέτοιοι server μαζί με μια πλήρη εγκατεστημένη πλατφόρμα του Joomla!.

Αυτά τα συμπληρωματικά συστήματα είναι:

#### *1. PHP (Hypertext Preprocessor)*

H PHP μια γλώσσα προγραμματισμού για τη κατασκευή δυναμικών ιστοσελίδων. Μια σελίδα με κώδικα PHP επεξεργάζεται μέσω ενός διακομιστή του παγκόσμιου ιστού (π.χ. Apache) , ώστε να παραχθεί σε πραγματικό χρόνο το τελικό περιεχόμενο. Η πρώτη PHP φτιάχτηκε το 1994 από τον Rasmus Lerdoff με όνομα php.cgi για προσωπική χρήση.

Πλεονεκτήματα PHP:

- ü Είναι ανοιχτού κώδικα, άμεσα διαθέσιμη και δωρεάν.
- ü Λειτουργεί άριστα σε Linux, Unix & Windows.
- ü Συνδέεται εύκολα με Apache & MySQL
- ü Πλούτος διαδικτυακής υποστήριξης για κατευθυντήριες οδηγίες
- ü Μπορεί να ενσωματωθεί εύκολα σε HTML
- ü Παρέχει σταθερότητα, ευελιξία και ταχύτητα.

#### *2. MySQL (Structured Query Language)*

Η MySQL είναι ένα σύστημα διαχείρισης σχεσιακών βάσεων δεδομένων που μετρά περισσότερες από 11 εκατομμύρια εγκαταστάσεις. Δημιουργήθηκε και κυκλοφόρησε για πρώτη φορά το 1995. Το πρόγραμμα τρέχει έναν εξυπηρετητή (server) και παρέχει σε πολλούς χρήστες πρόσβαση σε ένα σύνολο βάσεων δεδομένων. Χρησιμοποιείται από τις πιο διαδεδομένες υπηρεσίες , όπως, το Youtube ή το Facebook.

Πλεονεκτήματα MySQL:

- ü Συμβατότητα με λειτουργικά συστήματα Linux, Windows, MacOS κ.α.
- ü Επιτρέπει στον χρήστη την επιλογή ποιας μηχανής αποθήκευσης επιθυμεί
- ü Εύκολη στην κατανόηση και εγκατάσταση
- ü Μεγάλη τεχνική διαδικτυακή υποστήριξη
- ü Χρησιμοποιείται για την ανάπτυξη πολλών μεγάλων εφαρμογών.

#### *3. Τοπικός server Apache HTTP (Apache Hypertext Transfer Protocol)*

Ο Apache HTTP είναι ένας εξυπηρετητής του παγκόσμιου ιστού (web). Όποτε ένας χρήστης επισκέπτεται ένα ιστότοπο το πρόγραμμα πλοήγησης (browser) επικοινωνεί με έναν

διακομιστή (server) μέσω του πρωτοκόλλου HTTP, ο οποίος παράγει τις ιστοσελίδες και τις αποστέλλει στο πρόγραμμα πλοήγησης. Η πρώτη του έκδοση ήταν ως NSCA HTTPd και δημιουργήθηκε και κυκλοφόρησε από τον Robert McCool το 1993.

Τα δυαδικά αρχεία εγκατάστασης του Apache μπορείτε να τα κατεβάσετε από τη διεύθυνση: <http://www.apache.org>

Ο Apache HTTP συνεργάζεται με συστήματα διαχείρισης βάσεων δεδομένων π.χ. MySQL . Λειτουργεί με πλατφόρμες όπως Windows, Linux, Unix, MacOs. [23]

# **Κεφάλαιο 4. Κατασκεύη ιστοσελίδας με . ιστοσελίδας CMS ανοιχτού κώδικα, Joomla v.3.6.5 .**

Η ιστοσελίδα που δημιουργήθηκε ονομάζεται Coffee Experts.

Αφορά τα είδη του καφέ που υπάρχουν (π.χ. ελληνικός καφές, espresso κ.α.) με σκοπό να μπορεί να μπει σε αυτή την ιστοσελίδα ο οποιοσδήποτε θέλει να δημιουργήσει ένα καφέ είτε στο σπίτι του είτε στο μαγαζί του.

### **4.1. Εγκατάσταση Λειτουργικών Συστημάτων**

### **4.1.1. Εγκατάσταση xampp**

Ξεκινάμε πρώτα πρώτα τα βήματα εγκατάστασης των λογισμικών που χρησιμοποιήθηκαν για<br>την δημιουργία αυτής της ιστοσελίδας. την δημιουργία αυτής της ιστοσελίδας.

Aρχικά, αναφέρω ότι χρησιμοποιήθηκε το XAMPP και το JOOMLA V.3.6.5.

*Πρώτο βήμα* για την κατασκευή της ιστοσελίδας ήταν η εγκατάσταση του apache xampp v.3.2.2.

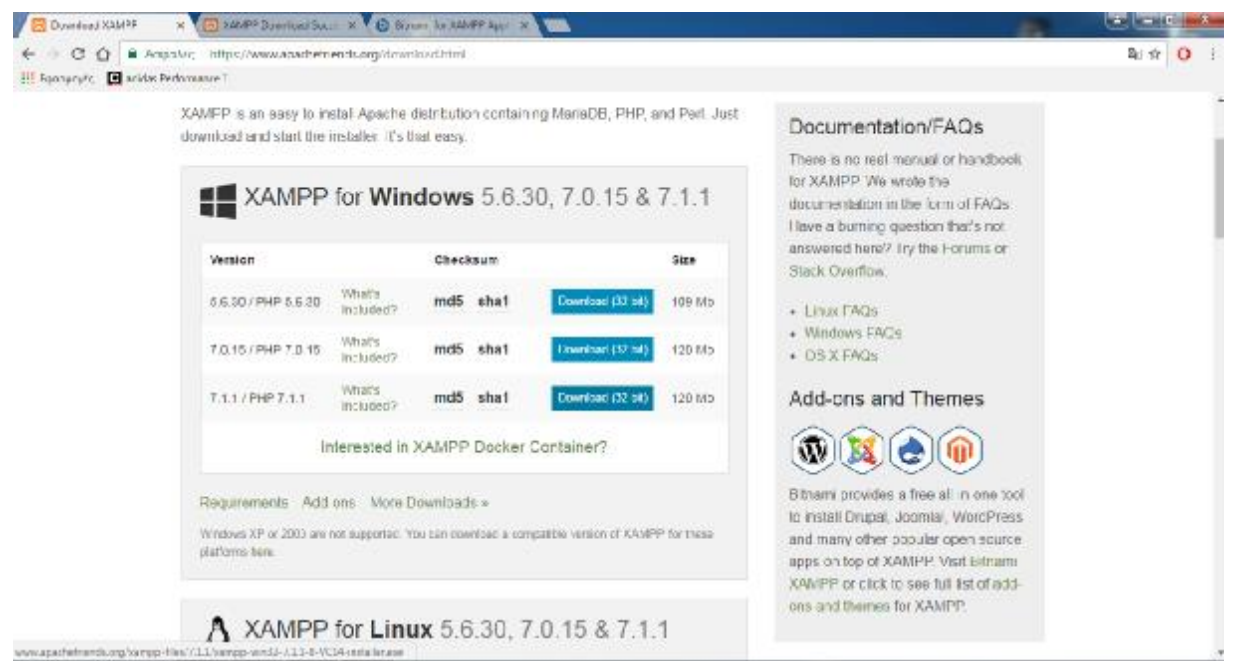

**Εικόνα 18: Εγκατάσταση apache xampp**

Κάνουμε λήψη το αρχείο που εξυπηρετεί, το οποίο εγκαθιστάτε στον Τοπικό δίσκο C, με ονομασία φακέλου xampp.

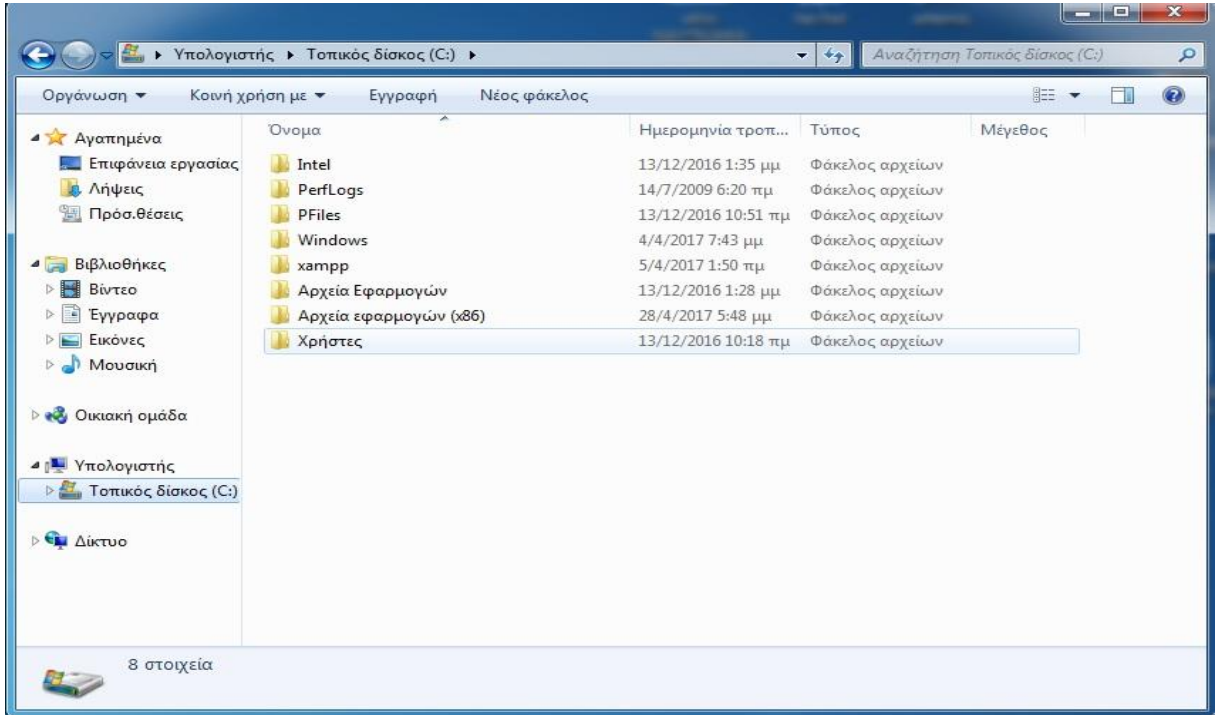

**Εικόνα 19: Εγκατάσταση φακέλου xampp**

Επιλέγουμε τον φάκελο xampp και αναζητούμε την επιλογή xampp control

| ▶ Υπολογιστής ▶ Τοπικός δίσκος (C:) ▶ xampp ▶<br>$+$<br>٠      |                             |                                                                      |                           | Αναζήτηση χατηρρ<br>م |  |     |
|----------------------------------------------------------------|-----------------------------|----------------------------------------------------------------------|---------------------------|-----------------------|--|-----|
| <b>a</b> Άνοιγμα<br>Οργάνωση -                                 | Εγγραφή                     | Νέος φάκελος                                                         |                           | 肛                     |  | (2) |
| Αγαπημένα<br>Επιφάνεια εργασίας<br>Λήψεις<br>Πρόσ.θέσεις       | ×<br>Όνομα<br>mercury_start | Ημερομηνία τροπ<br>7/6/2013 2:15 µµ                                  | Τύπος<br>Αρχείο δέσμης Wi | Μέγεθος<br>1 KB       |  |     |
|                                                                | mercury_stop                | 7/6/2013 2:15 µµ                                                     | Αρχείο δέσμης Wi          | $1$ KB                |  |     |
|                                                                | of mysql_start              | 7/6/2013 2:15 µµ                                                     | Αρχείο δέσμης Wi          | 1 KB                  |  |     |
|                                                                | o mysql_stop                | 7/6/2013 2:15 μμ                                                     | Αρχείο δέσμης Wi          | 1 <sub>KB</sub>       |  |     |
| Βιβλιοθήκες<br>Βίντεο<br>Έγγραφα<br>Εικόνες<br>Μουσική         | passwords                   | 30/3/2013 2:29 µµ                                                    | Έγγραφο κειμένου          | 1 KB                  |  |     |
|                                                                | properties                  | 4/4/2017 7:41 µµ                                                     | Ρυθμίσεις παραμέ          | 1 KB                  |  |     |
|                                                                | readme de                   | 1/2/2017 7:22 πμ                                                     | Έγγραφο κειμένου          | 8 KB                  |  |     |
|                                                                | readme en                   | $1/2/20177:22 \pi \mu$                                               | Έγγραφο κειμένου          | 8 KB                  |  |     |
|                                                                | <b>RELEASENOTES</b>         | 1/2/2017 7:46 πμ                                                     | Αρχείο                    | $1$ KB                |  |     |
|                                                                | $\blacksquare$ service      | 30/3/2013 2:29 μμ                                                    | Εφαρμογή                  | 60 KB                 |  |     |
| <b>ιδ</b> Οικιακή ομάδα                                        | setup_xampp                 | 30/3/2013 2:29 μμ                                                    | Αρχείο δέσμης Wi          | $2$ KB                |  |     |
|                                                                | test_php                    | 8/12/2016 8:40 µµ                                                    | Αρχείο δέσμης Wi          | 3 KB                  |  |     |
| <b>V</b> πολογιστής<br>Τοπικός δίσκος (C:)<br><b>EN AikTUO</b> | uninstall.dat               | 4/4/2017 7:44 µµ                                                     | Αρχείο DAT                | 211 KB                |  |     |
|                                                                | uninstall                   | 4/4/2017 7:44 µµ                                                     | Εφαρμονή                  | 8.678 KB              |  |     |
|                                                                | xampp_shell                 | 4/4/2017 7:38 µµ                                                     | Αρχείο δέσμης Wi          | $2$ KB                |  |     |
|                                                                | xampp_start                 | 30/3/2013 2:29 μμ                                                    | Εφαρμογή                  | 116 KB                |  | Ξ   |
|                                                                | xampp_stop                  | 30/3/2013 2:29 μμ                                                    | Εφαρμογή                  | 116 KB                |  |     |
|                                                                | xampp-control               | 14/12/2016 1:47 µµ                                                   | Εφαρμογή                  | 3.289 KB              |  |     |
|                                                                | xampp-control<br>ö.         | Έκδοση αργείου: 3.2.2.0                                              | κεις παραμέ               | 2 K B                 |  |     |
|                                                                | xampp-control               | Ημ/νία δημιουργίας: 4/4/2017 7:38 μμ ρο κειμένου<br>Μέγεθος: 3,21 MB |                           | 19 KB                 |  |     |

**Εικόνα 20: Xampp control**

Όπου και το επιλέγουμε για να τρέξουμε και να εγκαταστήσουμε την εφαρμογή του xampp.

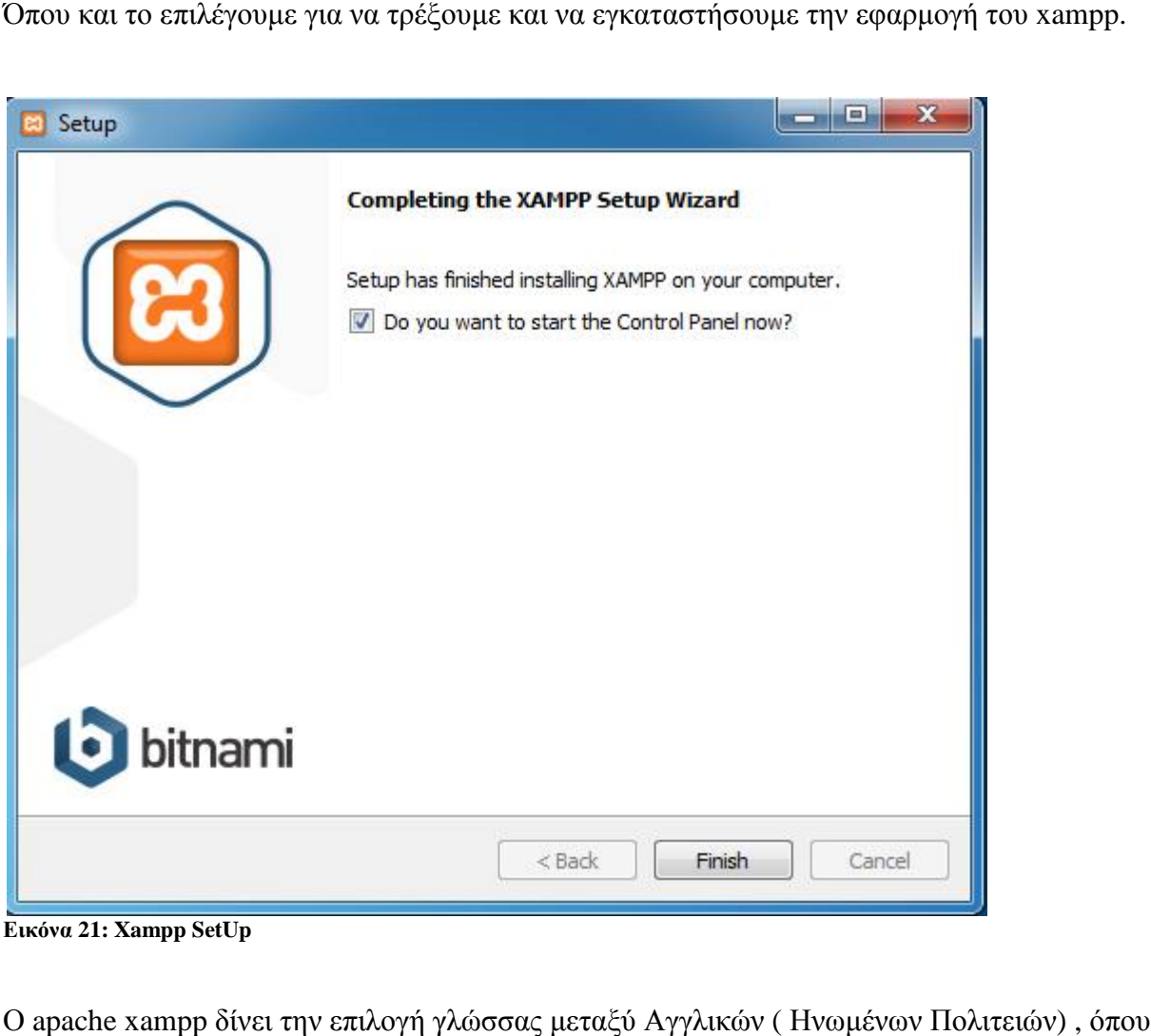

**Εικόνα 21: Xampp SetUp**

Ο apache xampp δίνει την επιλογή γλώσσας μεταξύ Α και επιλέχθηκε, και Γερμανικών προκειμένου να επεξεργάζεσαι το control panel.

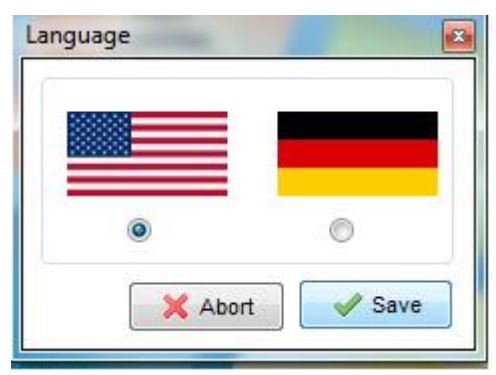

**Εικόνα 22: Επιλογή γλώσσας xampp**

Αφού επιλέγεται η γλώσσα πατάμε save και ανοίγει το control panel του xampp.

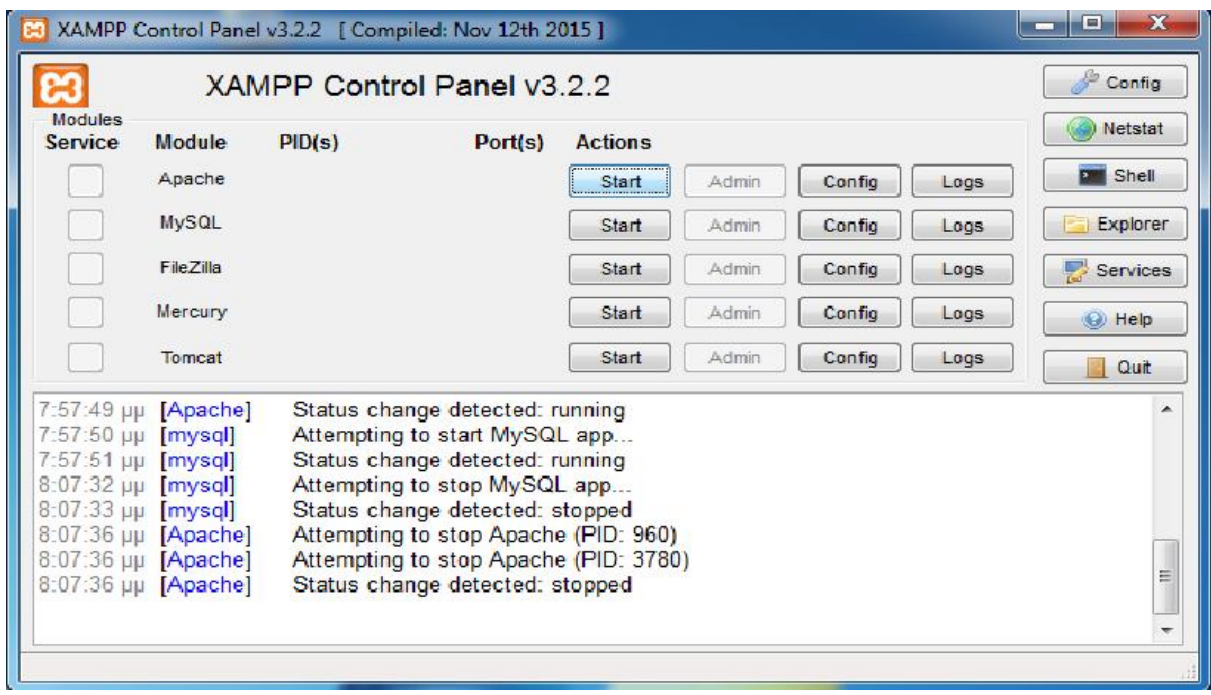

**Εικόνα 23: Xampp Control Panel v3.2.2**

Προκειμένου όμως να είναι διαχειρίσιμο και να συνδεθεί και με τα υπόλοιπα λογισμικά, θα πρέπει στα actions να πατηθούν τα plugs start στις κατηγορίες Apache και MySQL.

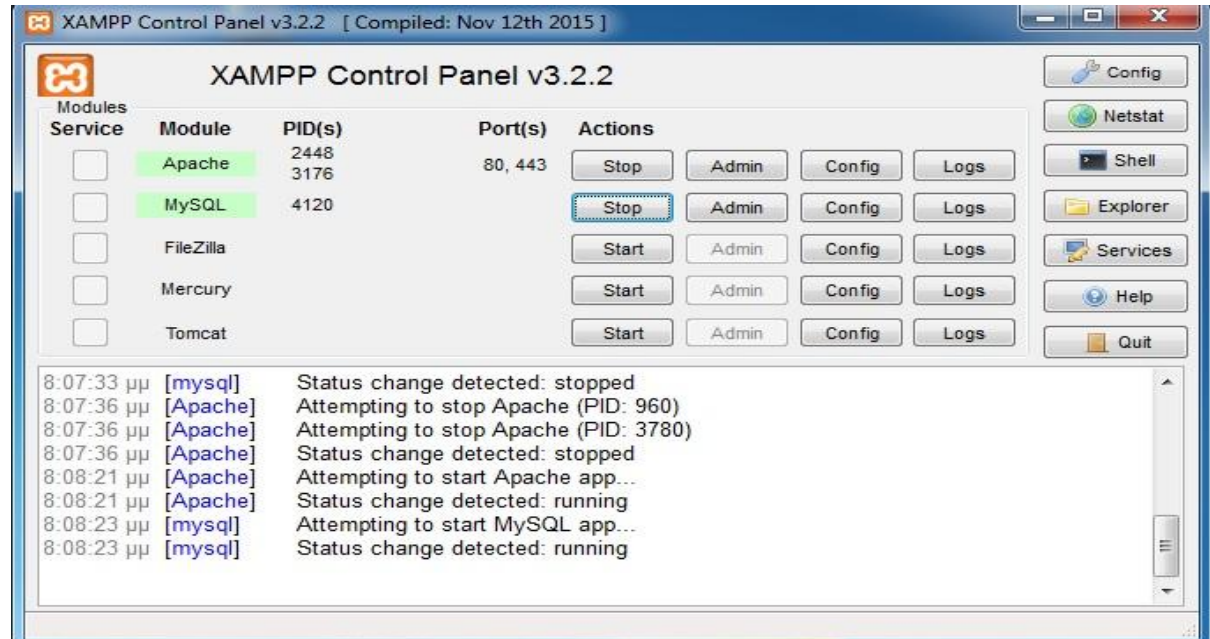

**Εικόνα 24: Start Apache & MySQL**

*Σημείωση:* Κάθε φορά που ενεργοποιείται το xampp για τη λειτουργία του προγράμματος, το απενεργοποιούμε και πατάμε στα plugs stop στο Apache και στο MySQL όταν έχουμε ολοκληρώσει τις διενέργειες στα προγράμματα.

# **4.1.2. Δημιουργία βάσης δεδομένων στο phpMyAdmin**

*Επόμενο βήμα*, είναι η δημιουργία βάσης δεδομένων στο phpmyadmin.

Ανοίγουμε τον φυλλομετρητή ( στη συγκεκριμένη περίπτωση google chrome) και πληκτρολογούμε localhost/phpmyadmin , όπου και γίνονται οι βασικές ρυθμίσεις της βάσης δεδομένων. Επιλέγουμε στην κατηγορία Γενικές Ρυθμίσεις , πληκτρολογούμε στη Σύνθεση σύνδεσης διακομιστή : utf8mb4\_unicode\_ci και στην κατηγορία Ρυθμίσεις εμφάνισης επιλέγουμε τη γλώσσα: Ελληνικά.

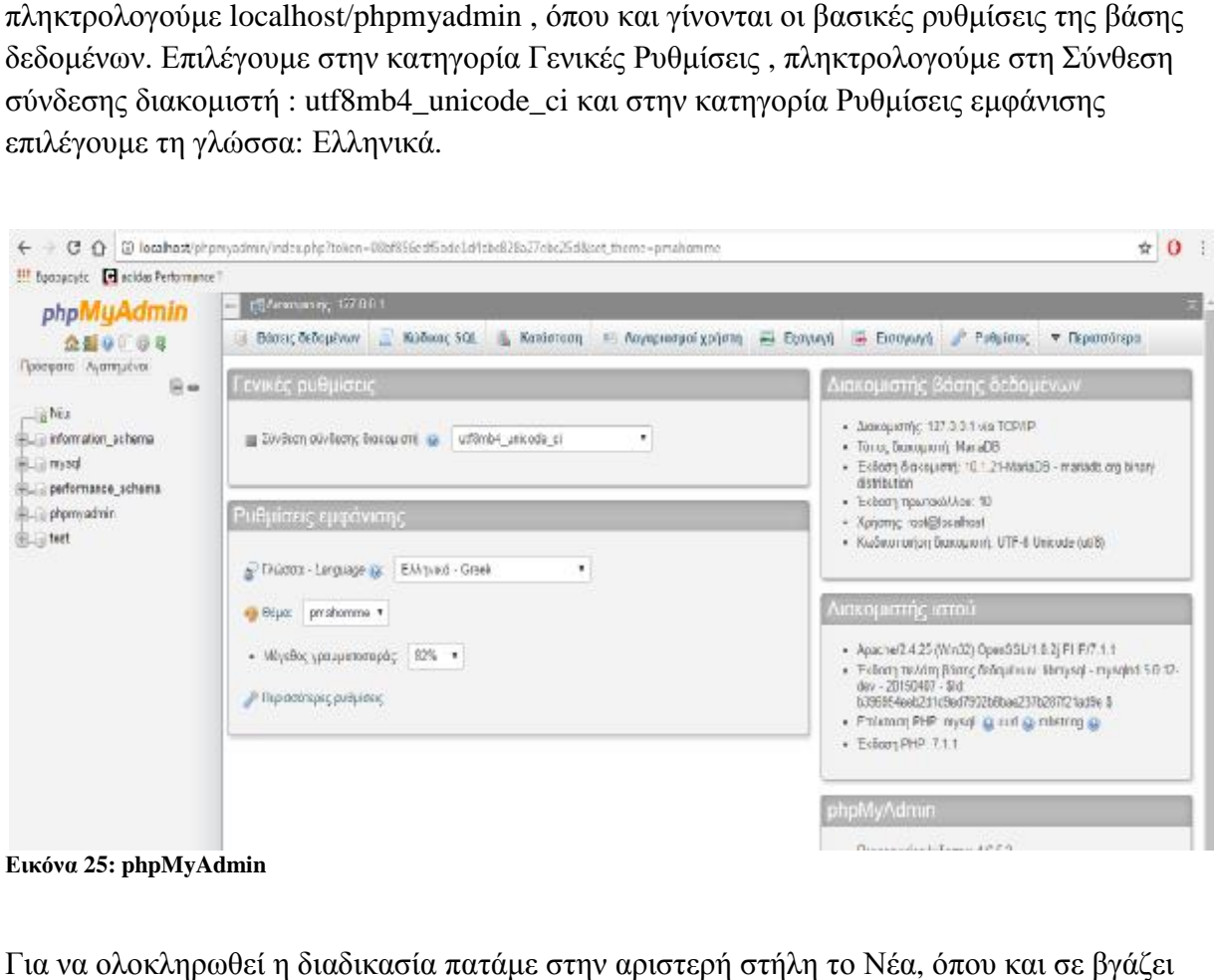

**Εικόνα 25: phpMyAdmin**

Για να ολοκληρωθεί η διαδικασία πατάμε αδιαδικασία πατάμε στην αριστερή στήλη το Νέα, όπου και σε βγάζει σε μια στήλη Βάσεις δεδομένων που στην επιλογή Δημιουργία βάσης δεδομένων επιλέγουμε σε μια στήλη Βάσεις δεδομένων που στην επιλογή Δημιουργία βάσης δεδομένων ε:<br>πως ονομάζουμε τη βάση δεδομένων μας με σύνθεση utf16\_unicode\_ci και πατάμε δημιουργία.

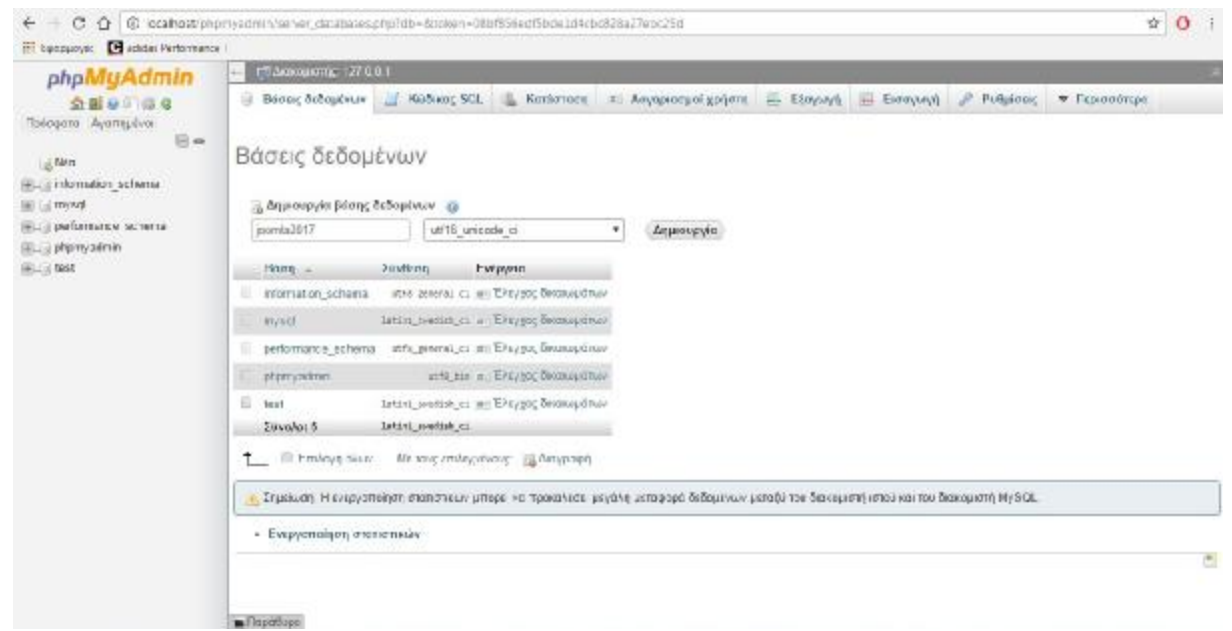

**Εικόνα 26: Σύνθεση στο phpMyAdmin**

### **4.1.3. Εγκατάσταση Joomla!**

*Επόμενο βήμα,* είναι η εύρεση του σωστού joomla, πληκτρολογούμε στον φυλλομετρητή <https://downloads.joomla.org> όπου και βρίσκουμε τη συμβατή έκδοση με το apache xampp και κατεβάζουμε την έκδοση joomla v.3.6.5 full package (.zip)

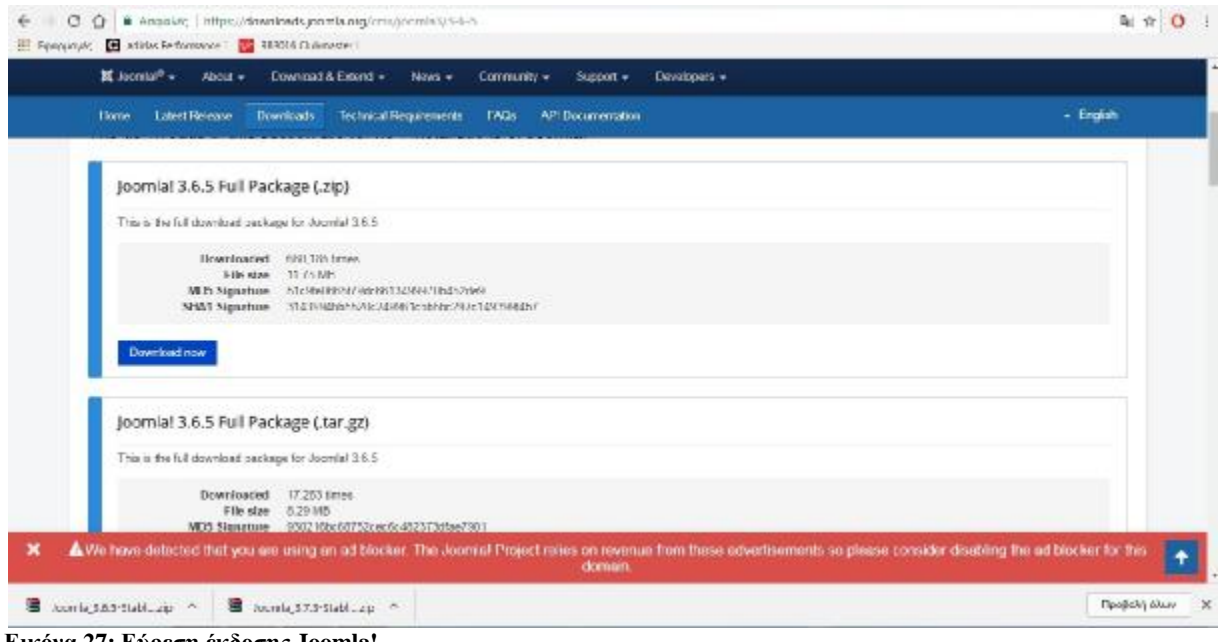

**Εικόνα 27: Εύρεση έκδοσης Joomla!**

Και το αποσυμπιέζουμε προκειμένου να εκτελεστούν όλα του τα αρχεία στο φάκελο xampp, στον υποφάκελο htdocs, δημιουργώντας φάκελο με ονομασία joomla.
| Οργάνωση *<br><b>Avolyua</b> | Συμπερίληψη στη βιβλιοθήκη ▼ | Κοινή χρήση με $\blacktriangledown$ | Εγγραφή<br>$\rightarrow$ | 胜 •     | $\odot$ |
|------------------------------|------------------------------|-------------------------------------|--------------------------|---------|---------|
| Αγαπημένα                    | ×<br>Όνομα                   | Ημερομηνία τροπ                     | Τύπος                    | Μέγεθος |         |
| Επιφάνεια εργασίας           | dashboard                    | 4/4/2017 7:38 µµ                    | Φάκελος αρχείων          |         |         |
| Λήψεις                       | img                          | 4/4/2017 7:38 μμ                    | Φάκελος αρχείων          |         |         |
| 95<br>Πρόσ.θέσεις            | joomla                       | 18/7/2017 1:40 µµ                   | Φάκελος αρχείων          |         |         |
|                              | webalizer                    | 4/4/2017 7:38 µµ                    | Φάκελος αρχείων          |         |         |
| Βιβλιοθήκες                  | xampp                        | 4/4/2017 7:38 µµ                    | Φάκελος αρχείων          |         |         |
| Ħ<br>Βίντεο                  | applications                 | $1/2/20177:10 \pi \mu$              | Chrome HTML Do           | 4 KB    |         |
| Έγγραφα<br>÷,                | bitnami                      | 1/4/2016 5:04 µµ                    | Έγγραφο Cascadi          | 1 KB    |         |
| Εικόνες                      | <b>B</b> favicon             | 16/7/2015 6:32 μμ                   | Εικονίδιο                | 31 KB   |         |
| Moudikn                      | index.php                    | 16/7/2015 6:32 µµ                   | Αρχείο PHP               | 1 KB    |         |
| <b>ιδ</b> Οικιακή ομάδα      |                              |                                     |                          |         |         |
| <b>I</b> Υπολογιστής         |                              |                                     |                          |         |         |
| Τοπικός δίσκος (C:)<br>丝     |                              |                                     |                          |         |         |
| <b>EN AIKTUO</b>             |                              |                                     |                          |         |         |
|                              |                              |                                     |                          |         |         |

**Εικόνα 28: Δημιουργία φακέλου Joomla!**

| Boom a 165-Stable-Full Package zip - WinkAR<br>File Commands Tools Terailta: Options Italo |                     |             |                                                                                    |                     |                        |                                                | <b>Chang County</b> |
|--------------------------------------------------------------------------------------------|---------------------|-------------|------------------------------------------------------------------------------------|---------------------|------------------------|------------------------------------------------|---------------------|
|                                                                                            |                     |             |                                                                                    |                     |                        |                                                |                     |
|                                                                                            |                     | Ħ           |                                                                                    | ω                   |                        | 煢                                              |                     |
| Add<br>Editord To                                                                          | Test<br><b>View</b> | Delate      | <b>Fine</b><br>Wizard                                                              | Info                | VirusScan<br>Correnart | 550                                            |                     |
|                                                                                            |                     |             |                                                                                    |                     |                        |                                                |                     |
| o                                                                                          |                     |             | Soomle_3.6.5-2lable-Full_Package.zip - ZIP archive, unpected size 32.456.643 bytes |                     |                        |                                                |                     |
| Narra                                                                                      | 5k <sub>0</sub>     | Packed Type |                                                                                    | <b>Modified</b>     | CRC32                  |                                                |                     |
| 国                                                                                          |                     |             | <b>Genzion System</b>                                                              |                     |                        |                                                |                     |
| Administrator                                                                              |                     |             | Bészínt, spyrkov.                                                                  | 11/12/2016 04:      |                        |                                                |                     |
| 1.6n                                                                                       |                     |             | Weisslot require                                                                   | 11/12/2016 0:5      |                        |                                                |                     |
| Li-cadia                                                                                   |                     |             | Odszkoc spystkow                                                                   | 11/12/2016 04:      |                        |                                                |                     |
| di ch                                                                                      |                     |             | Weischer zuschen                                                                   | 11/12/2016 9:5-     |                        |                                                |                     |
| components                                                                                 |                     |             | Valigat policies                                                                   | 11/12/2016 9:5.     |                        |                                                |                     |
| Limago.                                                                                    |                     |             | <b>DEACHUL ARBENUM</b>                                                             | 11/12/2010 96-      |                        |                                                |                     |
| li tre'uder                                                                                |                     |             | Odmikot oppnisav                                                                   | 11/12/2016 9:5.     |                        |                                                |                     |
| Linsta Istion                                                                              |                     |             | <b>REKSIDE SUBSILIV</b>                                                            | 11/12/2016 9:5      |                        |                                                |                     |
| language                                                                                   |                     |             | <b>OCKLING</b> SEBILAR                                                             | 21/12/2018 5:5.     |                        |                                                |                     |
| Libyouts                                                                                   |                     |             | <b><i>DEKSTOC SEBERAV</i></b>                                                      | 11/12/2016 90-      |                        |                                                |                     |
| <b>Libranes</b>                                                                            |                     |             | <b>Ocealor</b> sponkey                                                             | LT/12/2016 9:55 ppr |                        |                                                |                     |
| i meda                                                                                     |                     |             | Oderlast sparker                                                                   | 1712/2016 65        |                        |                                                |                     |
| interesting                                                                                |                     |             | Weischer polizeit                                                                  | 11/12/2016 8-5      |                        |                                                |                     |
| pright.                                                                                    |                     |             | Odeshoc oppskum                                                                    | 11/12/2016 9:5.     |                        |                                                |                     |
| bempletes                                                                                  |                     |             | @exclus supplier                                                                   | 11/12/2016 5:5.     |                        |                                                |                     |
| ting.                                                                                      |                     |             | Odkahod opjetkov                                                                   | 11/12/2016 9:5.     |                        |                                                |                     |
| Thiot sets bit                                                                             | 2970                |             | 13% Еруина карени                                                                  | 11/12/2016 5:5      | 32384132               |                                                |                     |
| in dex php                                                                                 | 1420                |             | T41 Appoin PHP                                                                     | 11/12/2016 0:5      | 23C4542E               |                                                |                     |
| <b>LICENSE OR</b>                                                                          | 18.092              |             | <b>6.8.1 Eyyoogo stastvou</b>                                                      | 11/12/2016 5Q-      | 4E46F4.1L              |                                                |                     |
| <b>READWE.bd.</b>                                                                          | 4.518               |             | 1.737 Έγγραφο ειχείνου                                                             | 11/12/2016 0:5.     | 36230871               |                                                |                     |
| robots on dist                                                                             | aix                 |             | 377 Agyole DIST                                                                    | LI/12/2016 90-      | 37CADC58               |                                                |                     |
| web.comhg.bd                                                                               | 16W                 |             | Mil byyoogo signivou                                                               | STANDIERS-          | JUJ4HbbA               |                                                |                     |
|                                                                                            |                     |             |                                                                                    |                     |                        |                                                |                     |
|                                                                                            |                     |             |                                                                                    |                     |                        |                                                |                     |
|                                                                                            |                     |             |                                                                                    |                     |                        |                                                |                     |
|                                                                                            |                     |             |                                                                                    |                     |                        |                                                |                     |
|                                                                                            |                     |             |                                                                                    |                     |                        |                                                |                     |
| <b>FilmC</b>                                                                               |                     |             |                                                                                    |                     |                        | Total 15 fielders and 20.526 judes in 8 films. |                     |

**Εικόνα 29: Αποσυμπίεση φακέλου Joomla!**

Αφού το αποσυμπιέσουμε το αρχείο πρέπει να φτιάξουμε τη μορφή του site στο joomla.

Πληκτρολογούμε, λοιπόν, στον φυλλομετρητή localhost/joomla και ακολουθούμε τα βήματα για την εγκατάσταση.

Πρώτη διενέργεια είναι οι βασικές ρυθμίσεις όπου αναγράφουμε το όνομα της ιστοσελίδας : Coffee experts, ηλεκτρονικό ταχυδρομείο διαχειριστή ιστοσελίδας, το όνομα χρήστη διαχειριστή: admin καθώς και τον κωδικό που θα έχει προσβασιμότητα όταν θα συνδέεται και πατάμε Επόμενο.

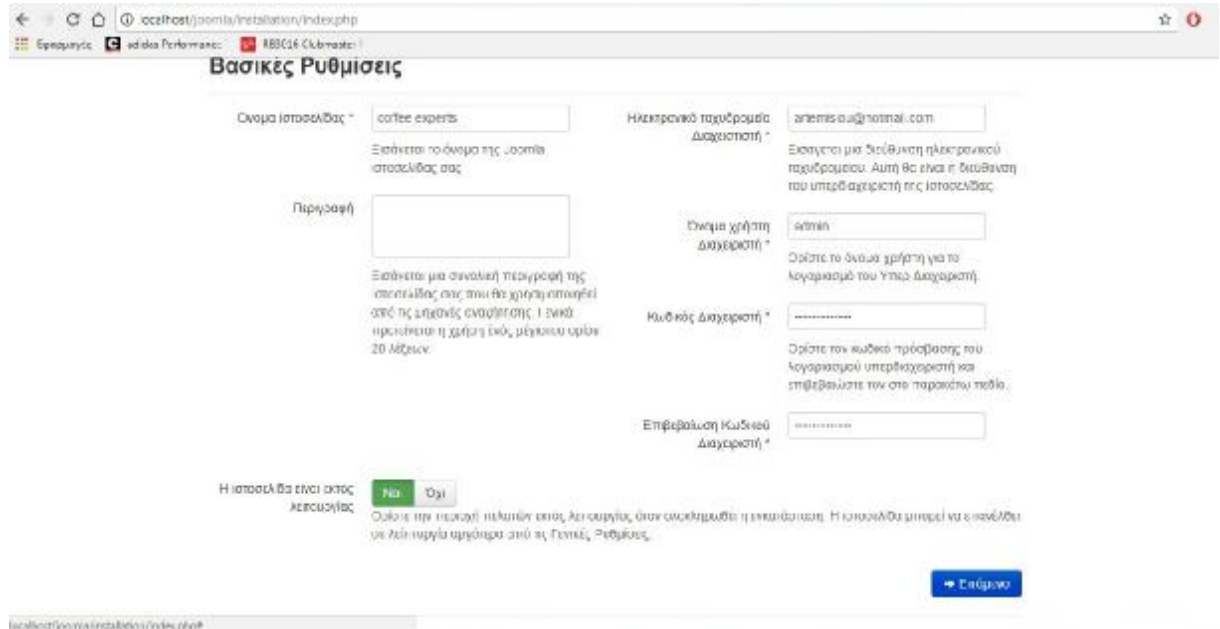

**Εικόνα 30: Βασικές Ρυθμίσεις Εγκατάστασης Joomla!**

Έπειτα μας πάει στη δεύτερη καρτέλα ρυθμίσεων όπου είναι οι Ρυθμίσεις Βάσης  $\overline{\phantom{a}}$ Δεδομένων και παραμετροποιούμε τις επιλογές είδος βάσης δεδομένων : MySQLi , όνομα διακομιστή: localhost, όνομα χρήστη: root και όνομα βάσης δεδομένων: joomladb ( το όνομα βάσης δεδομένων είναι αυτό που δώσαμε στο phpmyadmin) και πατάμε επόμενο.

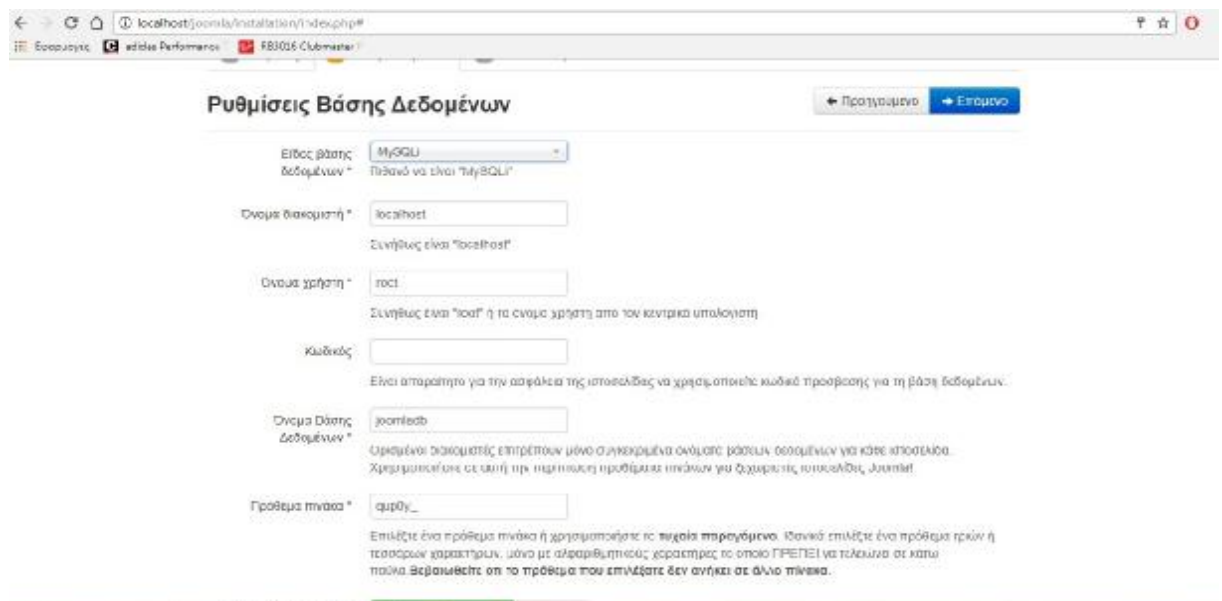

**Εικόνα 31: Ρυθμίσεις Βάσης Δεδομένων Joomla!**

Στην τρίτη καρτέλα όπου αφορά την οριστικοποίηση επιλέγουμε σtην εγκατάσταση  $\mathcal{L}^{\text{max}}$ ενδεικτικού περιεχομένου : προεπιλεγμένο Ενδεικτικό περιεχόμενο στα αγγλικά (GB) και ελέγχουμε για όλα τα παραπάνω στοιχεία αν είναι σωστά συμπληρωμένα και πατάμε Εγκατάσταση.

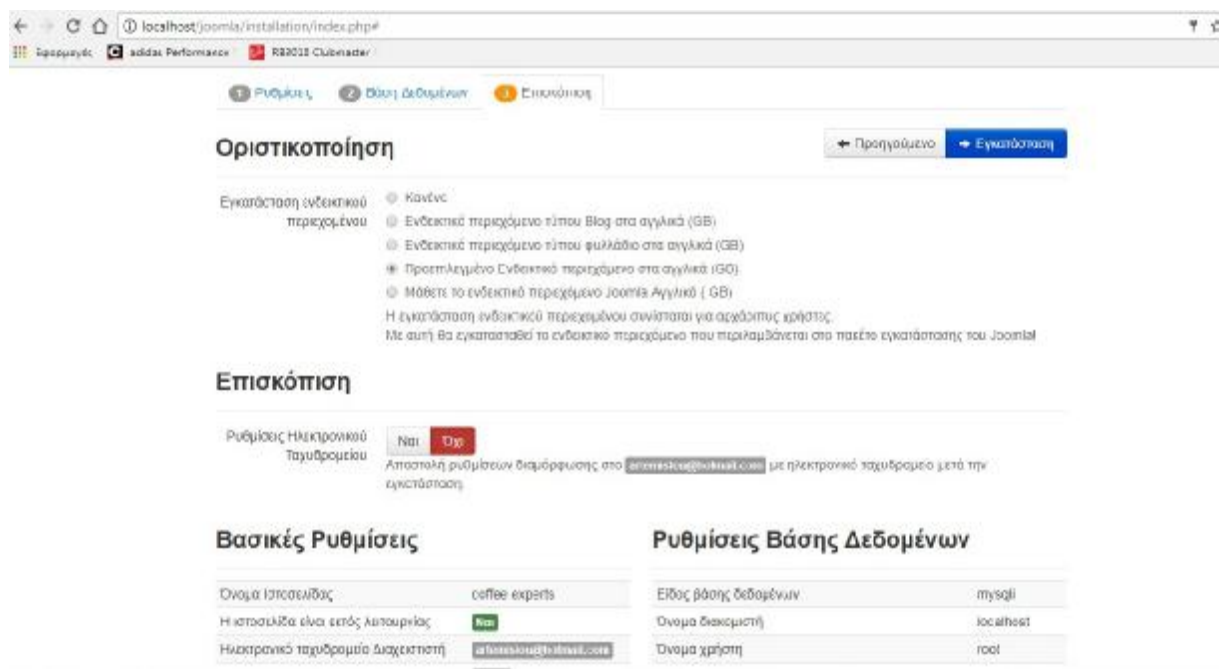

**Εικόνα 32: Οριστικοποίηση ρυθμίσεων Joomla!**

Αφού πατήσουμε εγκατάσταση οι διενέργειες μας έχουν ολοκληρωθεί όταν μας εμφανίσει μήνυμα :

## « Συγχαρητήρια! Εγκαταστήσατε το Joomla!»

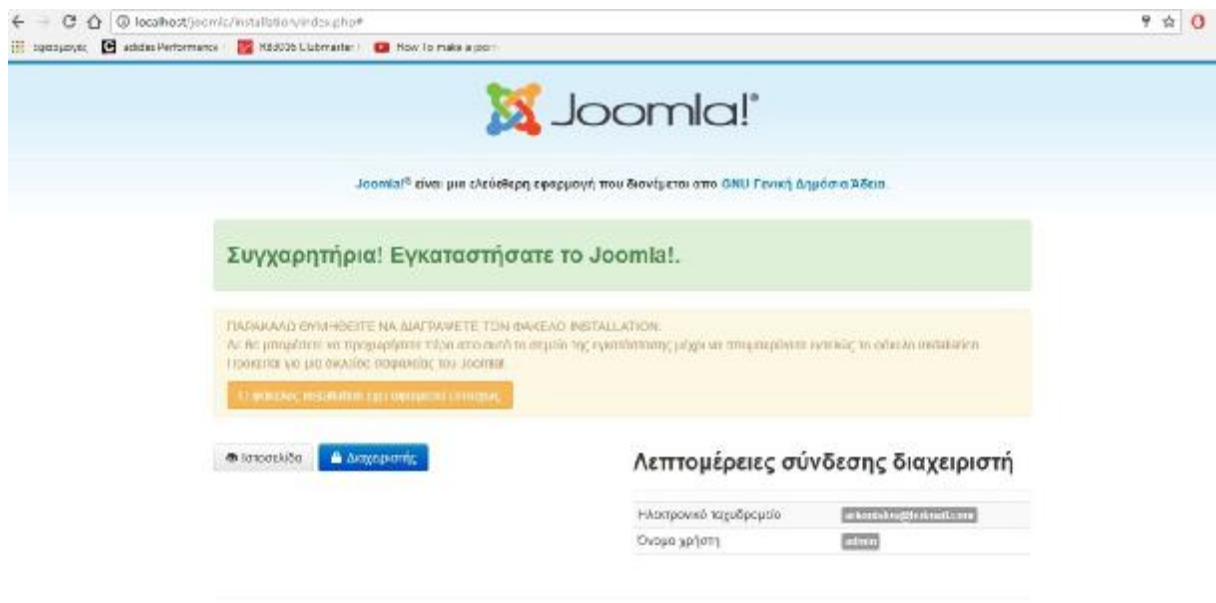

**Εικόνα 33:Επιτυχής εγκατάσταση Joomla!**

Το πρόγραμμα από μόνο του αυτόματα μας ενημερώνει να διαγράψουμε τα φάκελο installation από το φάκελο joomla που είχαμε δημιουργήσει κατά την εγκατάσταση της εφαρμογής του joomla.

Έπειτα πληκτρολογούμε στον φυλλομετρητή localhost/joomla/administrator και πληκτρολογούμε τους κωδικούς που έχουμε ορίσει στις βασικές ρυθμίσεις.

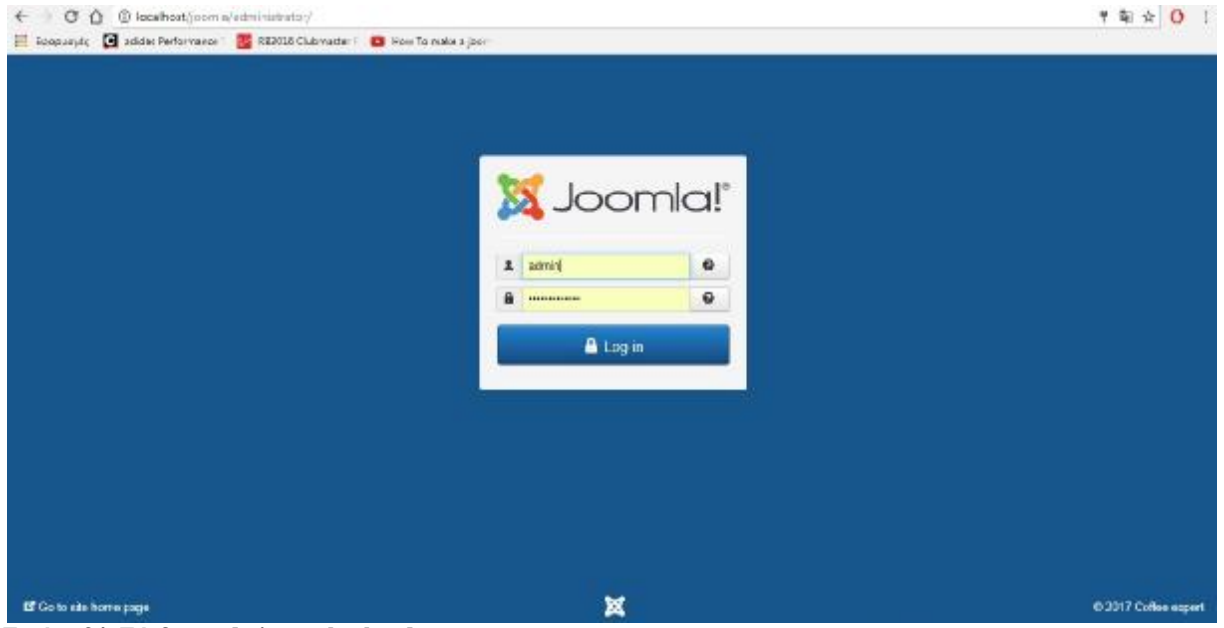

**Εικόνα 34: Σύνδεση admin στο backend.**

Και μας εμφανίζει το control panel του administrator της ιστοσελίδας μας.

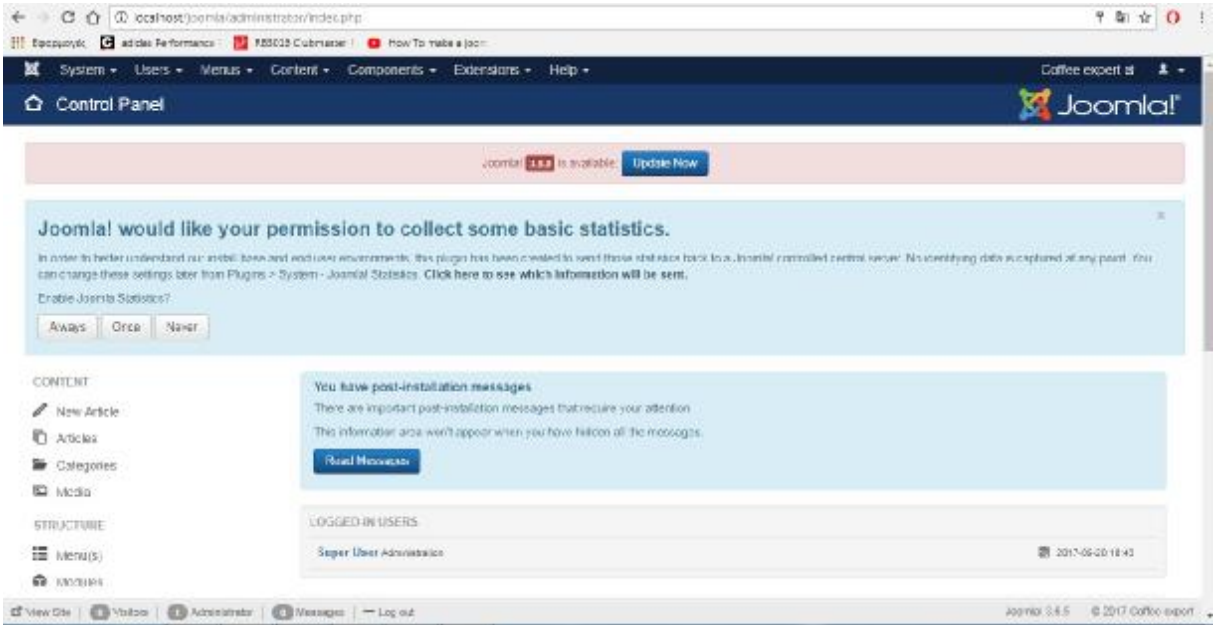

**Εικόνα 35: Control Panel - Back end**

## **4.2. Εγκατάσταση και επεξεργασία Template.**

*Επόμενο βήμα,* είναι η εγκατάσταση προτύπου (template).

Επιλέγουμε το extensions-> templates και ταυτόχρονα στον φυλλομετρητή αναζητούμε ένα template που είναι συμβατό με την έκδοση joomla που έχουμε εγκαταστήσει.

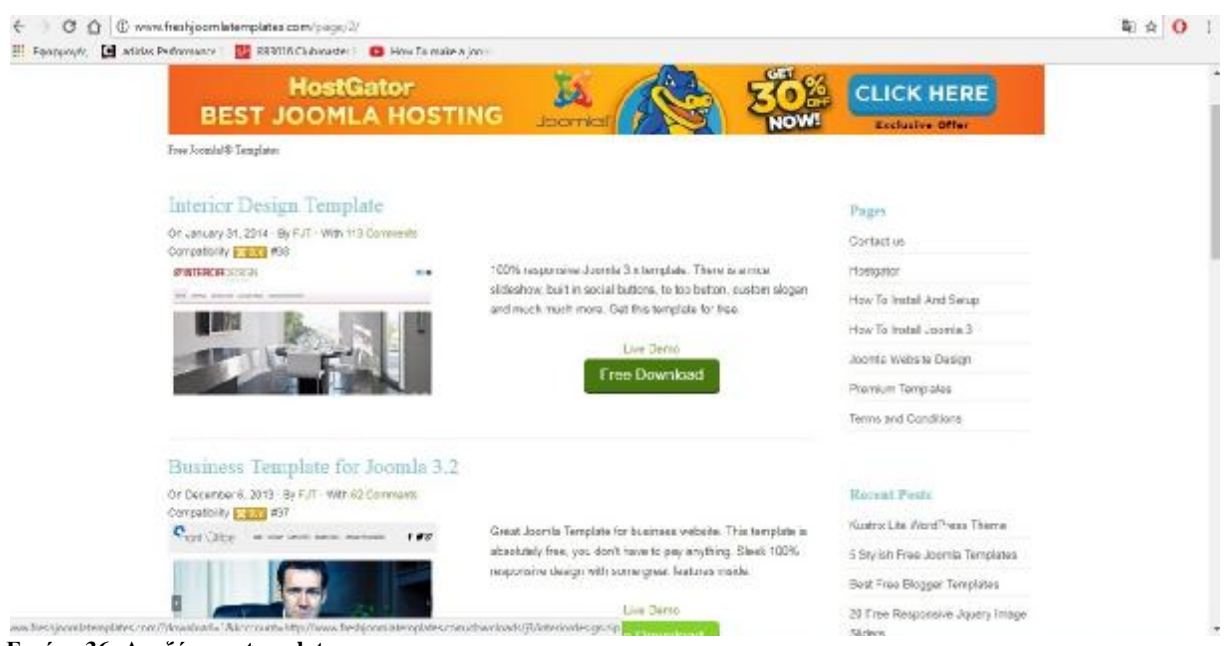

**Εικόνα 36: Αναζήτηση template**

Επιλέγουμε σαν συμβατότητα το template με ονομασία interior design template και πατάμε free download, αφού κατέβει το αρχείο πάμε στο joomla και στην επιλογή extensions επιλέγουμε manage->install και upload & install joomla extension.

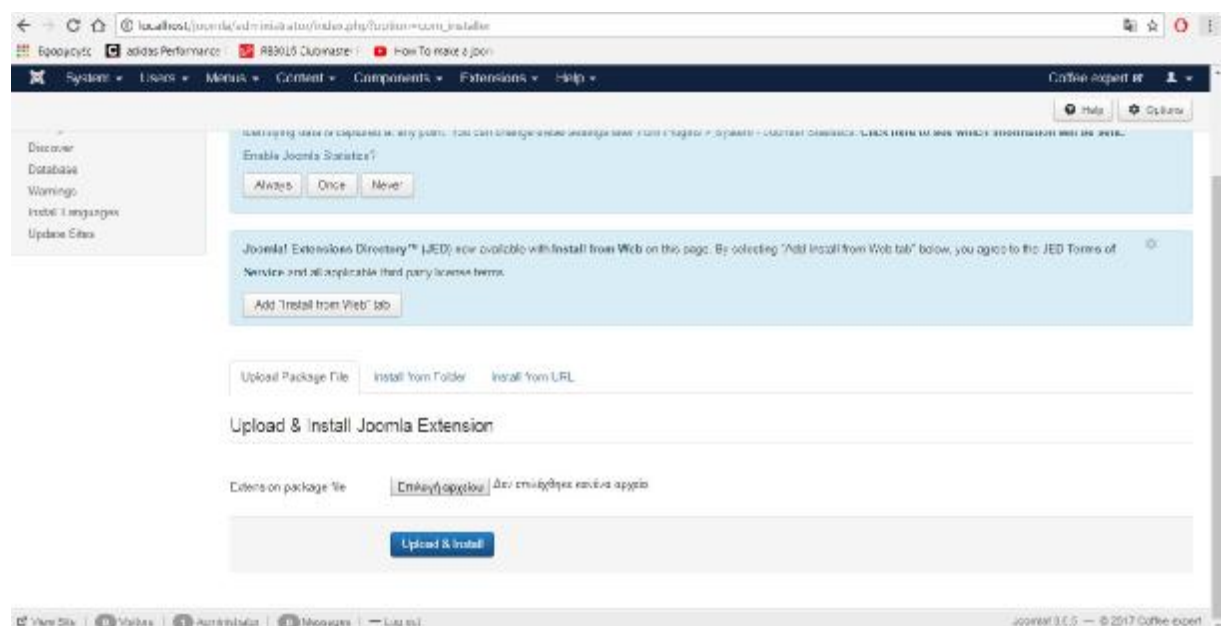

**Εικόνα 37: Upload & Install Template**

Έπειτα, πατάμε επιλογή αρχείου και ανεβάζουμε το template που έχουμε κατεβάσει πατώντας Upload & Install.

Μόλις εγκατασταθεί μας εμφανίζεται μήνυμα ότι εγκαταστάθηκε επιτυχώς.

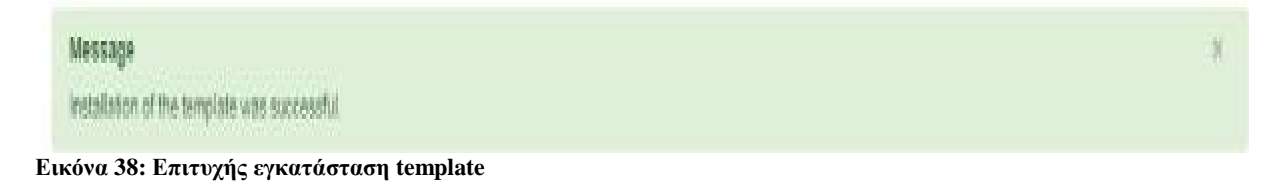

Προκειμένου να το ορίσουμε ως βασικό template στην ιστοσελίδα μας επιλέγουμε extensions-> templates -> styles και κάνουμε κλικ στο κουτάκι μπροστά από την ονομασία του template που κατεβάσαμε και το ορίζουμε με το αστεράκι ως default.

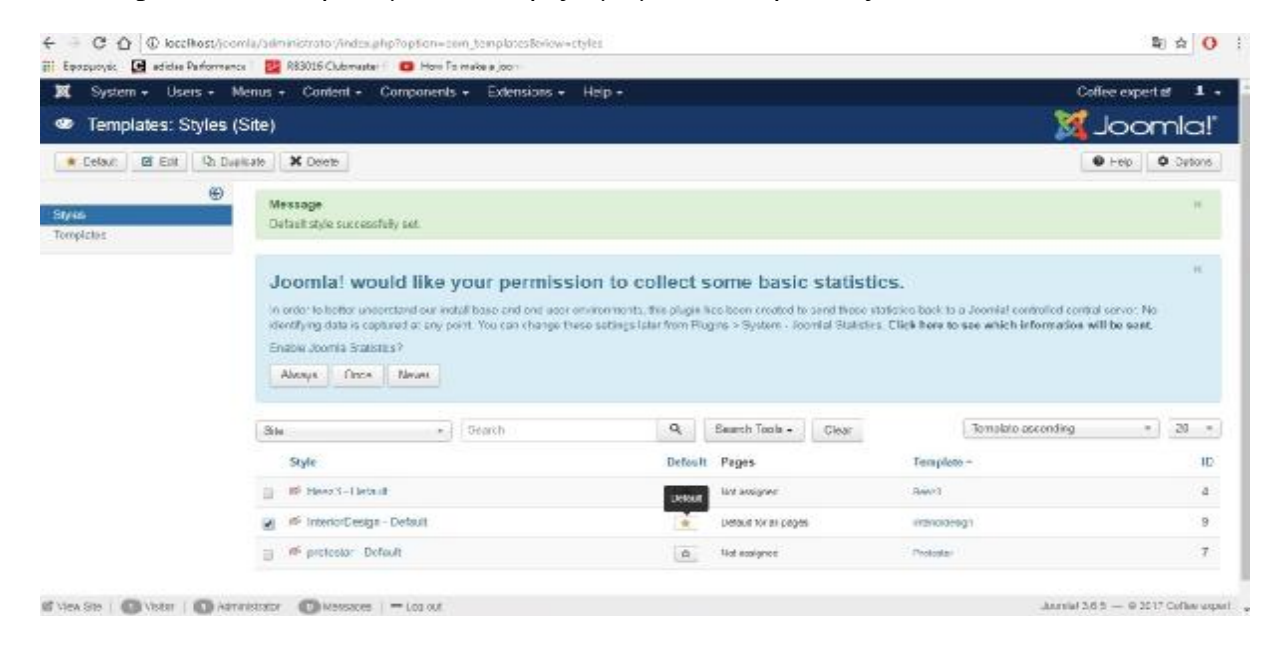

Για να δούμε την ιστοσελίδα αν το εγκατέστησε σωστά, πατάμε στον φυλλομετρητή localhost/joomla και συνδεόμαστε με τους κωδικούς του admin.

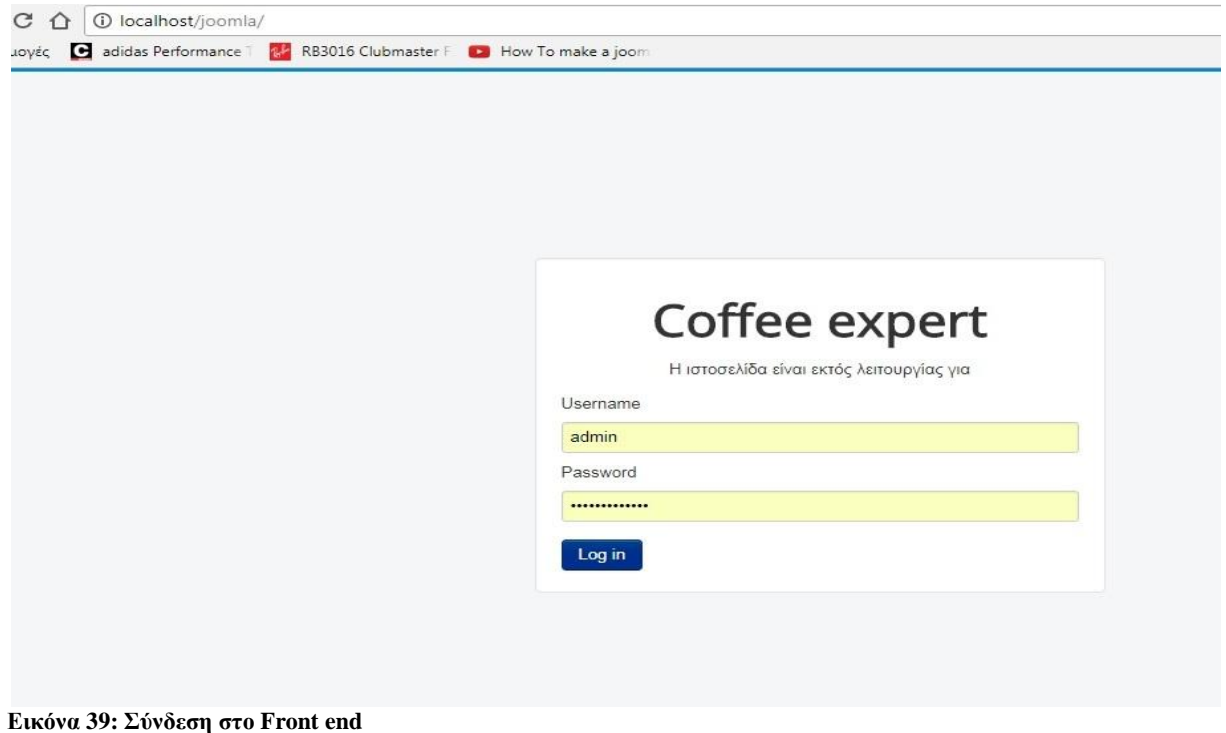

Και μας το εμφανίζει.

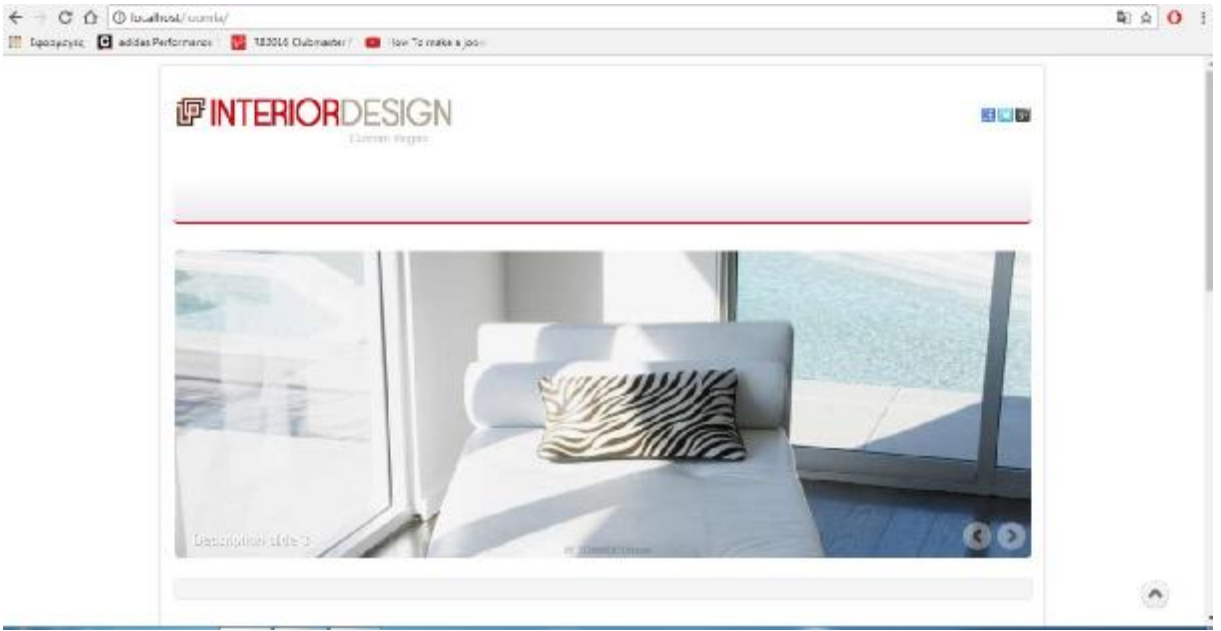

**Εικόνα 40: Front End με Template**

Προκειμένου, λοιπόν να επεξεργαστούμε το template αυτό και να του δώσουμε τη μορφή που θέλουμε επιστρέφουμε στο joomla ως administrator στην επιλογή που κάναμε το template default και το επιλέγουμε.

Σε ένα καινούργιο παράθυρο δίνεται η δυνατότητα επεξεργασίας του πρωτότυπου template, ξεκινώντας με το logo type με επιλογές α)text logo β)image logo και επιλέγουμε image logo. Στην περίπτωση αυτή μας δίνει για το logo type την δυνατότητα να ανεβάσουμε την δική μας εικόνα πατώντας select, μας βγάζει ένα καινούργιο παράθυρο και πάμε στην επιλογή upload file-> επιλογή αρχείων -> start upload.

Μόλις ανέβει μας εμφανίζεται η εικόνα με μήνυμα ότι ανέβηκε επιτυχώς και επιλέγουμε την εικόνα και πατάμε insert.

Επίσης μας δίνεται η δυνατότητα για site slogan όπου και πληκτρολογείς ότι επιθυμούμε και επιλέγουμε τη δυνατότητα στο custom footer text την επιλογή show, για να εμφανίζεται στην ιστοσελίδα μας.

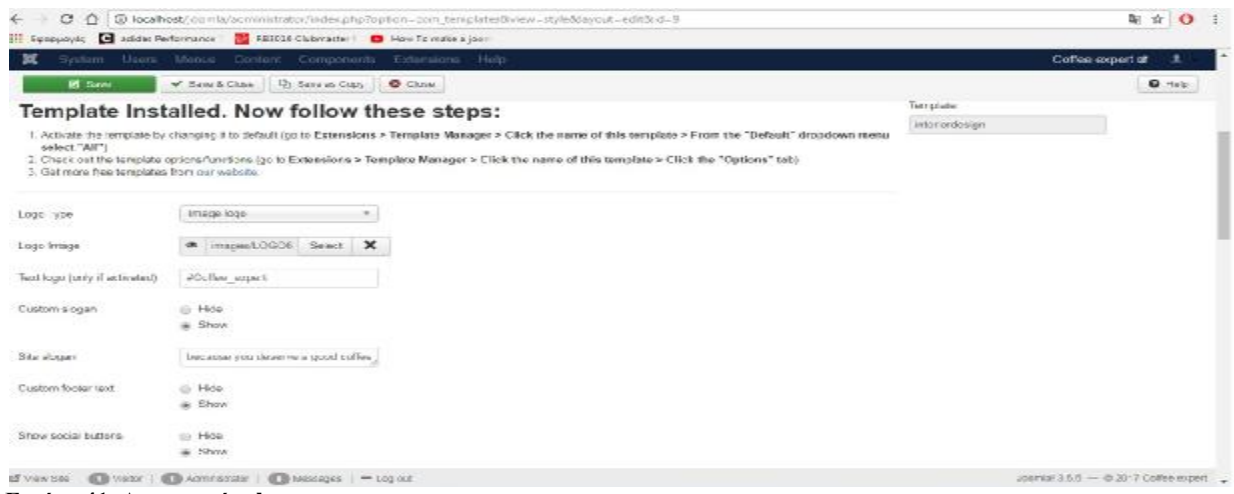

**Εικόνα 41: Δημιουργία slogan**

Έπειτα το συγκεκριμένο template δίνει τη δυνατότητα για ανέβασμα εικόνων που θα εμφανίζονται σε slideshow μορφή και με περιγραφή κάθε εικόνα που θα εμφανίζεται, δίνοντας επίσης την επιλογή των πόσων εικόνων θα θέλαμε να εμφανίζονται και ακολουθούμε ακριβώς την ίδια διαδικασία που πραγματώσαμε για το ανέβασμα και του logo image.

| $\mathbb{C}$                                             | ← © ocalhost journis ad rinks and rinder php?option = com, tem pandaview = by edity out = edit& d =9<br>El França reyon, El adidos Rechumosos  El RRRDIS Clubrosote   D Haw To make a joci: | 制立<br>$\Omega$                      |
|----------------------------------------------------------|----------------------------------------------------------------------------------------------------|-------------------------------------|
| 冥                                                        | Seatom Users Monus Content Companeets Extensions Holp-                                                                                                    | Coffee expert of                    |
| <b>B</b> Save                                            | Ch Save as Copy<br>- Save 6 Close<br>O close                                                                                                    | <b>0 Help</b>                       |
| with any commercial colors' and the art contributed from | administrative and windows of<br>Skidoshow or horsepage only                                                                                                    |                                     |
| NumberO'Elides                                           | 56<br>$\sim$                                                                                                    |                                     |
| Description side !                                       | Types of espresso                                                                                                    |                                     |
| Description side 2                                       | Types of trease.                                                                                                    |                                     |
| Description side 3                                       | Cappuccina                                                                                                    |                                     |
| Description silde 4                                      | Loto.                                                                                                    |                                     |
| Description slide 5                                      | Great, College                                                                                                    |                                     |
| Description silde 6                                      | Nescafe & Prappe                                                                                                    |                                     |
| Description side 7                                       | Dascription slide 7                                                                                                    |                                     |
| Description side 8                                       | Dascription glide B                                                                                                    |                                     |
|                                                          | $\boldsymbol{\mathsf{x}}$<br>Upload slider image 1 (size must be \$00px < 300px) <> mages:EIRONF   Gelect                                                                                   |                                     |
|                                                          | $\times$<br>United slder monet 2 (size most be 980px < 960px) ( Figures advertise C Beled<br>If You'll a consultant   Children than   Children ages   - Logiout                             | Josy bl 2.6.5 - B 3017 Coffee scowt |

**Εικόνα 42: Upload Slides in Template**

Στη συνέχεια πάμε στην δεύτερη καρτέλα του template , menu assignment και κάνουμε κλικ στην επιλογή home προκειμένου να εμφανίζονται στην αρχική σελίδα όσα κάναμε.

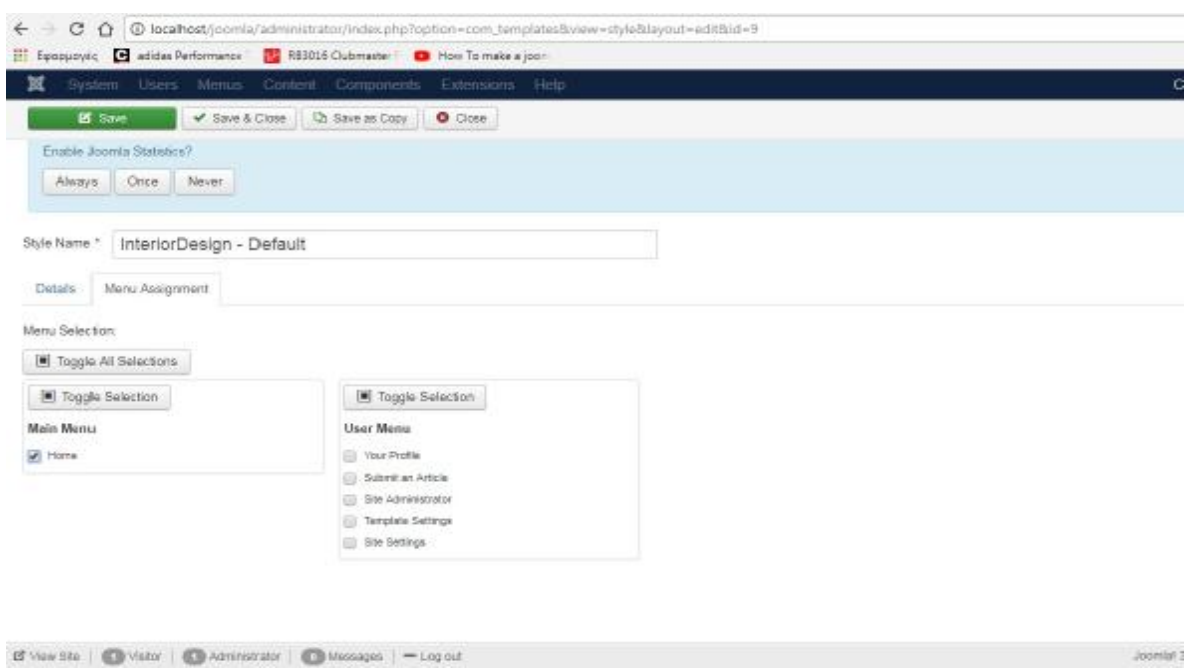

**Εικόνα 43: Menu settings in template**

Τέλος και βασικότερο βήμα, όταν κάνουμε κάποια τέτοια ρύθμιση πατάμε save.

Στη περίπτωση όμως που δεν θέλουμε να κάνουμε άλλες παραμετροποιήσεις πατάμε save & close.

*Σημείωση:* Κάθε φορά που κάνουμε στο template κάποια τέτοια διόρθωση πατάμε πάντα save ή save & close αλλιώς δεν θα αλλάξει τις νέες μας ρυθμίσεις.

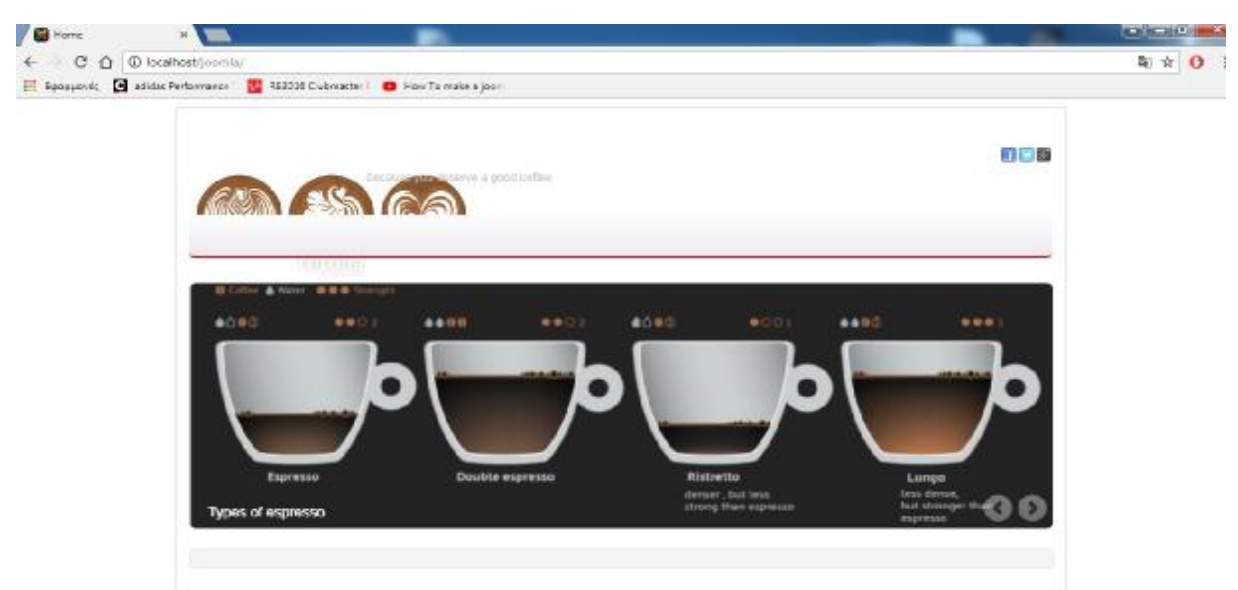

**Εικόνα 44: Front End με Slides φωτογραφίες**

# **4.3. Προσθήκη βασικού μενού πλοήγησης.**

Συνεχίζουμε με την προσθήκη του βασικού μενού και των άρθρων μέσα σε αυτά. Προκειμένου να γίνει αυτό και να εμφανίζονται ακριβώς όπως επιθυμούμε , φτιάχνουμε ένα πλάνο για να μπορούμε να το διαχειριστούμε καλύτερα το διαχειριστούμεκαλύτερα.

Δηλαδή,

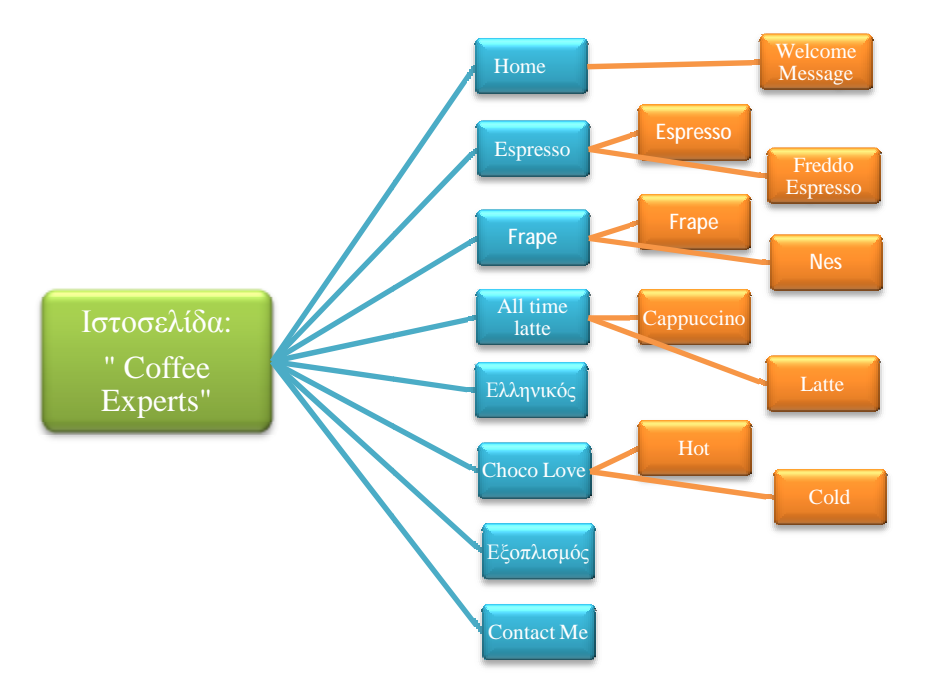

### **Εικόνα 45: Σχεδιάγραμμα για το Main Menu**

Καταλαβαίνουμε λοιπόν από την Εικόνα 45, ότι κάθε μπλε κουτί είναι η κάθε κατηγορία που<br>θα εμφανίζεται στο κεντρικό μενού της ιστοσελίδας. Κάθε πορτοκαλί κουτί είναι η θα εμφανίζεται στο κεντρικό μενού της ιστοσελίδας. Κάθε πορτοκαλί κουτί είναι η υποκατηγορία της κάθε κατηγορίας που εκεί θα εμφανίζονται τα άρθρα μας.

- Σε όσες κατηγορίες δεν υπάρχουν υποκατηγορίες τότε τα άρθρα που θα εμφανίζονται  $\blacksquare$ εκεί θα θεωρούνται single articles.
- Σε όσες όμως εμφανίζονται , υποδηλώνει ότι πρέπει να επιλέξουμε και να δημιουργήσουμε μια category list άρθρων για κάθε κατηγορία μας που θα περιλαμβάνει τα εκάστοτε άρθρα (υποκατηγορίες). υποκατηγορίες).

## **4.3.1. Προσθήκη άρθρων.**

Για αρχή, θα φτιάξουμε μια κατηγορία που θα έχει ένα άρθρο που θα εμφανίζεται μόλις την επιλέγουμε.

Συνδεόμαστε στο localhost/joomla/administrator,

επιλέγουμε το Content -> Articles -> > Add New Article

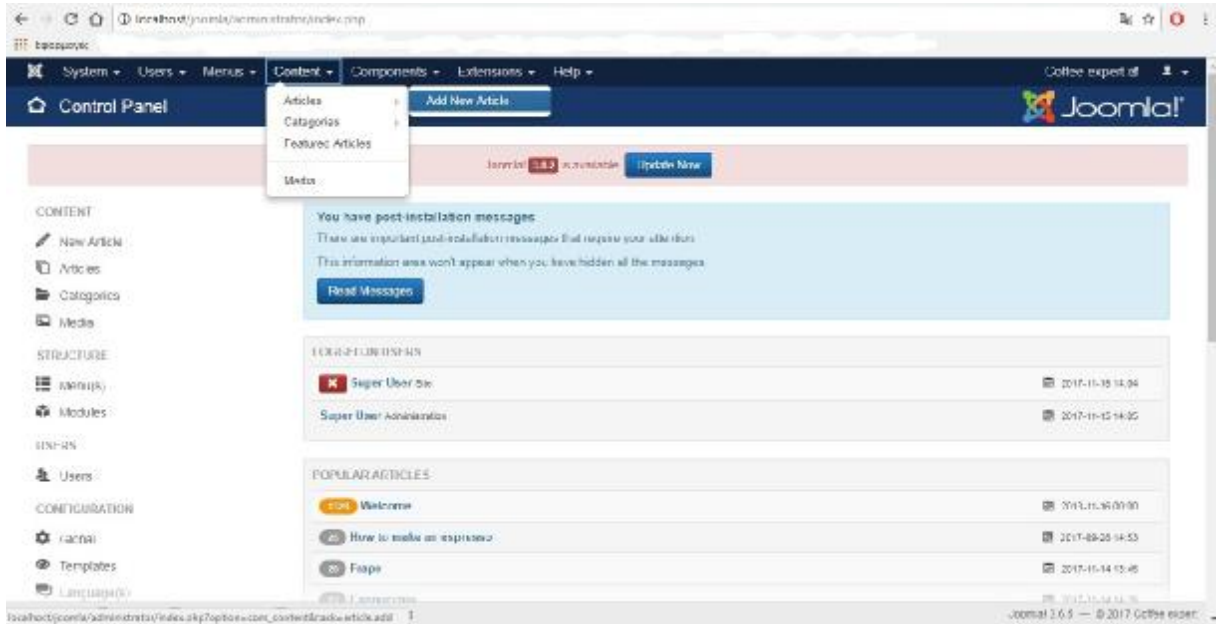

### **Εικόνα 46: Δημιουργία Article**

Γράφουμε τον τίτλο μας: «Πως φτιάχνουμε ελληνικό καφέ».

Γράφουμε στο πλαίσιο κειμένου που μας δίνεται το άρθρο μας.

*Σημείωση:* Παρατηρούμε πως δίπλα από τον τίτλο υπάρχει το Alias, το συγκεκριμένο σημείο από τη στιγμή που πληκτρολογούμε το τίτλο συμπληρώνεται αυτόματα.

Επίσης, παρατηρούμε πως δεξιά του άρθρου που έχουμε γράψει υπάρχουν κάποια στοιχεία.

Κάθε φορά που γράφουμε ένα άρθρο και θέλουμε να φαίνεται το Status πρέπει να είναι Published.

Επίσης, τα single articles μπορούμε να τα έχουμε ανά κατηγορίες αλλά επειδή είναι το συγκεκριμένο single article που αυτόματα κατηγοριοποιείται στην category: Uncategorised που έχει από default το πρόγραμμα του Joomla! το αφήνουμε όπως έχει. Μόνο στην περίπτωση που θέλουμε να το βάλουμε το άρθρο σε μια κατηγορία το διαφοροποιούμε, όπως θα δείξουμε παρακάτω.

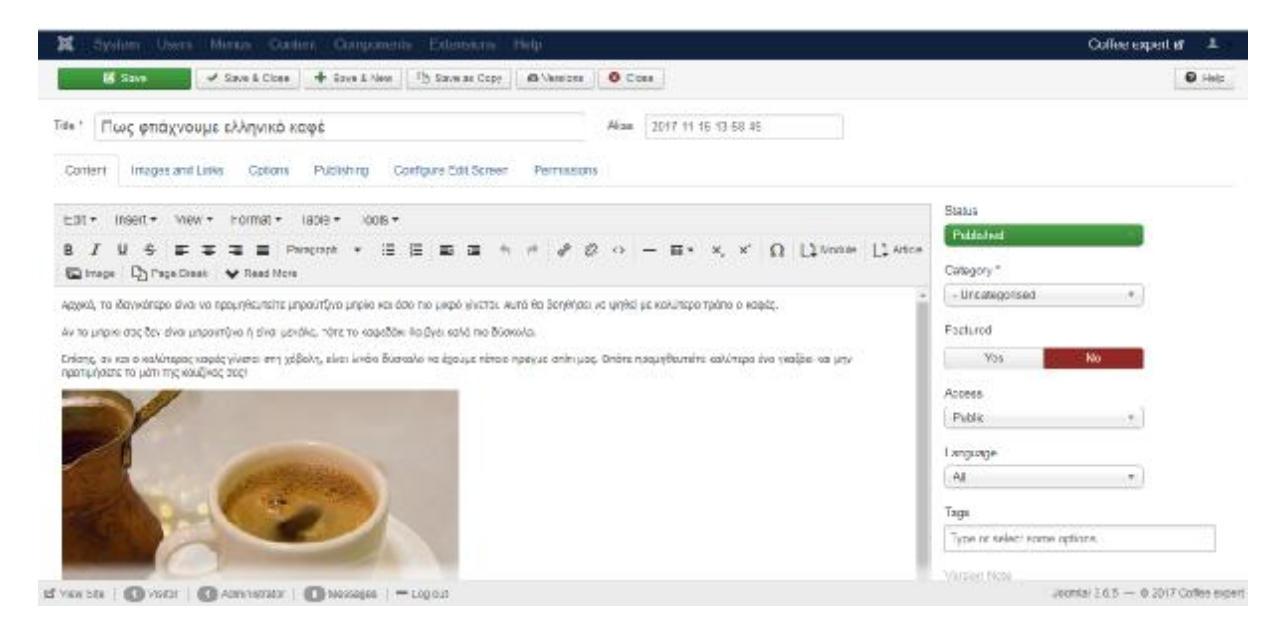

**Εικόνα 47:Δημιουργία Single Article** 

Aφού λοιπόν το γράψουμε το άρθρο μας πατάμε Save & Close.

To Joomla! κάθε φορά που γράφουμε ένα άρθρο μας ενημερώνει για την επιτυχή εγκατάσταση του.

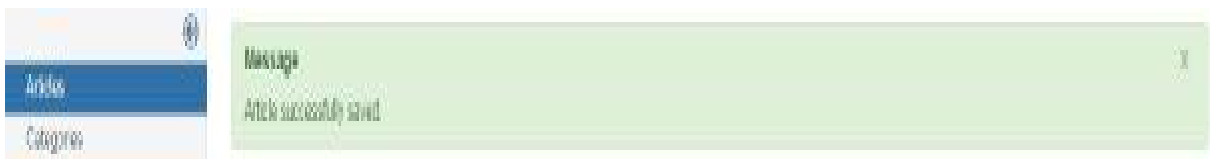

**Εικόνα 48: Επιτυχής εγκατάσταση άρθρου**

## **4.3.1.1. Προσθήκη μενού .**

Επόμενο βήμα , είναι η δημιουργία της κατηγορίας όπου θα η βρίσκεται το άρθρο μας. Στη συγκεκριμένη περίπτωση θέλουμε την κατηγορία « Ελληνικός Καφές» στο οποίο θα φαίνεται το παραπάνω άρθρο που συντάξαμε .

Για να γίνει αυτό, πάμε στο backend στην επιλογή Menus-> Main Menu -> Add New Menu Item

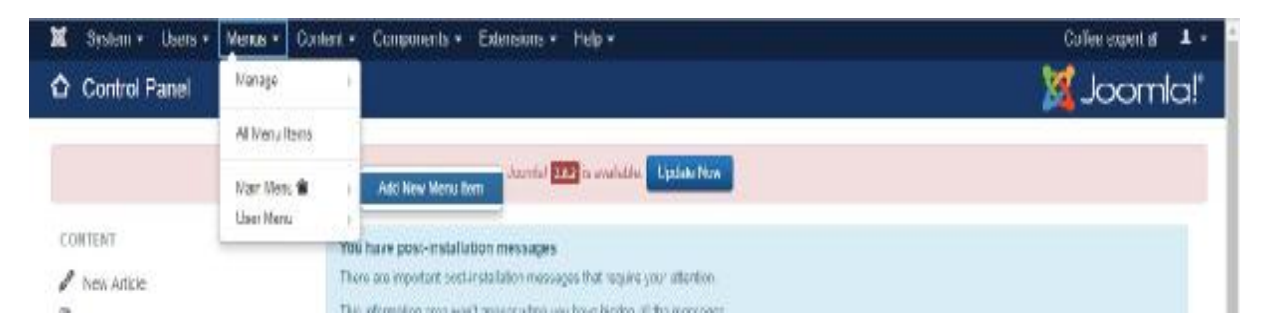

**Εικόνα 49: Δημιουργία Νέου Menu** 

Πληκτρολογούμε τον τίτλο : «Ελληνικός Καφές» και ορίζουμε Menu Item Type\*: Single Article.

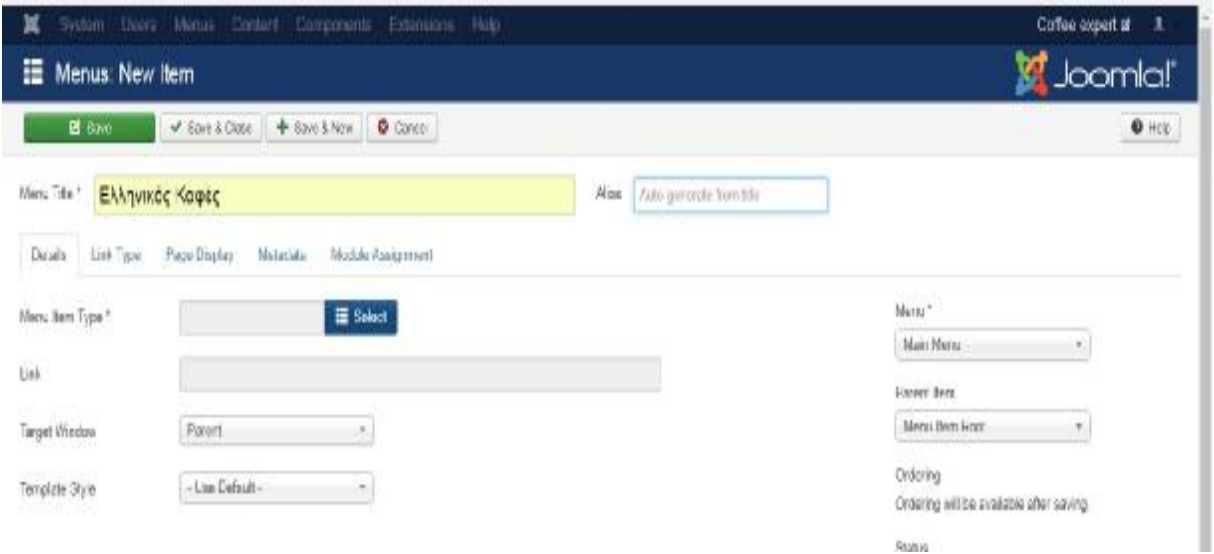

#### **Εικόνα 50: Ονομασία Menu**

**Contract Contract Contract** 

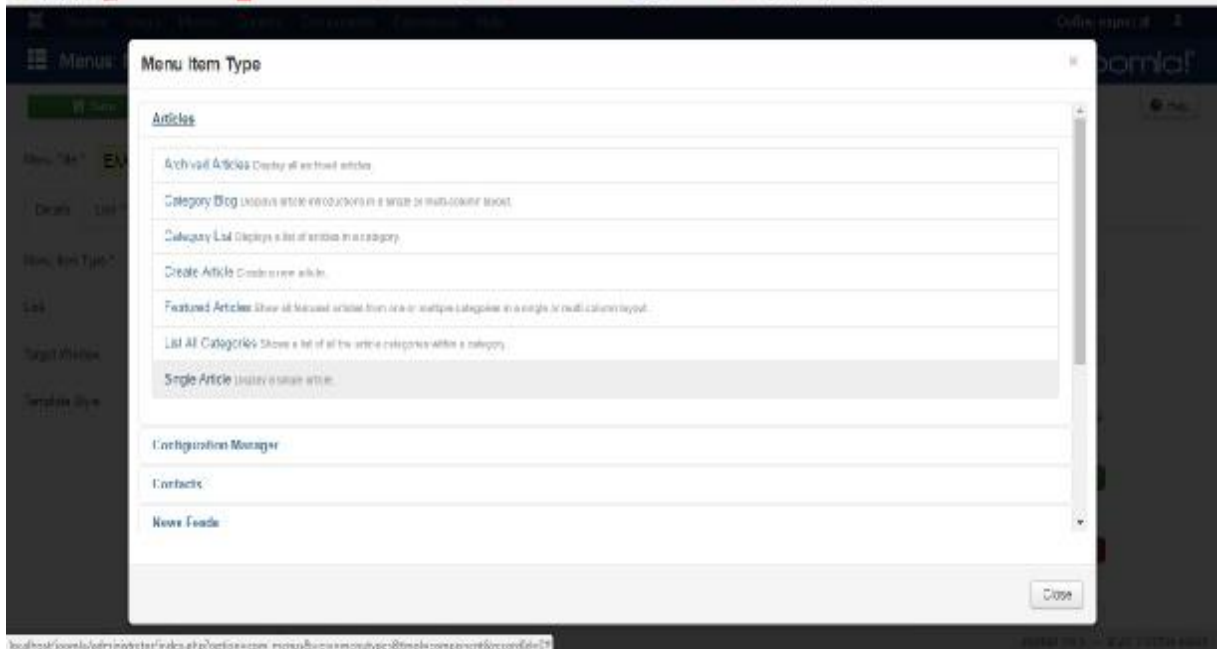

#### **Εικόνα 51: Ορισμός Single Article**

Μόλις επιλέξουμε Single Article κλείνει το αναδυόμενο παράθυρο και το καταγράφει αυτόματα. Από τη στιγμή που κάνουμε αυτή την επιλογή υποχρεούμαστε να ορίσουμε και το άρθρο που θα εμφανίζεται.

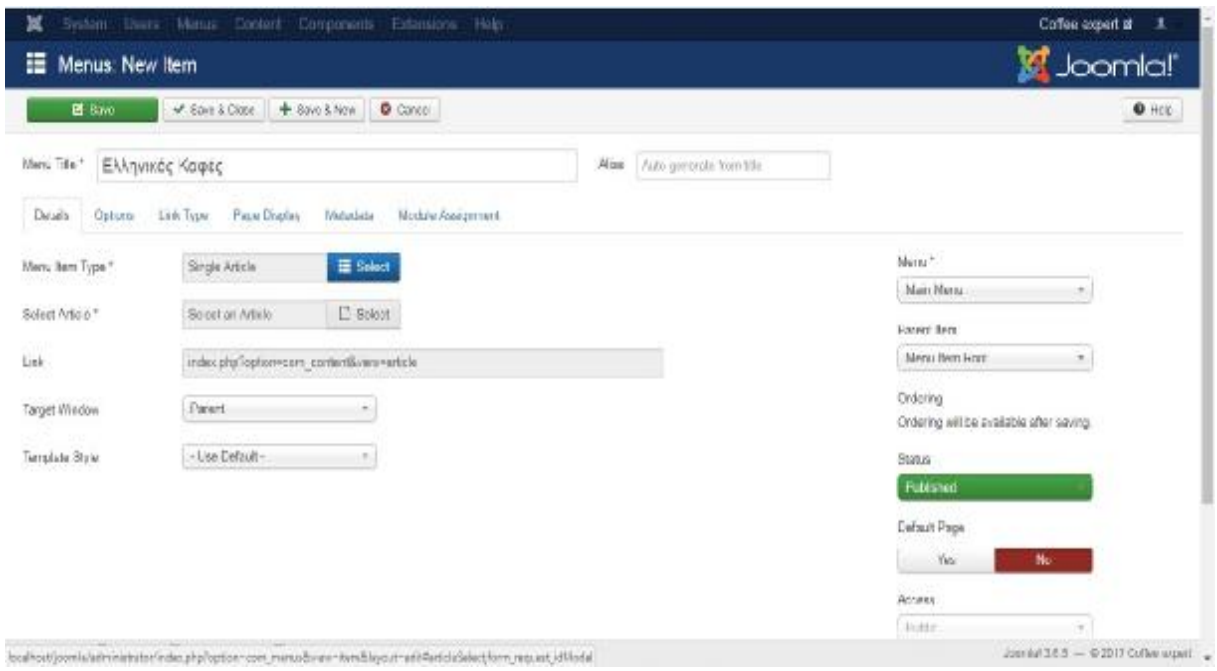

#### **Εικόνα 52: Menu Item Type\***

Για αυτό επιλέγουμε στο Select Article το Select και μας εμφανίζονται τα άρθρα που έχουμε γράψει . Επιλέγουμε το άρθρο: «Πως φτιάχνουμε ελληνικό καφέ» και αυτό εντάσσεται απευθείας στην επιλογή αυτή.

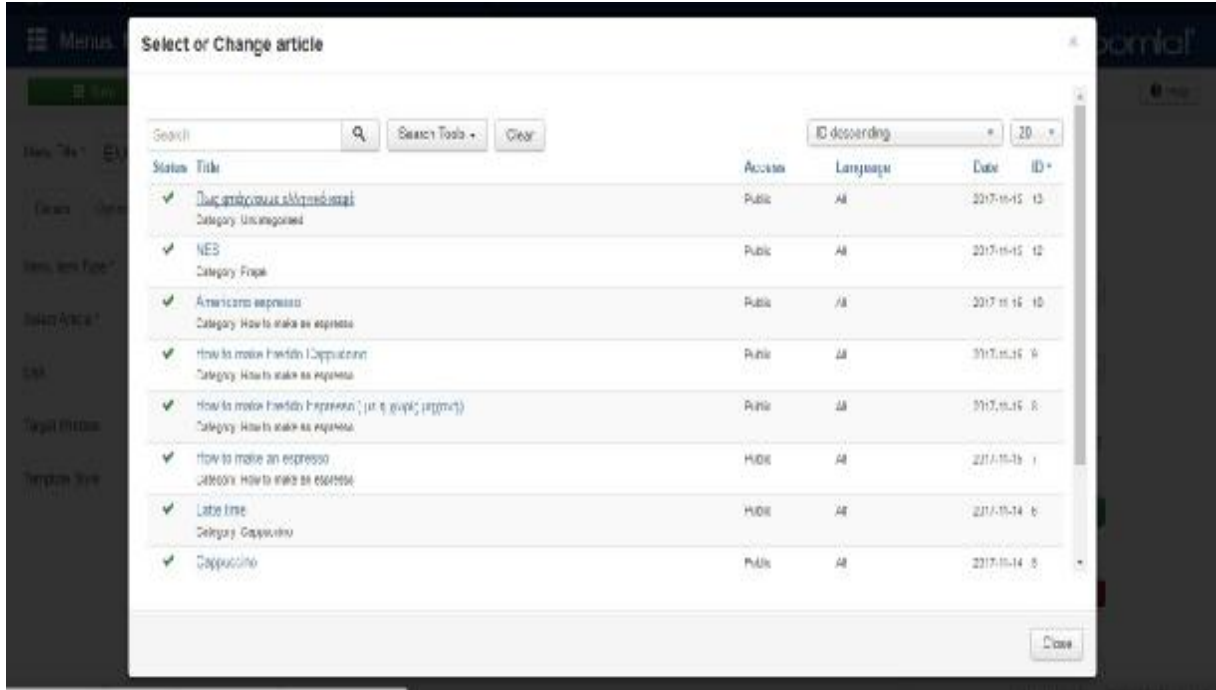

### **Εικόνα 53: Επιλογή άρθρου**

Τέλος, αφού εμφανιστεί και η επιλογή του άρθρου πατάμε Save & Close. Ενημερωνόμαστε ότι έχει αποθηκευτεί επιτυχώς από το Joomla!

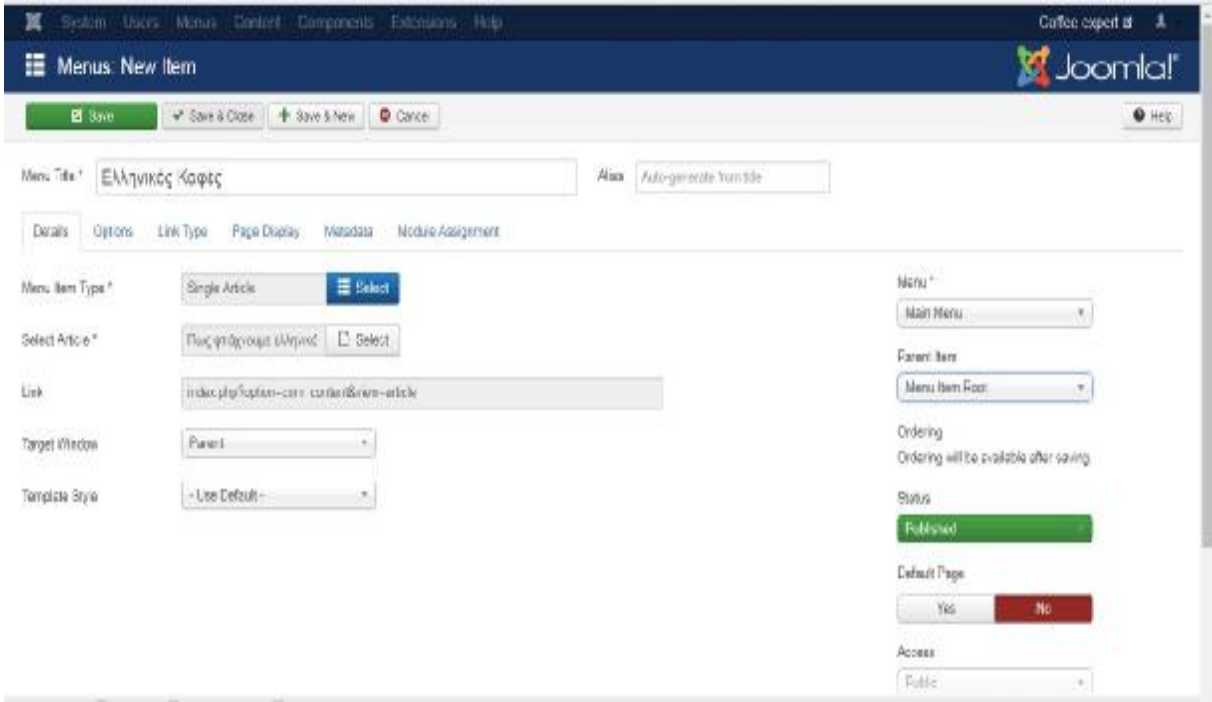

#### **Εικόνα 54: Ολοκλήρωση επεξεργασίας Menu**

Και κάνουμε ένα preview στην σελίδα μας για να δούμε και εμείς αν το πετύχαμε όπως θέλαμε.

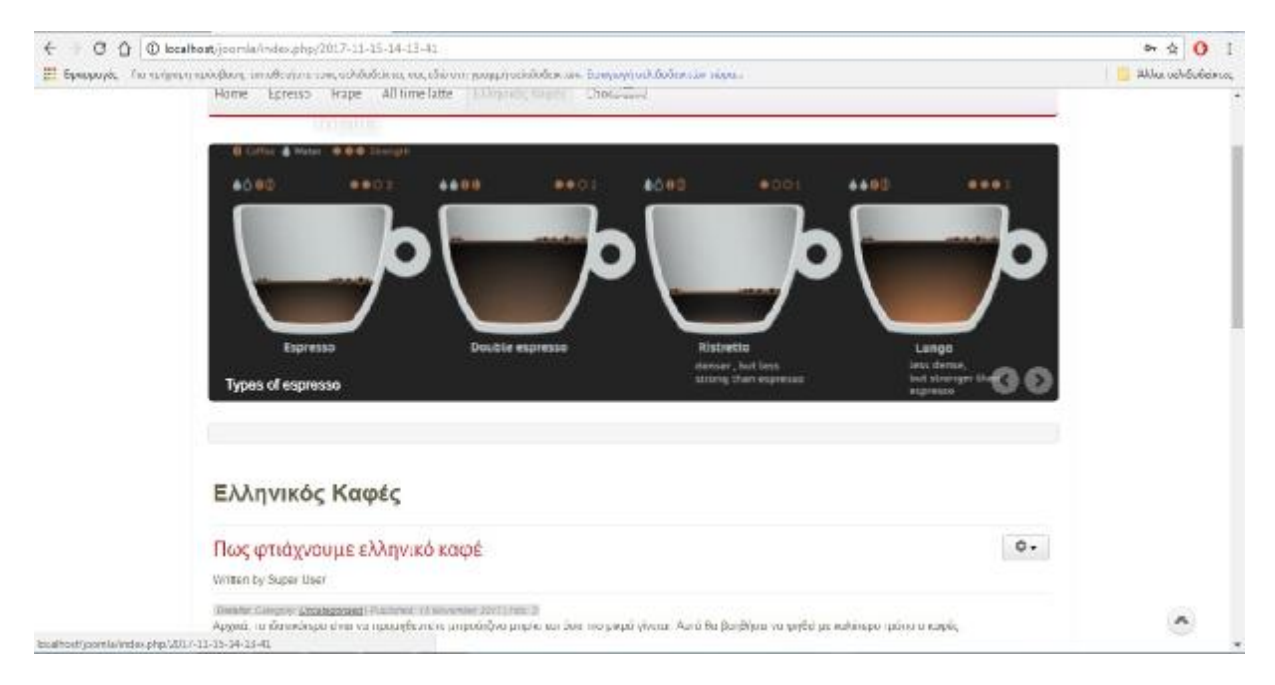

#### **Εικόνα 55: Preview Ιστοσελίδας**

Βλέπουμε , λοιπόν, πως έγινε τελικά η δημιουργία αυτής της κατηγορίας στο μενού με single article επιτυχώς.

# **4.3.2. Δημιουργία άρθρων με Category List.**

Υπάρχει όμως και η δυνατότητα δημιουργίας πολλών άρθρων μαζί σε μια κατηγορία, που φαίνεται παρακάτω.

Αρχικά, η κατηγορία που θα φτιαχτεί στο κεντρικό μενού θα ονομαστεί Choco Love και θα εμπεριέχει κατηγορίες πολλών άρθρων.

Πρώτο βήμα, είναι η δημιουργία της κατηγορίας.

Συνδεόμαστε στο control panel του administrator και πατάμε Content-> Categoriess -> Add New Category

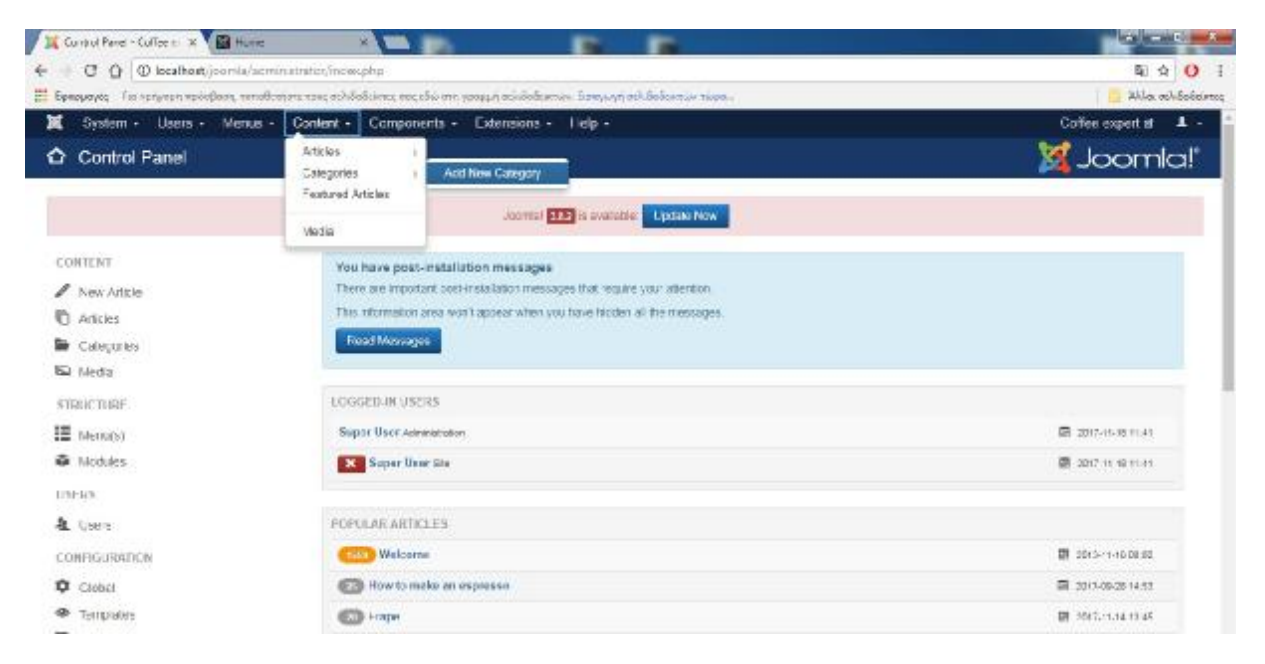

**Εικόνα 56: Add New Category** 

Γράφουμε τον τίτλο μας : Choco Love και πατάμε Save & Close

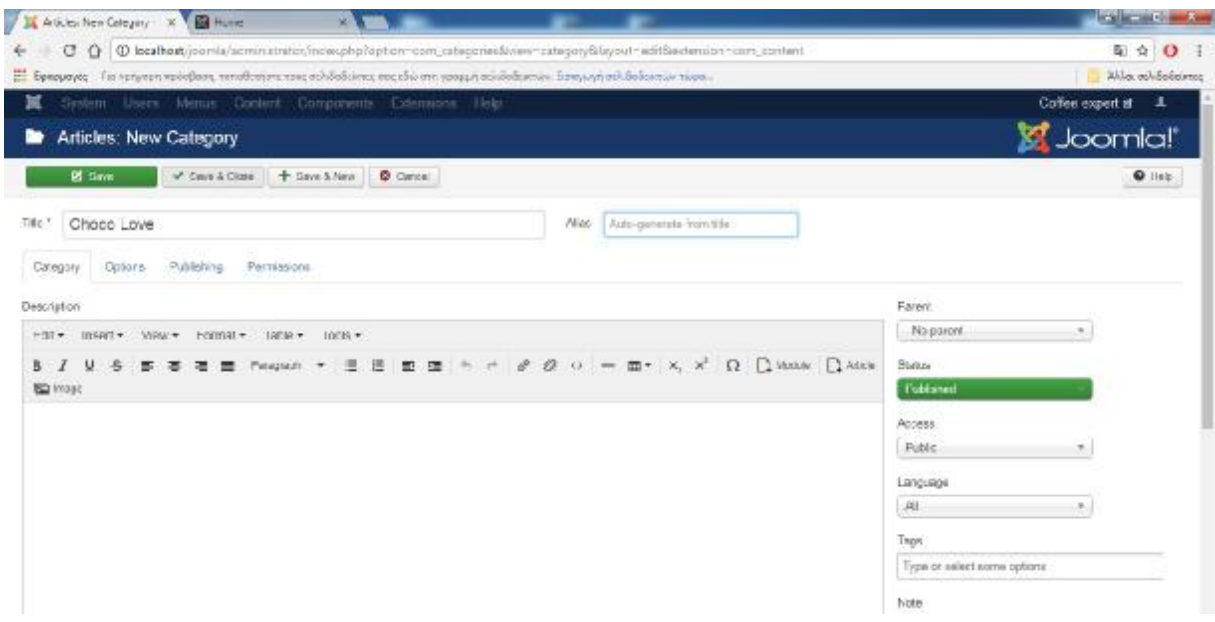

### **Εικόνα 57: Επεξεργασία Category**

Έπειτα, πάμε Menus-> Main Menu -> Add New Menu Item

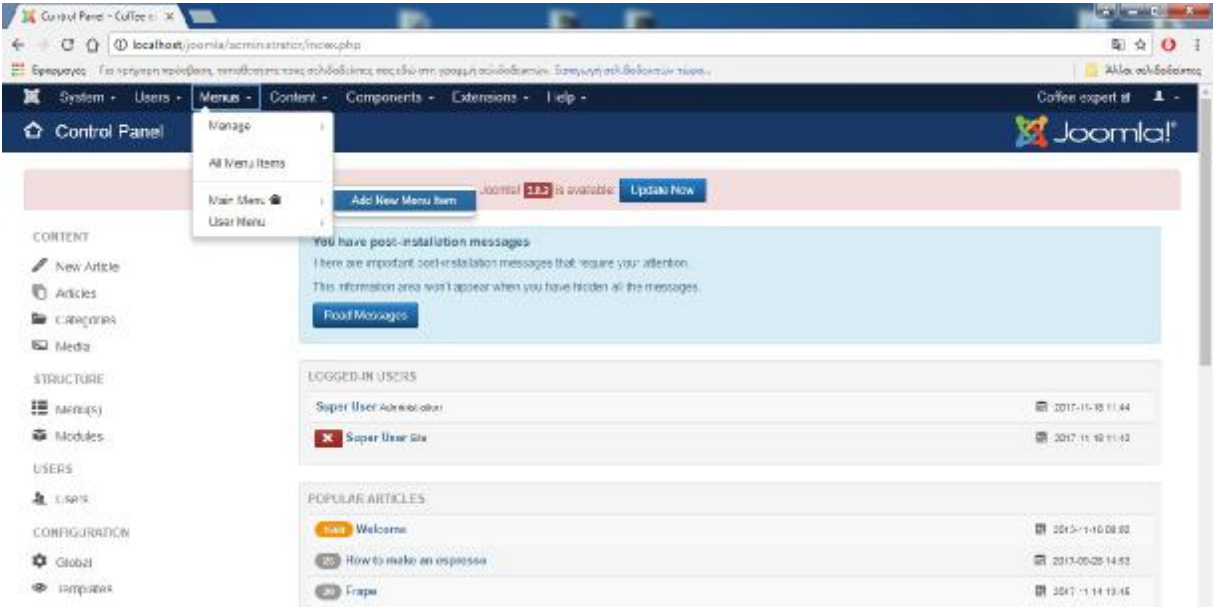

**Εικόνα 58: Add New Menu Item**

Γράφουμε το Menu Title: Choco Love

Ορίζουμε Menu Item Type\* ( όπως δείξαμε παραπάνω με την επιλογή του single article ) : Category List

Επιλέγουμε Choose a Category: Choco Love ( την κατηγορία που δείξαμε Εικόνα 56 και Εικόνα 57)

Προσέχουμε στα δεξιά στην επιλογή Menu\* , να είναι επιλεγμένο το Main Menu αλλιώς να το ρυθμίσουμε εμείς.

## Πατάμε Save & Close.

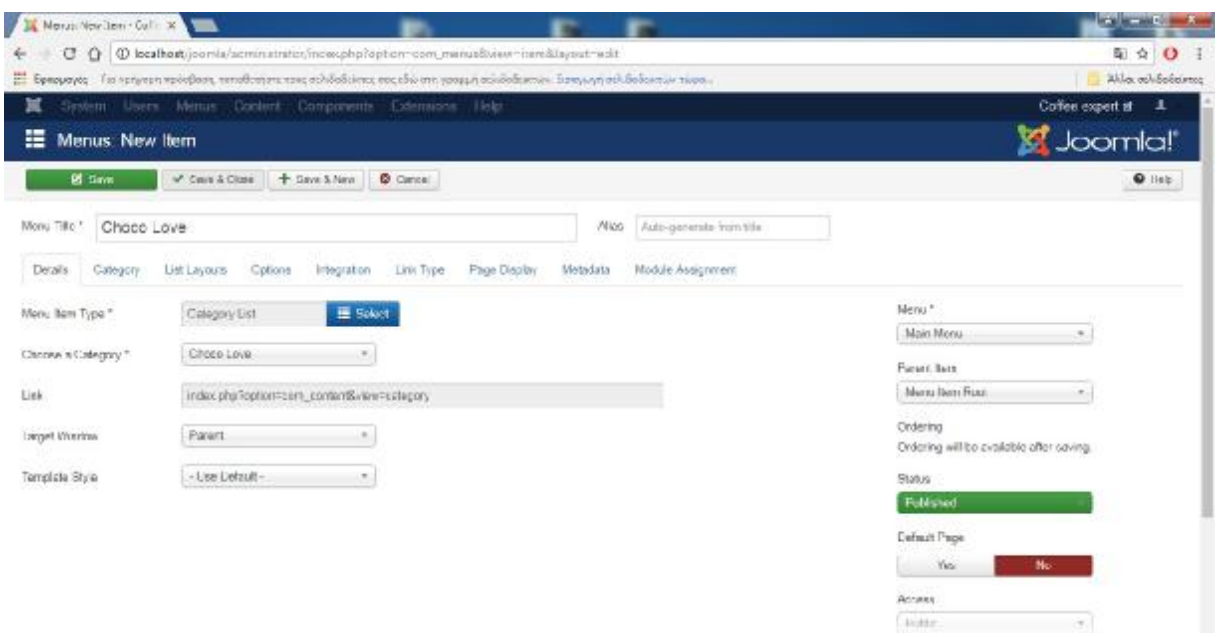

#### **Εικόνα 59: Επεξεργασία Menu Choco Love**

Τελικώς βλέπουμε ότι η κατηγορία αυτή στο κεντρικό μας μενού δημιουργήθηκε

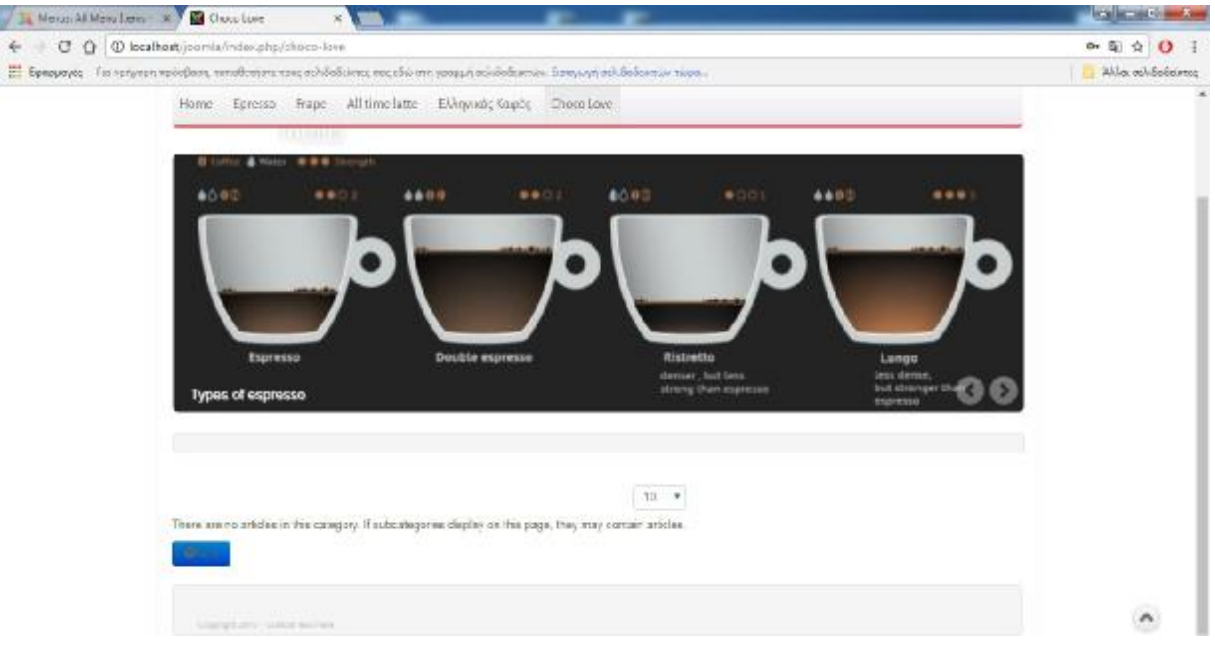

## **Εικόνα 60: Choco Love στο Main Menu**

Σε αυτό το σημείο, λοιπόν, βλέπουμε πως απλά έχουμε φτιάξει την κατηγορία και μας προειδοποιεί πως σε αυτή την κατηγορία δεν υπάρχουν άρθρα.

Η δημιουργία άρθρων δεν αλλάζει από την προηγούμενη διαδικασία σαν τρόπο γραφής ή από πού συνδεόμαστε και το φτιάχνουμε. Συνδεόμαστε στο administrator, πατάμε στο content -> Articles -> Add New Article , γράφουμε τον τίτλο του άρθρου που θέλουμε να εμφανίζεται, γράφουμε το άρθρο μας αλλά πριν το αποθηκεύσουμε δεξιά από το άρθρο προσέχουμε στην

επιλογή Category\* να βάλουμε την κατηγορία που θέλουμε να αποθηκευτεί. Στη συγκεκριμένη περίπτωση Category\*: Choco Love.

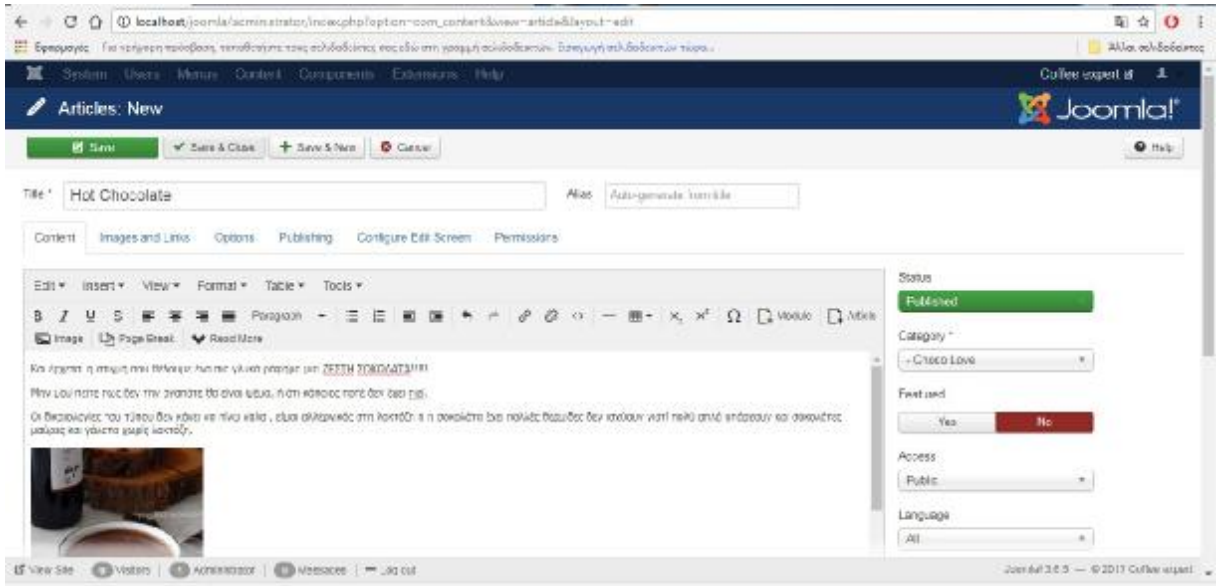

**Εικόνα 61: Κατηγοριοποίηση άρθρου**

Σε αυτό το σημείο θα δούμε πως μέσα στο άρθρο μπορούμε να προσθέσουμε εικόνες ή να κάνουμε το ίδιο το άρθρο να «σπάει» σε υποσελίδες.

Για να προσθέσουμε εικόνες μέσα στο άρθρο, επιλέγουμε μέσα στο κείμενο το σημείο στο οποίο θέλουμε να μπει. Και πατάμε Image.

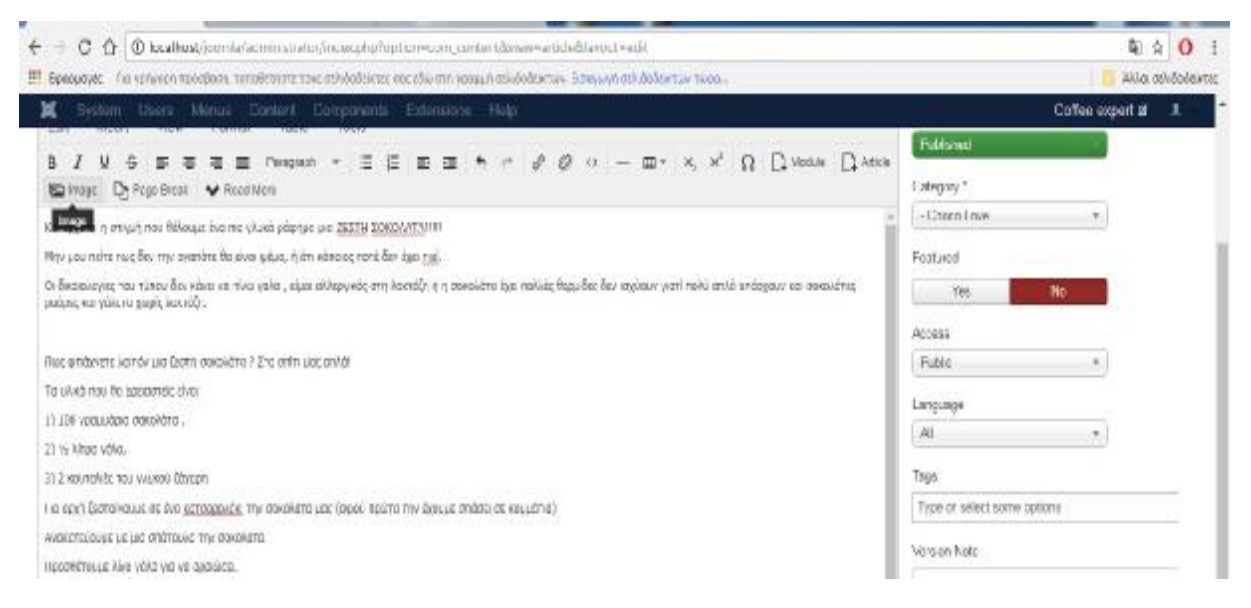

### **Εικόνα 62: Εικόνα-Image**

Έπειτα, μας ανοίγει ένα καινούργιο παράθυρο και πατάμε, επιλογή αρχείων -> Start Upload.

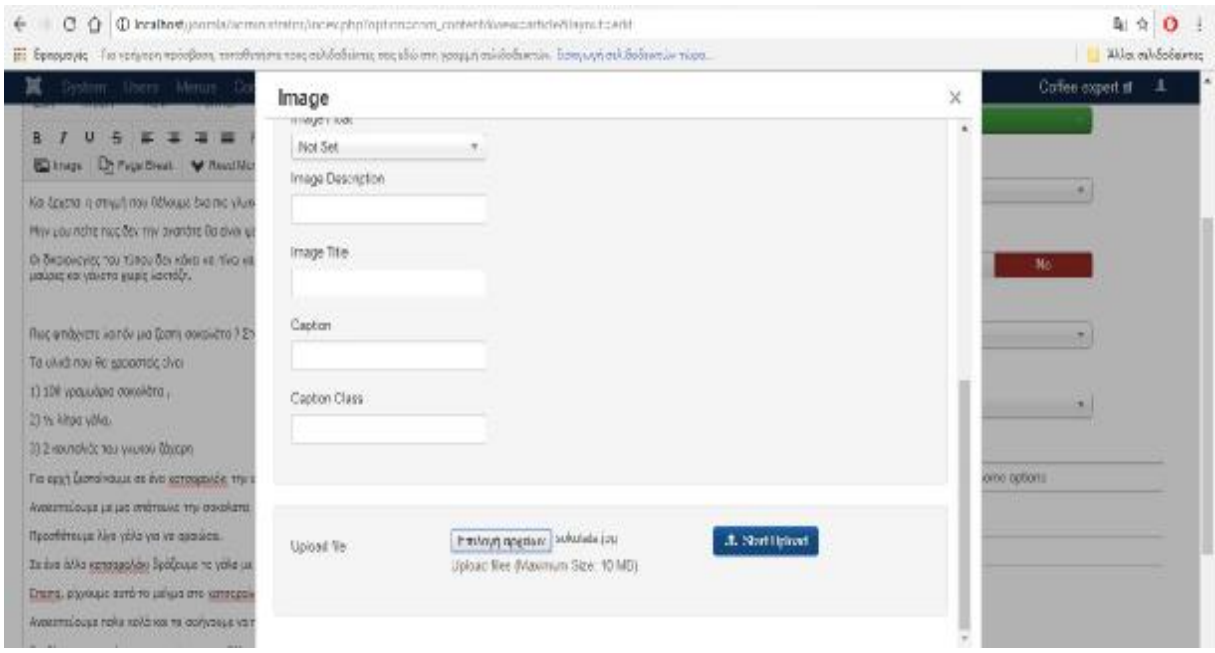

### **Εικόνα 63: Επιλογή εικόνας**

Μας ενημερώνει για το επιτυχή ανέβασμα της εικόνας, την επιλέγουμε και πατάμε insert.

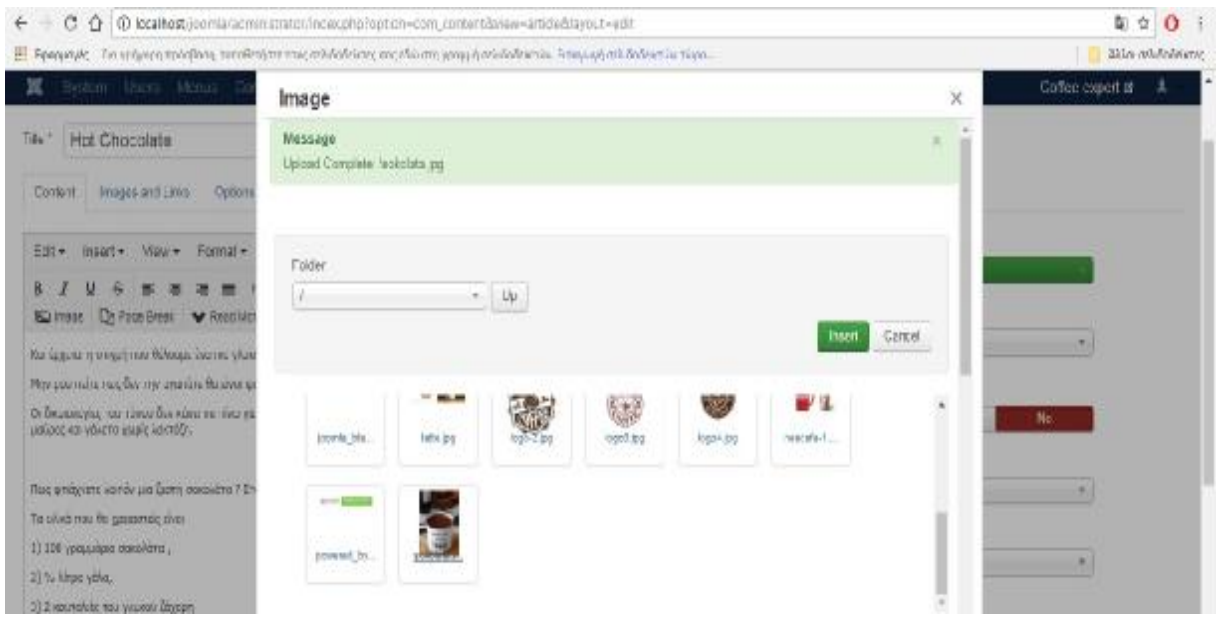

#### **Εικόνα 64: Insert Εικόνας**

Βλέπουμε, λοιπόν, πως η εικόνα μας έχει προστεθεί στο άρθρο μας.

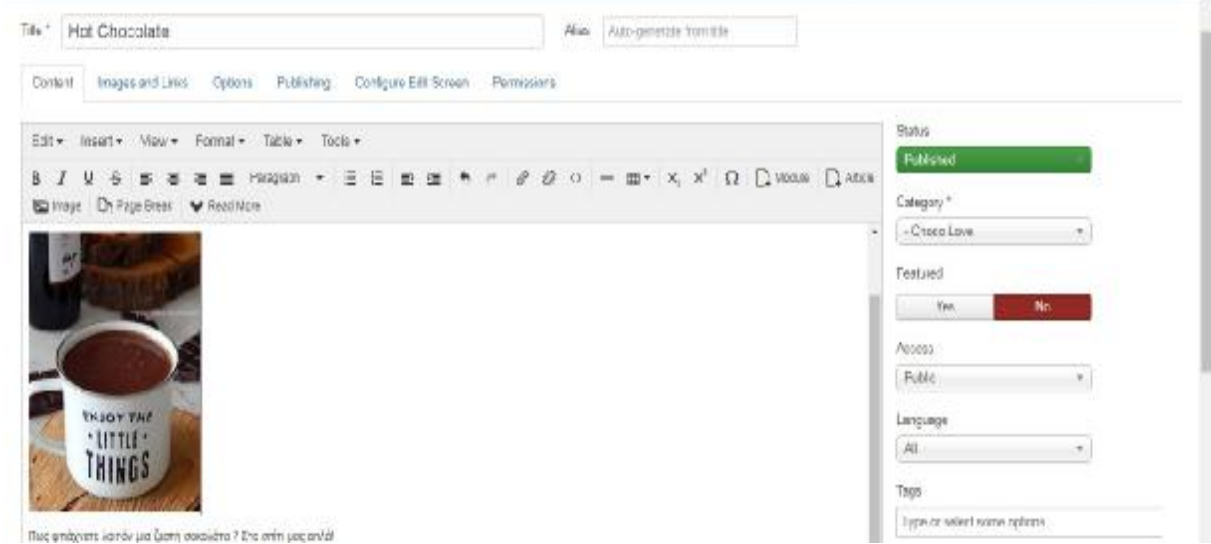

**Εικόνα 65: Εικόνα στο άρθρο**

## **4.3.2.1. Page Break στο άρθρο.**

Το επόμενο σημείο, είναι πως μπορούμε να χωρίσουμε το ίδιο άρθρο σε διάφορες σελίδες.

Επιλέγουμε το σημείο μέσα στο κείμενο που θέλουμε η πρώτη με τη δεύτερη σελίδα να χωρίζει και πατάμε Page Break.

Μας εμφανίζει ένα νέο παράθυρο και πατάμε insert page break. Αν θέλουμε να προσθέσουμε κάποιον επιπλέον τίτλο κατά την αλλαγή της σελίδας μπορούμε να τον προσθέσουμε στο page title.

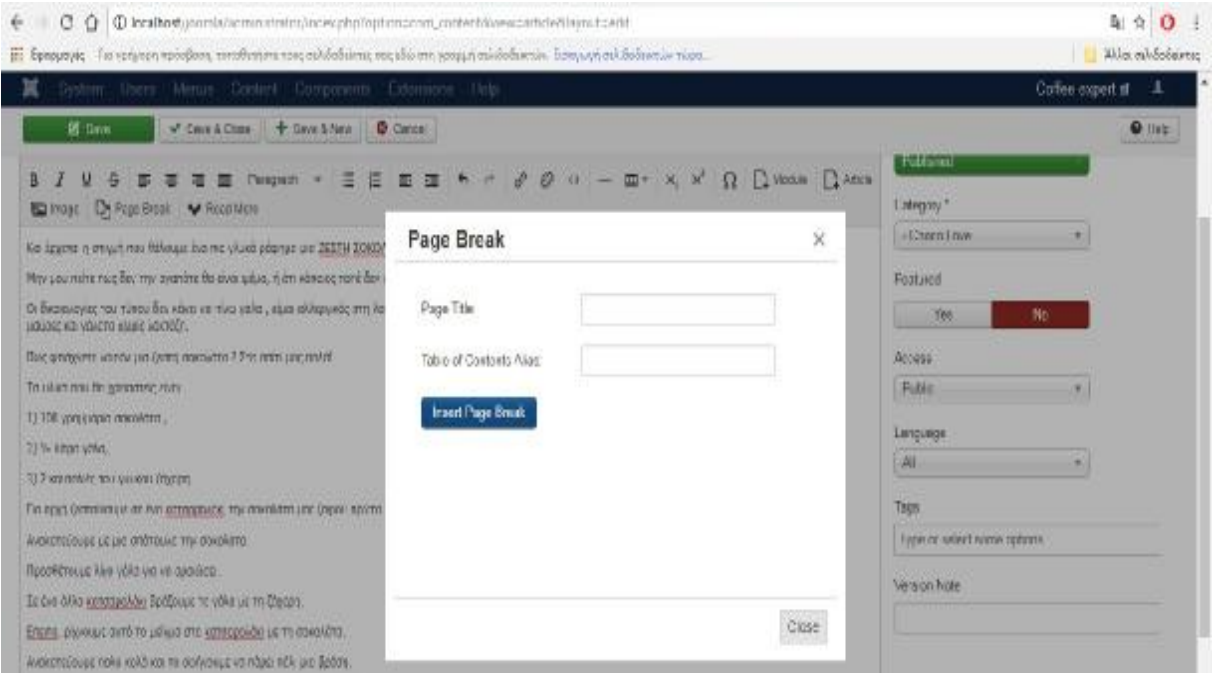

**Εικόνα 66: Insert Page Break**

Αφού, κάνουμε όλα τα παραπάνω πατάμε Save & Close. Και κάνουμε προβολή της ιστοσελίδας μας.

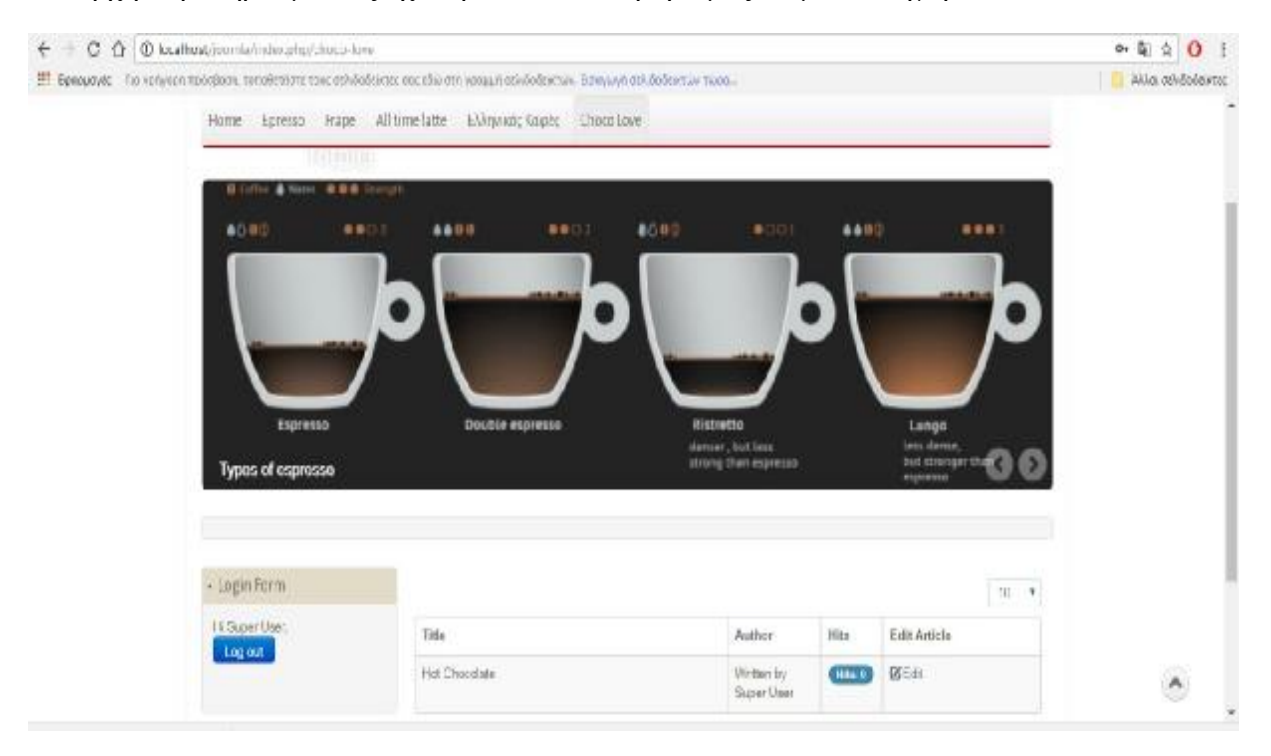

Για αρχή παρατηρούμε πως έχει προστεθεί το άρθρο μας σε μια κατηγορία.

**Εικόνα 67: Preview Category List στην ιστοσελίδα.**

Και βλέπουμε πως το ένα άρθρο με τη προσθήκη του page break αλλάζει σελίδα, βγάζοντας από μόνο του τα plugs prev & next.

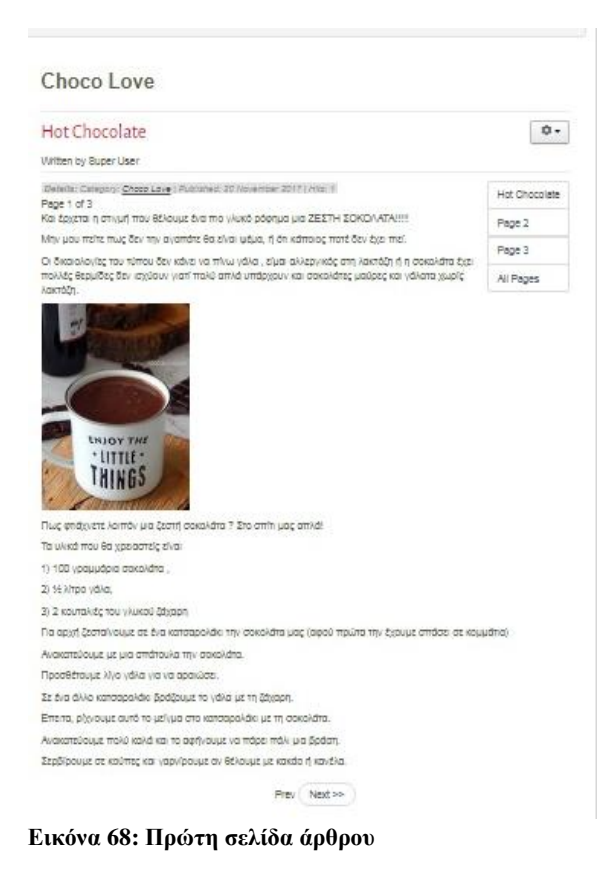

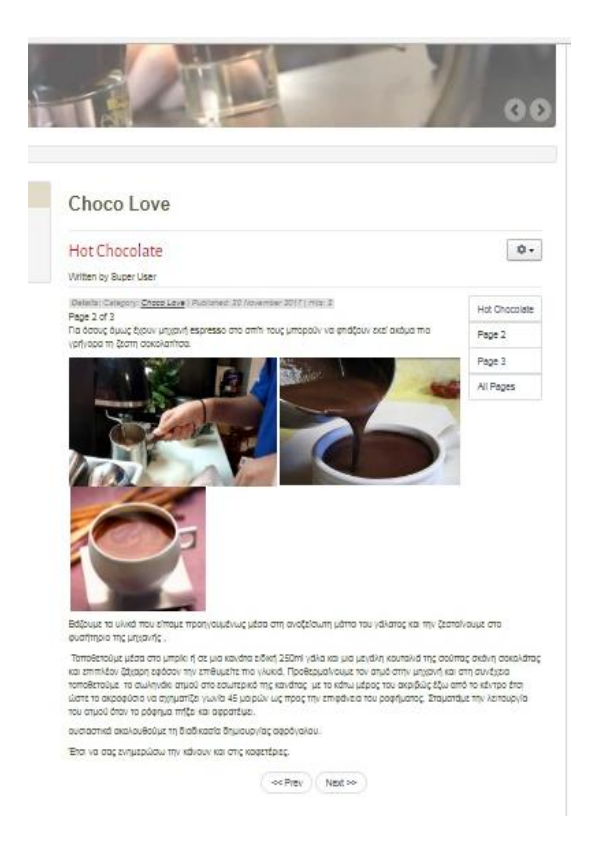

**Εικόνα 69: Δεύτερη σελίδα άρθρου**

Έτσι, λοιπόν, φτιάξαμε μια ακόμα επιλογή στο κεντρικό μας μενού στο οποίο εμπεριέχει λίστα άρθρων και ταυτόχρονα το κάθε άρθρο μπορεί να χωιστεί σε διαφορετικές σελίδες.

## **4.3.3. Δημιουργία άρθρων με Category Blog.**

Το επόμενο σημείο που κάνουμε είναι η δημιουργία Category Blog, δηλαδή όπου τα άρθρα μας θα εμφανίζονται στη σελίδας μας δείχνοντας κάτι από το άρθρο και δείχνοντας πως γίνεται η επιλογή read more.

Αρχικά, ακολουθούμε τα ίδια βήματα για να δημιουργήσουμε το μενού που θέλουμε στο κεντρικό μας μενού. Στην συγκεκριμένη περίπτωση θέλουμε να φτιάξουμε ένα μενού με ονομασία «Εξοπλισμός».

Φτιάχνουμε το category «Εξοπλισμός», όπως δείξαμε παραπάνω και μετα δημιουργούμε το μενού μας. Πατάμε Menus-> Main Menu -> Add New Menu Item.

Γράφουμε Menu Title\*: Εξοπλισμός

Ορίζουμε Menu Item Type\*: Category Blog

Επιλέγουμε Choose a Category\*: Εξοπλισμός

*Σημείωση:* Φροντίζουμε στη δεξιά μεριά στην επιλογή Menu\* να επιλέξουμε εκεί που θέλουμε να εμφανίζεται, δηλαδή στο main menu.

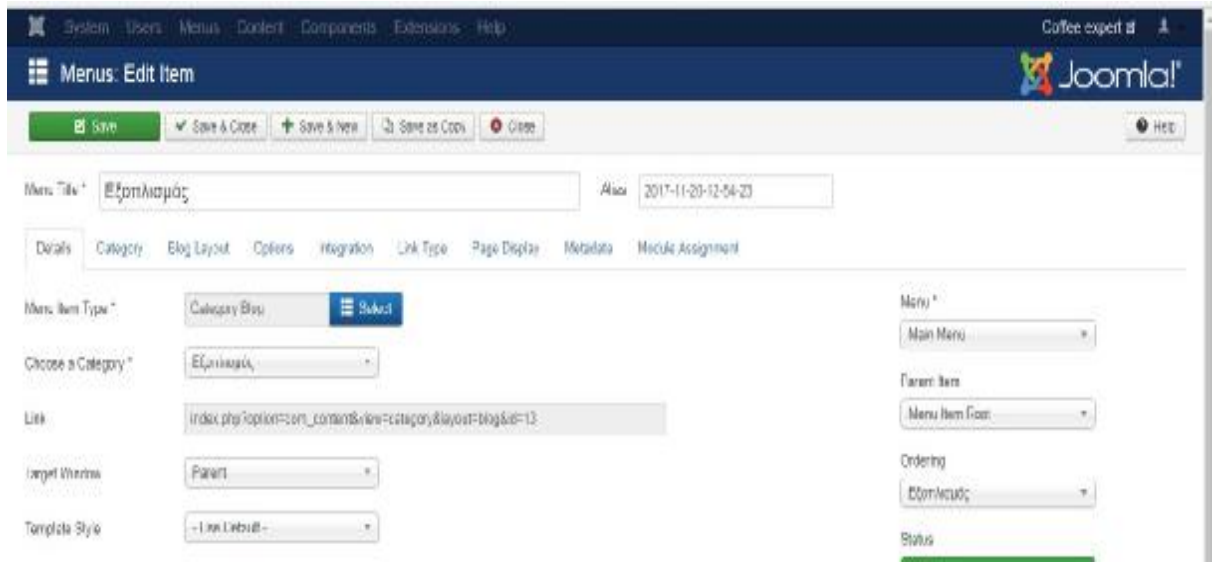

**Εικόνα 70: Menu με Category Blog**

Πατάμε Save & Close.

## **4.3.3.1. Read More**

Έπειτα, ακολουθούμε τα ίδια βήματα για τη δημιουργία των άρθρων όπως έχουμε δείξει παραπάνω. Τώρα, όμως, επειδή πρόκειται για τέτοιου είδους, Category Blog, κατάταξη άρθρων και επειδή θέλουμε πολλά άρθρα να εμφανίζονται θα εισάγουμε στα άρθρα το Read More.

Η διαδικασία είναι απλή, καθώς γράφουμε στο άρθρο επιλέγουμε μέχρι εκείνο το σημείο που θέλουμε να εμφανίζεται το κείμενο μας στην ιστοσελίδα σαν πρώτη προβολή και μετά να εμφανίζεται η επιλογή read more.

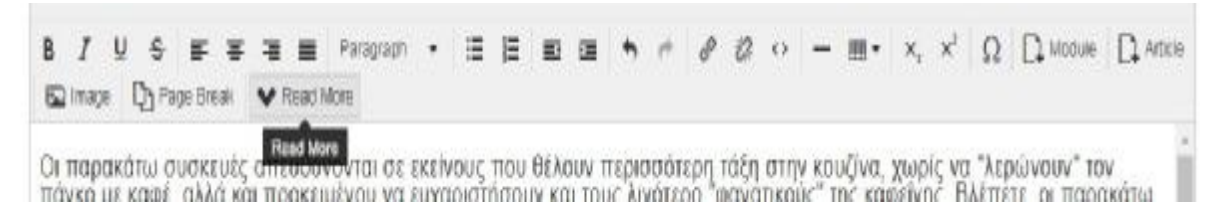

#### **Εικόνα 71: Επιλογή Read More**

Αφού το πατήσουμε , εμφανίζεται μια κόκκινη γραμμή που μας δείχνει που «κόβεται» το κείμενο. Ορίζουμε δεξιά την κατηγορία που ανήκει το άρθρο, ( την οποία έχουμε φτιάξει πριν).

| Articles: Edit                                                                                                    | Joomla!"                      |
|----------------------------------------------------------------------------------------------------|-------------------------------|
| + Serv & New Up Service Copy<br><b>B</b> Smt<br><b>Walkata</b><br><b>O</b> Close<br>* Salta & Class                                                                                                    | $Q$ Halp                      |
| 2017-11-20-13-31-44<br>78ko<br>TiBe 5<br>Μηχανές για έτοιμες κάψουλες                                                                                                    |                               |
| Publishing<br>Configure Edit Screen<br>Images and Links<br>Permissions'<br>Content<br>Options:                                                                                                    |                               |
| 三郎+<br>$Mew =$<br>Format -<br>Table +<br>Tools +<br>lisert +                                                                                                    | Status                        |
| $m - x \times N$ $\Omega$ $\Gamma$ work $\Gamma$ area<br>Paggian + 書 提 載 匯<br>v                                                                                                    | F.M. ed                       |
| El Image Di Page Reed V Recci Lines                                                                                                    | Calispay **                   |
| Οι παρακότω συσκευές απευθύνονται σε εκείνους που θέλουν περισσότερη τάξη στην κουζίνα, χωρίς να "λερώνουν" τον                                                                                             | - Elankuais                   |
| mayko pa kapé.                                                                                                    | Featured                      |
|                                                                                                    | No<br>Yes.<br><b>Security</b> |
| αλλά και προκέιμένου να ευχοριστήσουν και τους λινότερο "φανατικούς" της καψεϊνης. Βλέπετε, οι πορακάτω καφετιέρες<br>διαθέτουν επιλογές σοκολάτας, τσαγιού και άλλων ροφημάτων πλην του κλασικού asonessa. | Abboss                        |
|                                                                                                    | <b>Fubl</b>                   |
|                                                                                                    |                               |
| <b>NESPRESSO.</b>                                                                                                    | Language.                     |

**Εικόνα 72: Εισαγωγή Read More**

Πατάμε Save & Close και κάνουμε preview την ιστοσελίδα μας να δούμε ότι έχει εγκατασταθεί σωστά όλο αυτό που φτιάξαμε.

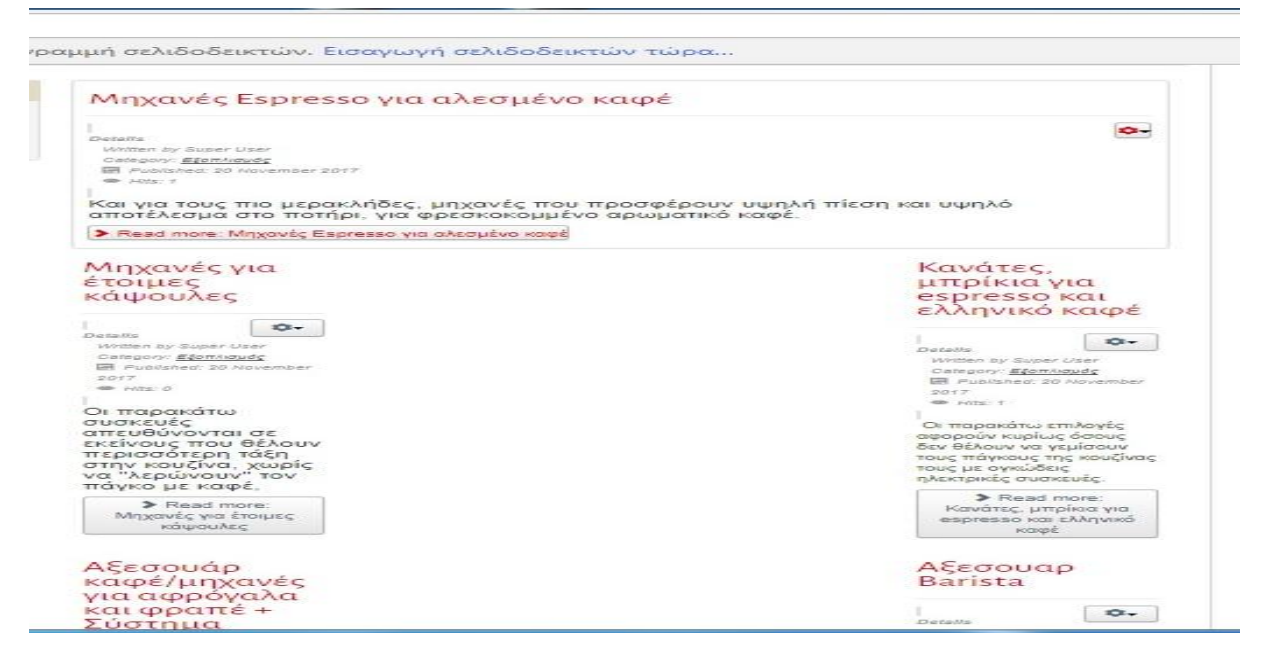

**Εικόνα 73: Preview ιστοσελίδας με Read More** 

Έτσι λοιπόν, σχεδιάζουμε τις μορφές των άρθρων που θέλουμε να προσθέσουμε και να φαίνονται στην ιστοσελίδα μας.

## **4.3.4. Προσθήκη contact**

Στη συγκεκριμένη ιστοσελίδα εγκαταστάθηκε η επιλογή της επικοινωνίας με τον διαχειριστή. Αυτή η προσθήκη αποτελεί εφαρμογή στο Joomla!.

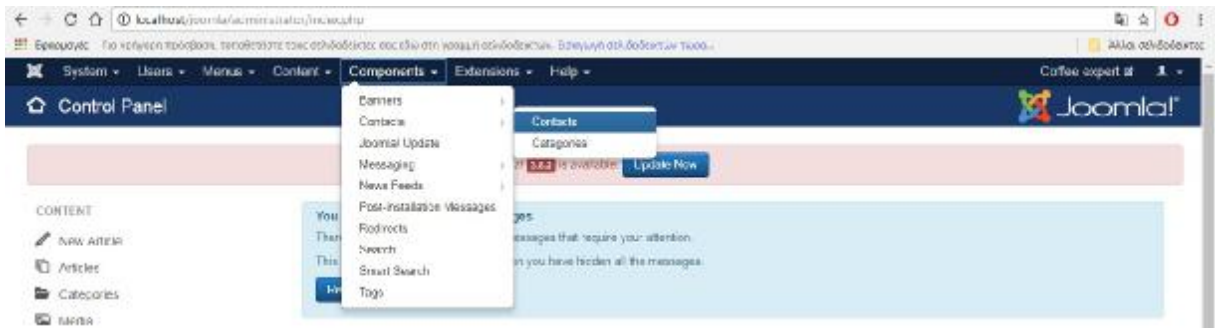

Πατάμε στο control panel της ιστοσελίδας μας, στο Components-> Contacts -> Contacts

**Εικόνα 74: Components -> Contacts**

Πατάμε New ,

γράφουμε τον τίτλο : «Contact\_me» (θα μπορούσαμε να προσθέσουμε και όνομα ακόμα ) ,

για να επιλέξουμε Linked User πατάμε στο μπλε εικονίδιο και από προεπιλογή μας βγάζει τον Super User

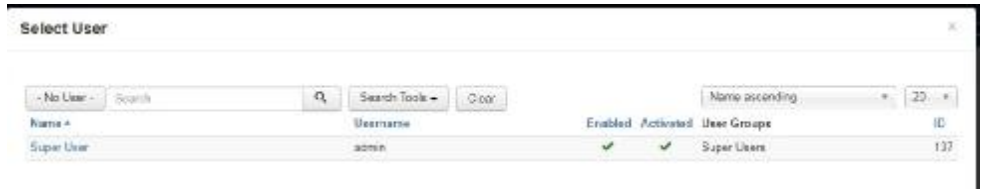

#### **Εικόνα 75: Επιλογή User**

Συμπληρώνουμε και τα υπόλοιπα στοιχεία, ένα θέλουμε μπορούμε να προσθέσουμε και εικόνα του διαχειριστή.

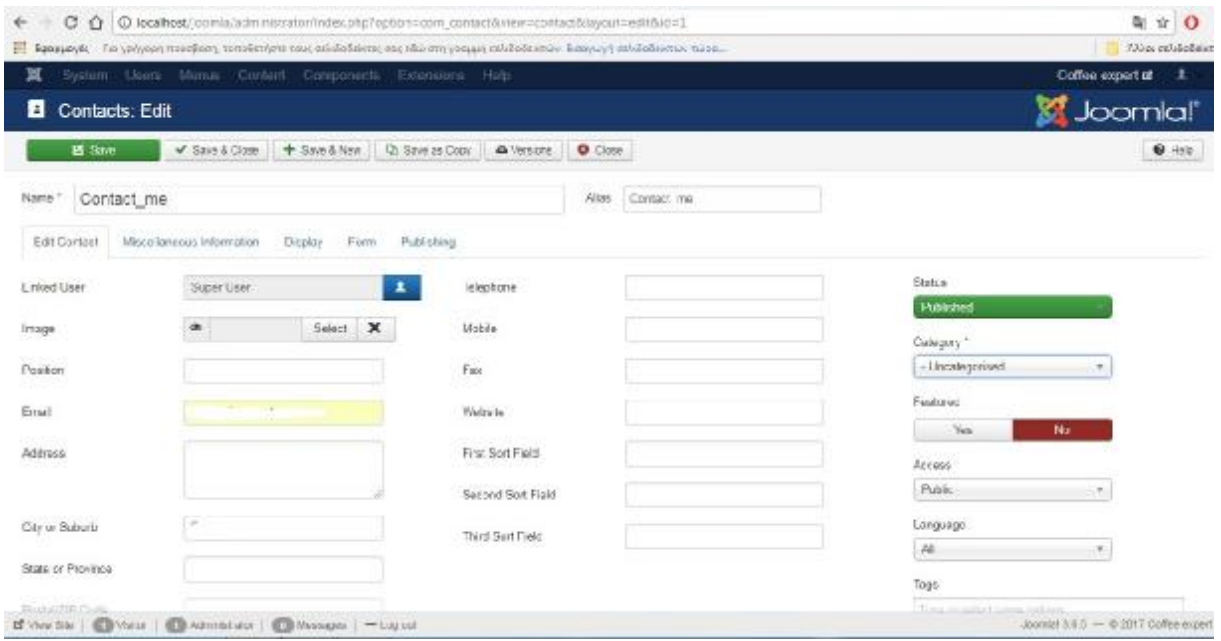

### **Εικόνα 76: Επεξεργασία Contact**

Και πατάμε Save & Close.

Το επόμενο βήμα είναι, η δημιουργία της κατηγορίας, πατώντας Content -> Category -> Add New Category και ονομάζουμε μια κατηγορία που ονομάζεται Contact Me.

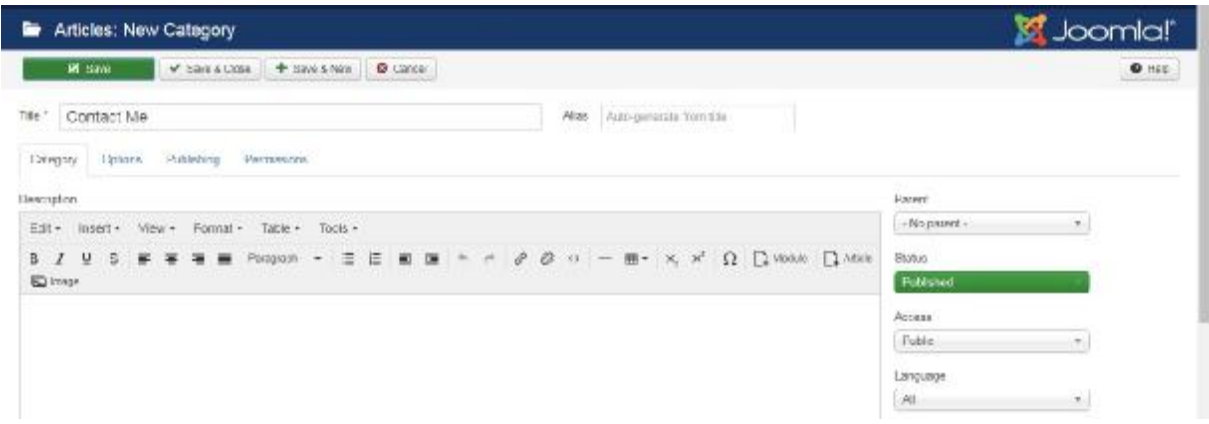

**Εικόνα 77: Category- Contact**

Έπειτα συνέχεια έχει, η δημιουργία αυτής της επαφής μέσα από επιλογή στο κεντρικό μενού.

Πατάμε Menu-> Main Menu-> Add New Menu Item,

γράφουμε τον τίτλο του μενού αυτού, Menu Item\*: Contact Me,

ορίζουμε Menu Item Type\*: Single Contact,

και επιλέγουμε Select Contact: (εδώ επιλέγουμε την επαφή που φτιάξαμε πριν) Contact\_me.

Επίσης, εδώ προσέχουμε δεξιά να είναι επιλεγμένο το Main Menu στην επιλογή Menu\*.

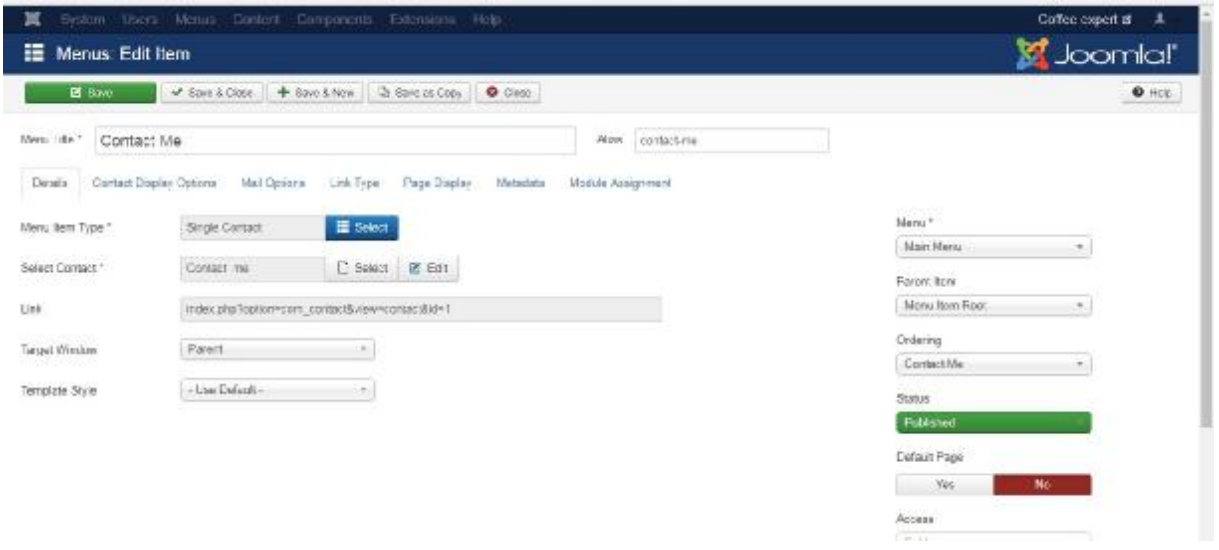

### **Εικόνα 78: Menu - Contact me**

Τέλος, πατάμε Save & Close.

Κάνουμε preview την ιστοσελίδας μας και παρατηρούμε πως όλα εγκαταστάθηκαν επιτυχώς.

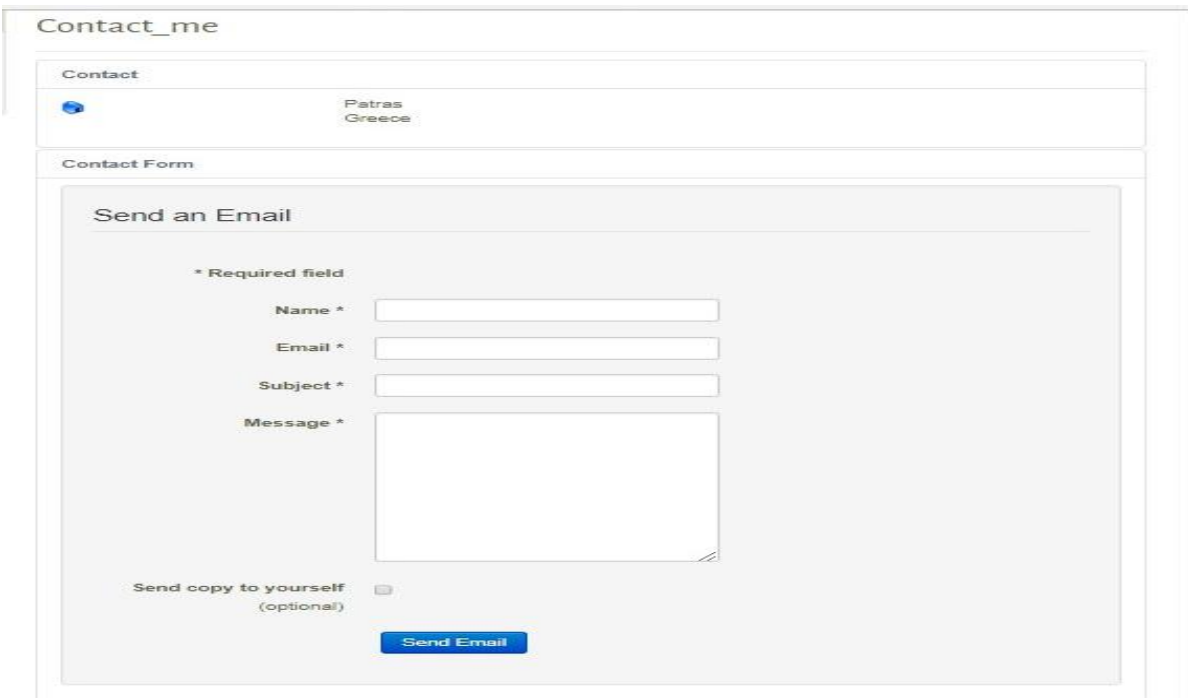

**Εικόνα 79: Contact Form** 

## **4.4. Δημιουργία υπομονάδων ( modules )**

## **4.4.1. Module - search**

Στην ιστοσελίδα αυτή, προσθέσαμε κάποιες υπομονάδες ( modules ), οι οποίες προσθέτουν δυναμικές λειτουργίες.

Προστέθηκε, δυνατότητα εύρεσης άρθρου ( search ) καθώς και η δυνατότητα εγγραφής μέλους ( login form ).

Για να προσθέσουμε τη δυνατότητα εύρεσης ( search ) στο frontend της ιστοσελίδας μας, πάμε στο control panel επιλέγουμε στο extensions -> modules

|                     | X System = Lisers = Menus = Content = Components = Extensions = Help = |             |                       | Coffee expert at 1 x |
|---------------------|------------------------------------------------------------------------|-------------|-----------------------|----------------------|
| Control Panel       |                                                                        | Manage      |                       | Joomla!"             |
|                     |                                                                        | Mortuine:   |                       |                      |
| CONTENT             | You have post-mstalla                                                  | Plugene     |                       |                      |
| New Article         | There are important bestill                                            | Tomplates   | molecular sources.    |                      |
| <b>D</b> : Articles | This information pres work                                             | Languagersi | den all the messages. |                      |
| <b>Se charmer</b>   | Found Memorgan                                                         |             |                       |                      |

**Εικόνα 80: Extensions -> Modules**

Και επιλέγουμε το search στο οποίο μας μεταφέρει στο να το επεξεργαστούμε

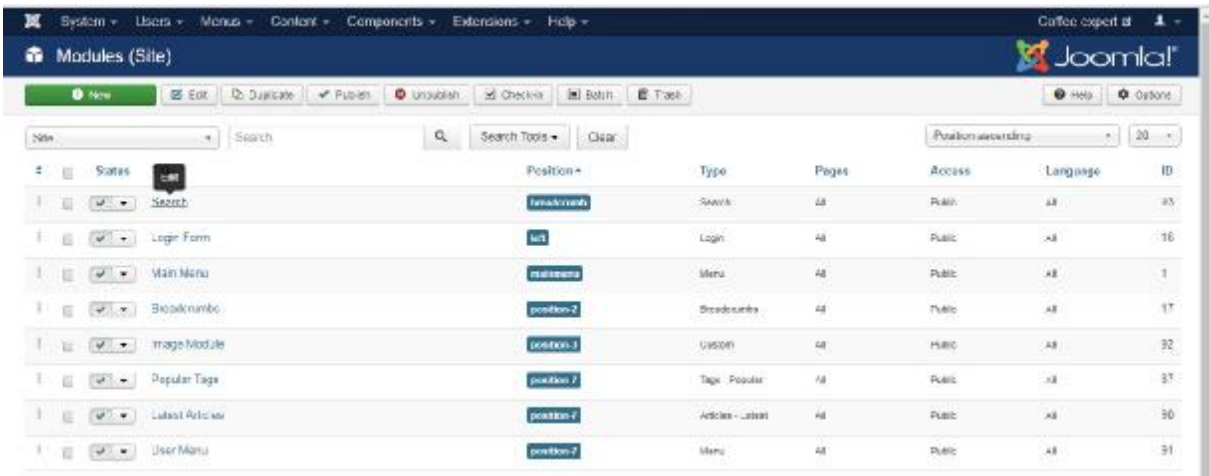

#### **Εικόνα 81: Search module**

### Ορίζουμε τίτλο : Search

Επίσης ορίζουμε τα όρια του κουτιού στις επιλογές box label & box width. Μπορούμε επίσης να ορίσουμε και κείμενο που θα εμφανίζεται μέσα στο κουτί αναζήτησης και στο box text γράφουμε search coffee.

Σημαντικό είναι στη δεξιά μεριά στο position να ορίσουμε, βάση του template που έχουμε ορίσει ( interior design ), τη θέση στην οποία θα είναι η αναζήτηση ( search ) στο breadcrumb.

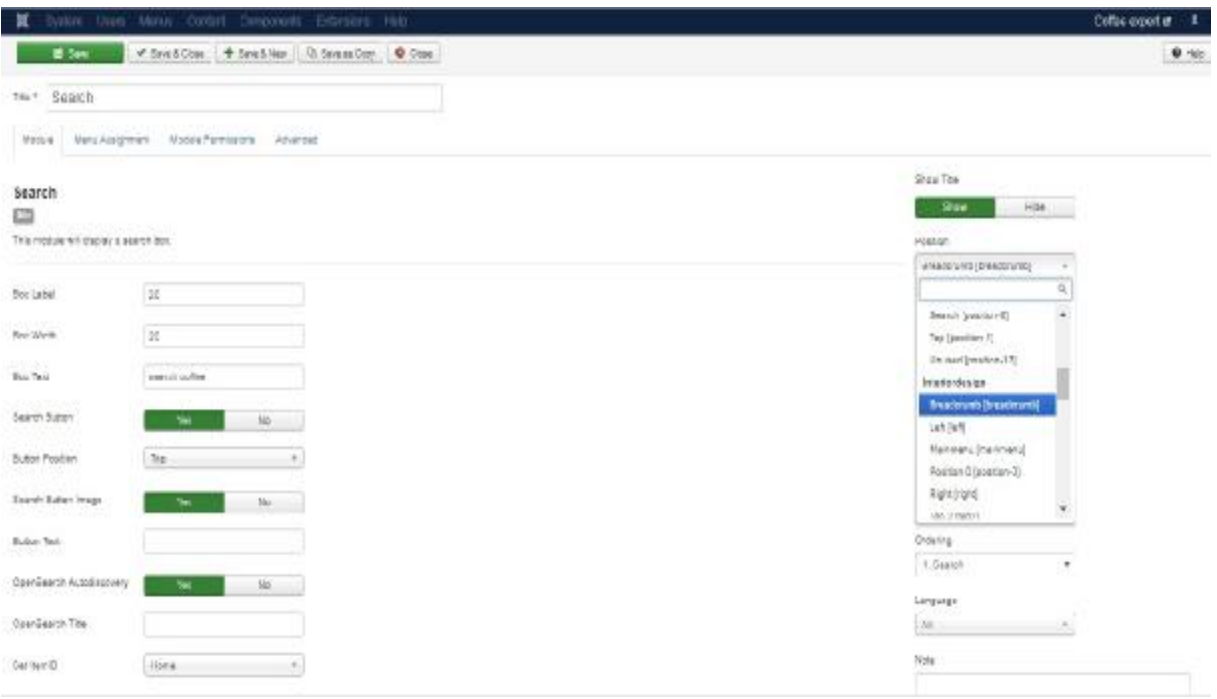

#### **Εικόνα 82: Παραμετροποίηση search**

Τέλος, πατάμε save & close.

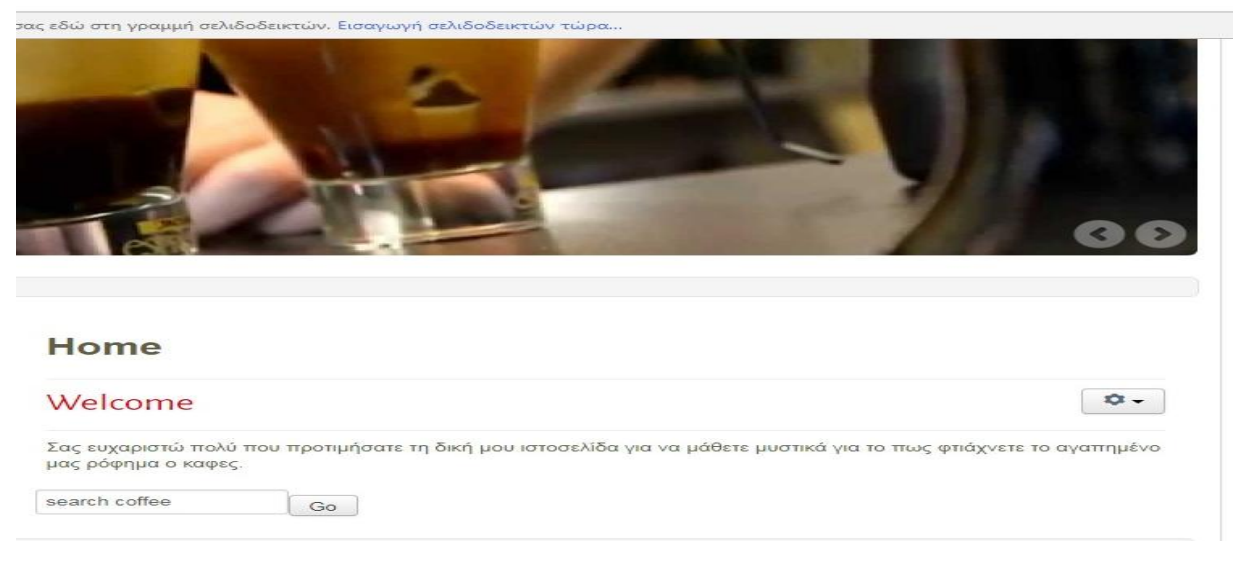

**Εικόνα 83: Search στο Frontend** 

# **4.4.2. Module - Login Form**

Ακόμα ένα module αποτελεί η φόρμα σύνδεσης νέων χρηστών στην ιστοσελίδα μας.

Η εισαγωγή της φόρμας αυτής γίνεται με τον ίδιο τρόπο. Συνδεόμαστε στο control panel, πατάμε στο extensions -> modules , στην επιλογή login form το πατάμε για να μας συνδέσει στην επεξεργασία του.

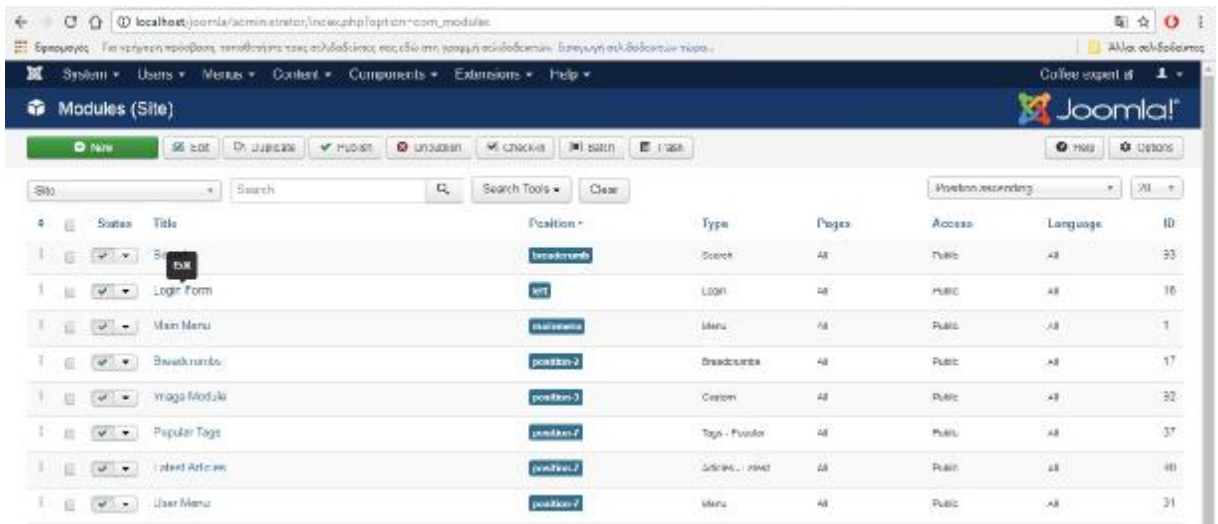

### **Εικόνα 84: Login form**

Γράψαμε τον τίτλο Login form και στα δεξιά ορίζουμε τη θέση του στην αριστερή μεριά της ιστοσελίδας .

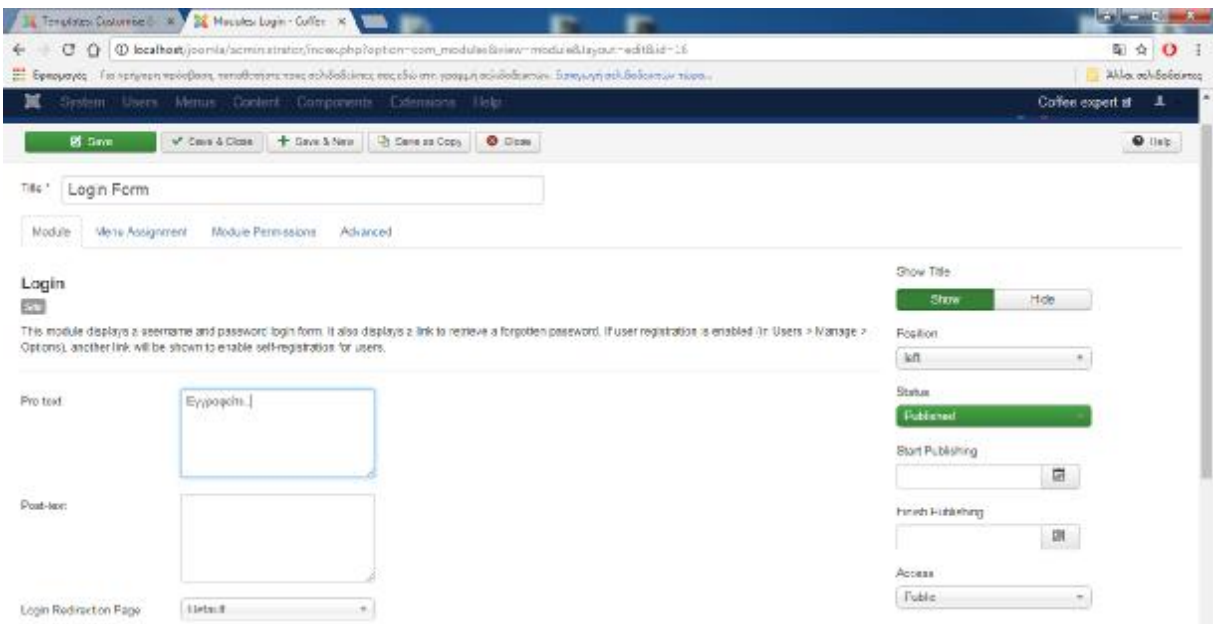

#### **Εικόνα 85: Παραμετροποίηση Login Form**

Πατάμε Save & Close και κάνουμε review στην ιστοσελίδα και βλέπουμε ότι όντως εγκαταστάθηκε.

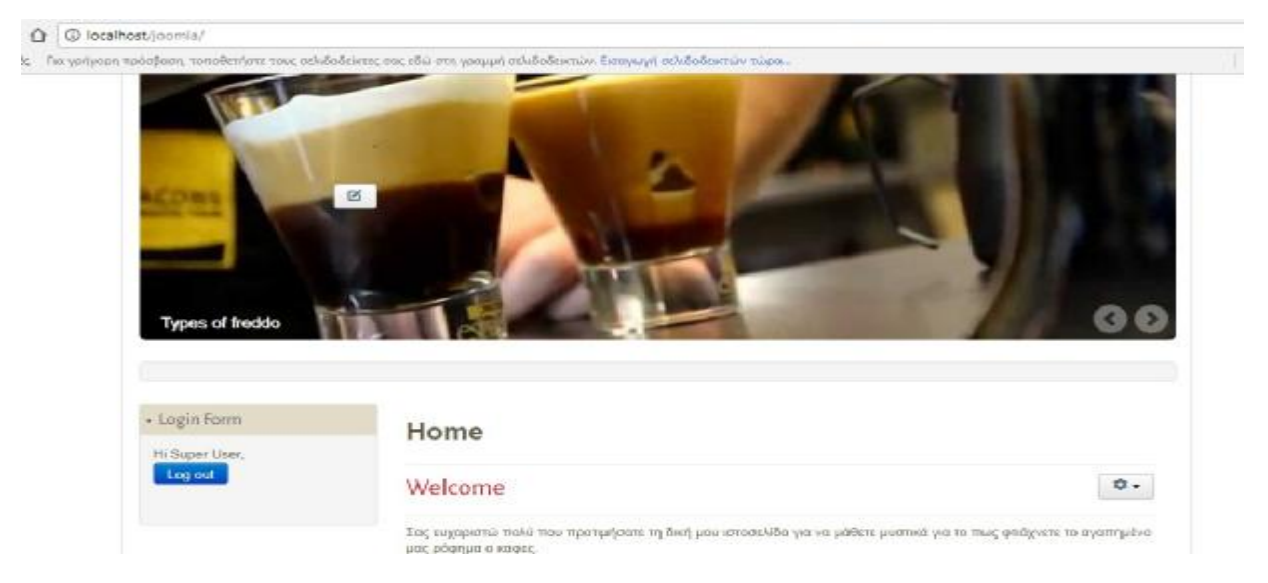

**Εικόνα 86: Login Form στο Frontend** 

## **4.4.3. Modules – Breadcrumbs**

Επίσης, στην ιστοσελίδα γίνεται να εμφανίζεται το breadcrumbs, το οποίο κάθε φορά που πλοηγούμαστε σε κάποιο σημείο μέσα στην ιστοσελίδα μας υποδεικνύει τις ανακατευθύνσεις μας.

Για να το ενεργοποιήσουμε συνδεόμαστε στο control panel, extensions -> modules, στην επιλογή breadcrumbs το επιλέγουμε, μετονομάζουμε τον τίτλο σε «Ανακατευθύνσεις» και ορίζουμε position: left.

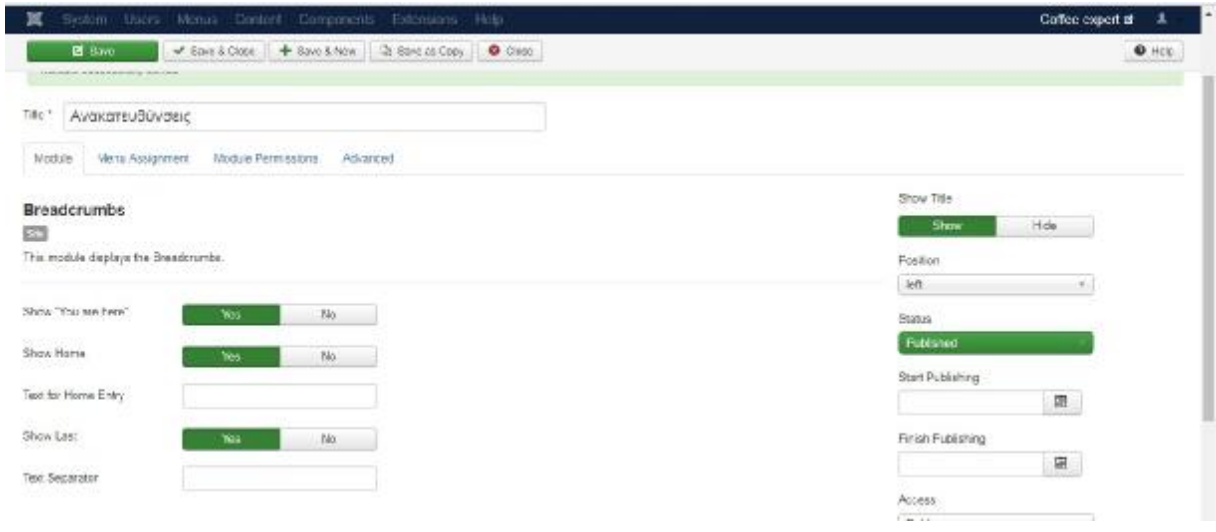

#### **Εικόνα 87: Παραμετροποίηση breadcrumbs**

### Πατάμε Save & Close.

Κάνουμε preview την ιστοσελίδα και βλέπουμε πως το έχουμε προσθέσει σωστά.

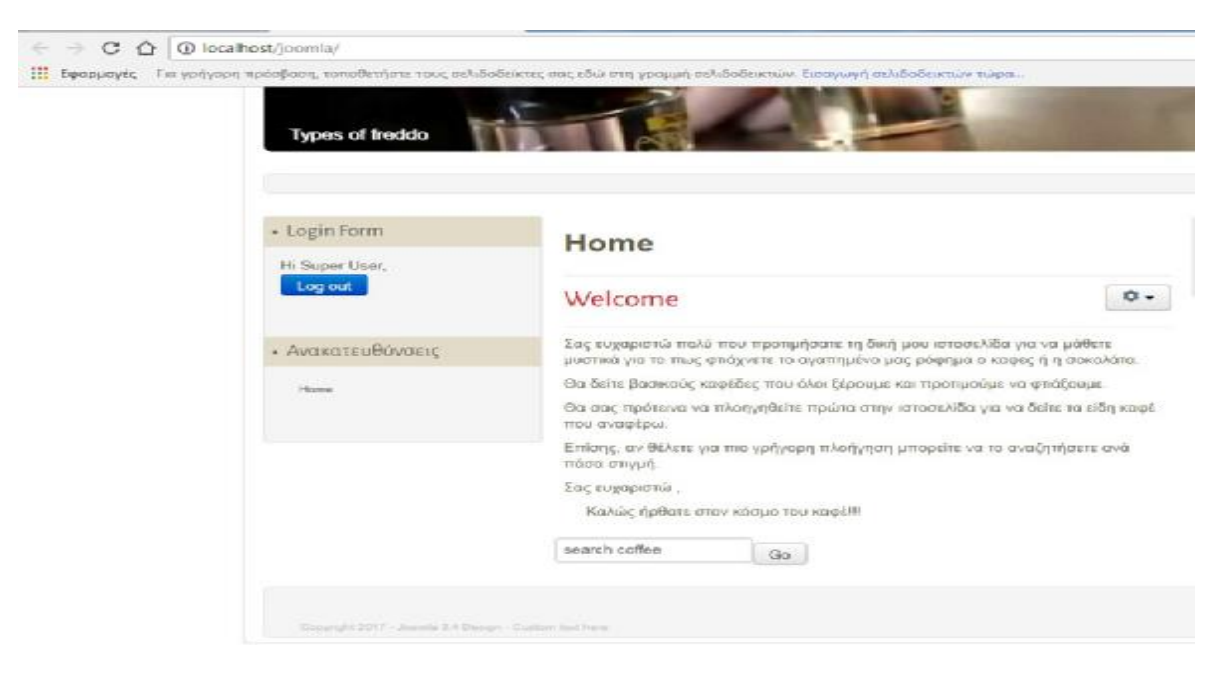

**Εικόνα 88: Ανακατευθύνσεις στο frontend**

## **4.4.4. Modules – Image Module**

Τέλος, στην ιστοσελίδα προστέθηκε το image module , όπου μας δείχνει κάποιες εικόνες ή και κείμενο και σύντομη μορφή στην ιστοσελίδα μας. Αυτό μπορεί να φαίνεται είτε σε όλες είτε σε μερικές από τις σελίδες μας ανά επιλογή από το κυρίως μενού μας.

Για να προστεθεί αυτό, πατάμε στο control panel, extensions -> modules, βρίσκουμε το image module και το επιλέγουμε όπως κάναμε και με το breadcrumbs , το μετονομάζουμε αν θέλουμε , στη συγκεκριμένη περίπτωση , το μετονομάζουμε σε «Coffee Quote».

Αυτό το σημείο στην συγκεκριμένη ιστοσελίδα θα αποτελεί την εβδομαδιαία έκφραση σχετικά με τον καφέ.

Προσέχουμε να ενεργοποιήσουμε τον τίτλο μας ( αν θέλουμε ), δεξιά στην επιλογή show title πατάμε show, και το position : right στο οποίο θέλουμε να εμφανίζεται αυτό το module.

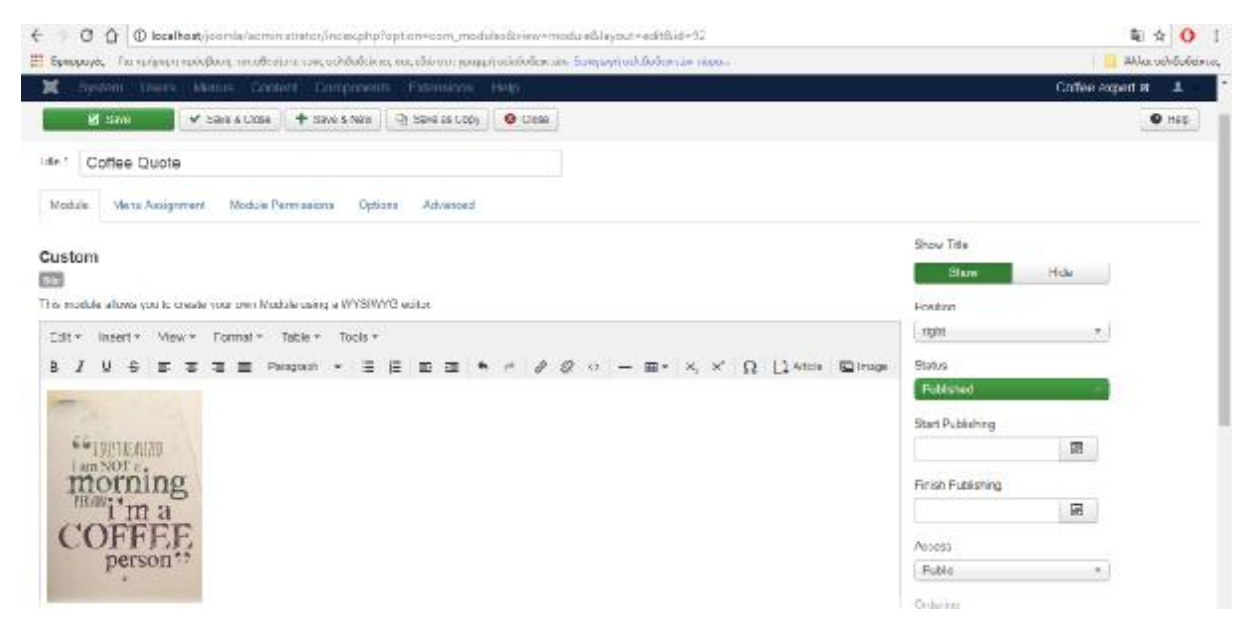

**Εικόνα 89: Παραμετροποίηση Image Module**

Πατάμε Save & Close.

Κάνουμε preview την ιστοσελίδας μας και βλέπουμε την επιτυχή εγκατάσταση του.

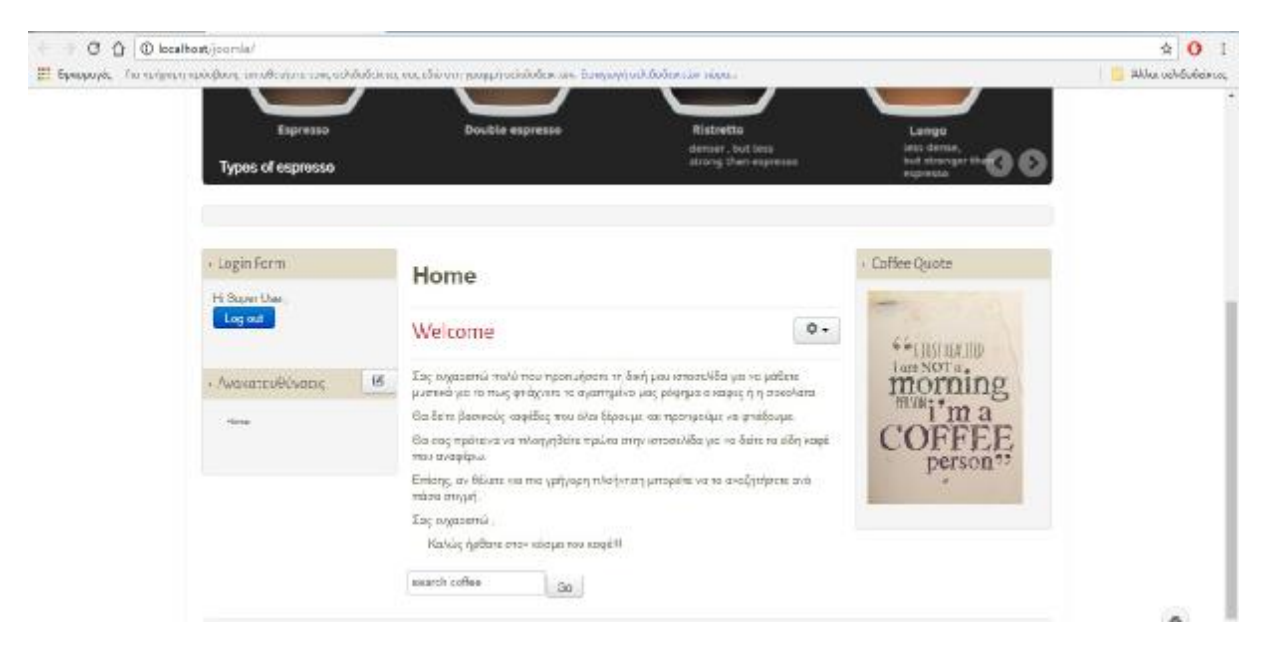

#### **Εικόνα 90: Coffee Quote**

*Σημείωση:* Εάν δεν θέλουμε να εμφανίζεται σε όλες μας τις σελίδες κάποιο από αυτά τα modules , κατά τη διάρκεια επεξεργασίας τους , στην καρτέλα Menu Assignment στην επιλογή Module Assignment που έχει ως προεπιλογή το να εμφανίζεται σε όλες τις σελίδες ( on all pages ), μπορούμε να επιλέξουμε την επιλογή μόνο σε συγκεκριμένες σελίδες ( only on the pages selected ) και να κλικάρουμε και συγκεκριμένα σε ποιες ακριβώς επιθυμούμε.

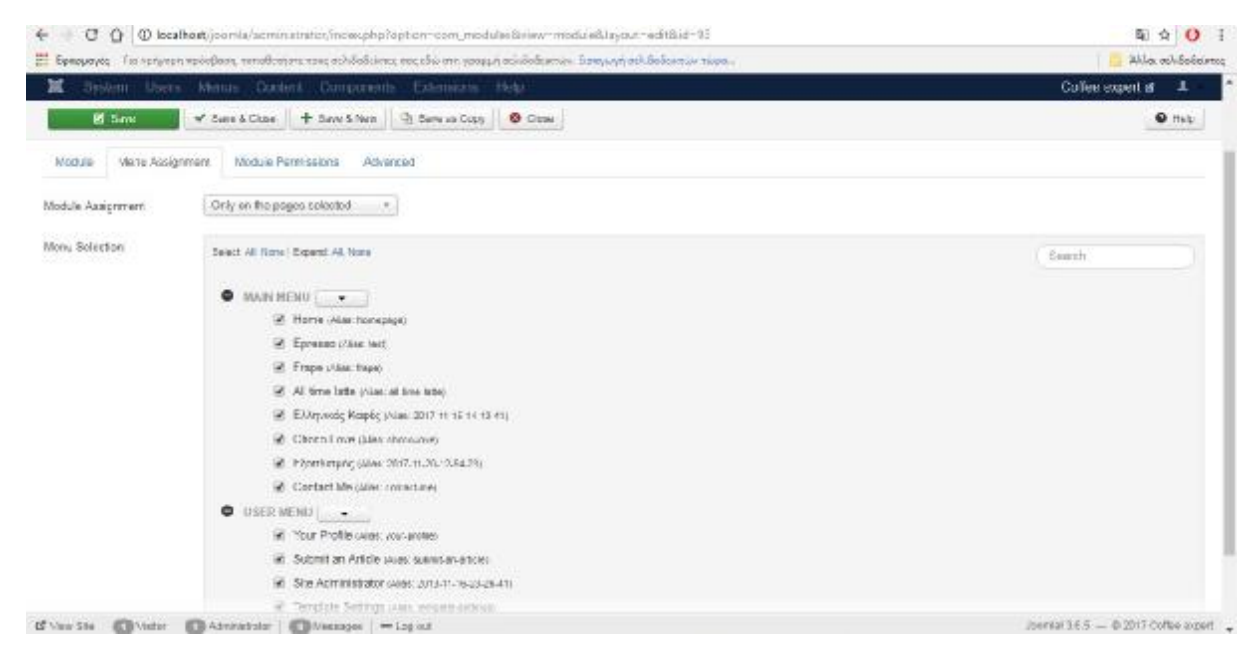

**Εικόνα 91: Menu Assignment**

# **Κεφάλαιο 5. Παρουσίαση ιστοσελίδας «Coffee experts».**

Η πρώτη σελίδα που βλέπουμε και συνεπώς και το frontpage της ιστοσελίδας εμπεριέχει τη κύρια γραμμή μενού , ένα άρθρο στο οποίο καλοσωρίζει κάθε επισκέπτη, τη δυνατότητα εύρεσης άρθρου, το εβδομαδιαίο quote και τη φόρμα εγγραφής στη σελίδα.

Καθ' όλη τη διάρκεις της περιήγησης οι εικόνες είναι σε slide μορφή και παρατηρούμε πως υπάρχει και συγκεκριμένο logo της ιστοσελίδας με ένα μικρό quote.

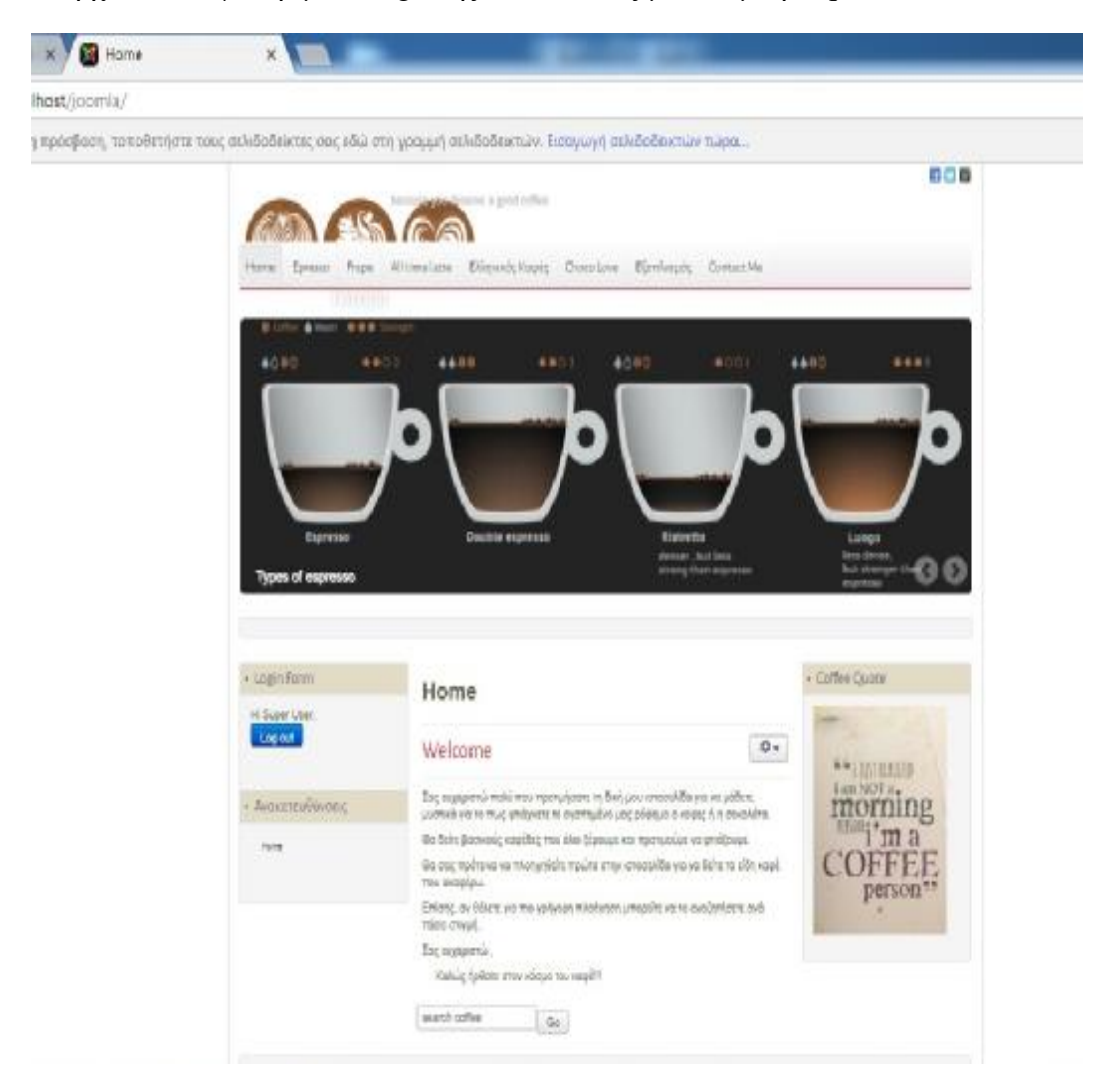

#### **Εικόνα 92: Frontpage ιστοσελίδας**

Η γραμμή του κεντρικού μενού.

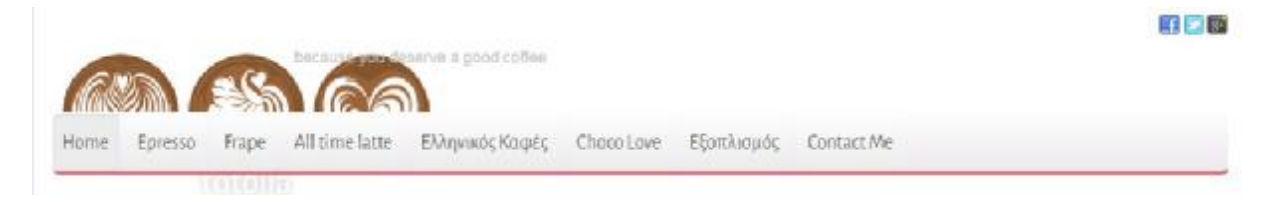

**Εικόνα 93: Κεντρικό Μενού**

Η επιλογή *Home* αποτελεί την κεντρική μας σελίδας, όπως φαίνεται και στην Εικόνα 92.

Η επιλογή *Espresso* αποτελεί category list of articles, δηλαδή εμπεριέχει μια λίστα άρθρων με επικεφαλίδες που σε καθοδηγεί ποιο να επιλέξεις.

Επιλέγοντας κάποιο από αυτά από τη λίστα, μεταβαίνεις στο κύριο άρθρο και το αναγνώζεις .

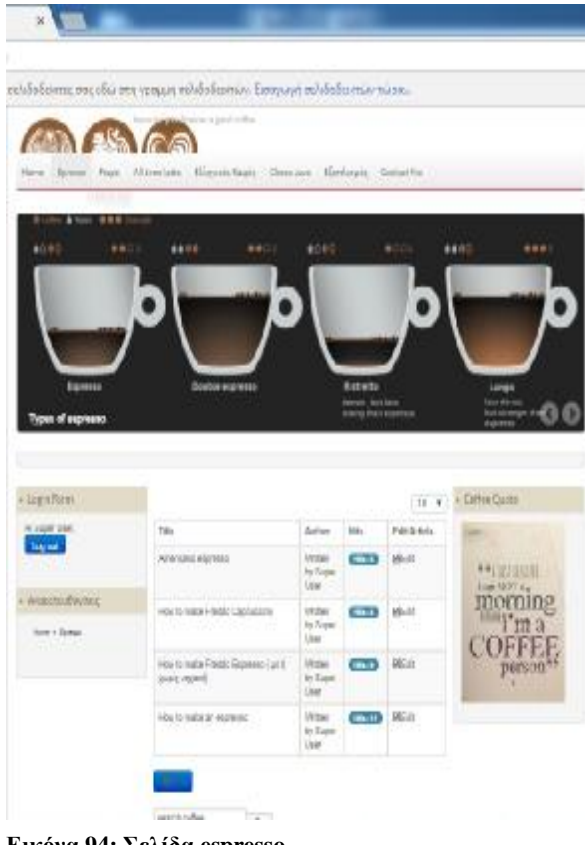

**Εικόνα 94: Σελίδα espresso**

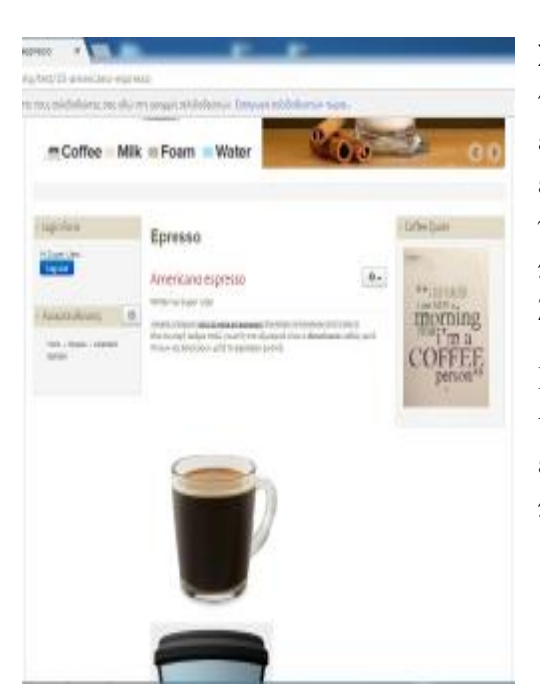

**Εικόνα 95: Άρθρο espresso**

Σε αυτό το σημείο να αναφέρω πως με τη βοήθεια του *module «ανακατευθύνσεις*» , μπορείς να επανέλθεις στην προηγούμενη βασική σελίδα , όπως επίσης και σε κάθε τέλος σημείο του άρθρου υπάρχουν τα plugs previous & next που σε προχωράει στο προηγούμενο ή επόμενο άρθρο της λίστας άρθρων.

Πολλά από τα άρθρα έχουν και από μόνα τους κάποιες εναλλαγές σελίδων στο ίδιο το άρθρο , αφού έχει χρησιμοποιηθεί *page break*, στο οποίο περιηγείσαι επίσης με previous & next .
Οι επιλογές από το κεντρικό μενού *Frappe& All time latte & Choco Love* , αποτελούν επίσης μια λίστα άρθρων όπως στο *espresso*.

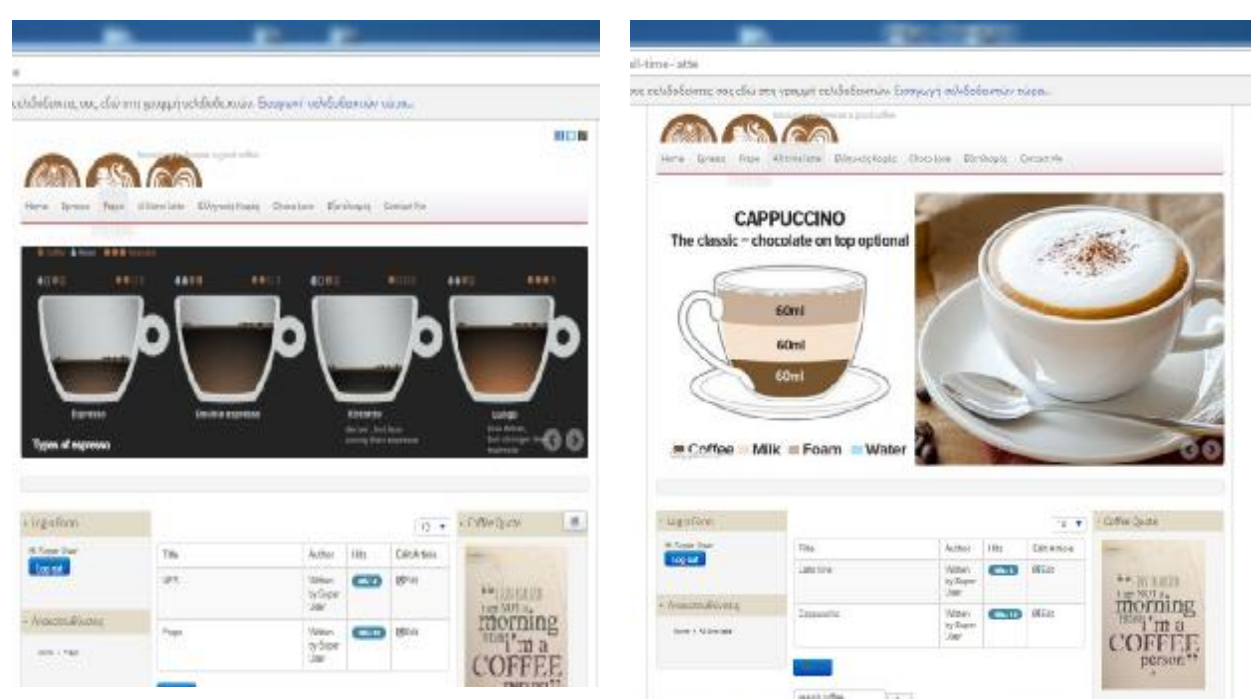

Έχουν επίσης τις ίδιες δυνατότητες πλοήγησης.

**Εικόνα 96: Menus -Frappe & All time latte** 

Η επιλογή *Ελληνικός Καφές* αποτελεί ένα μόνο άρθρο, single article, το οποίο εμφανίζεται απευθείας με την επιλογή του.

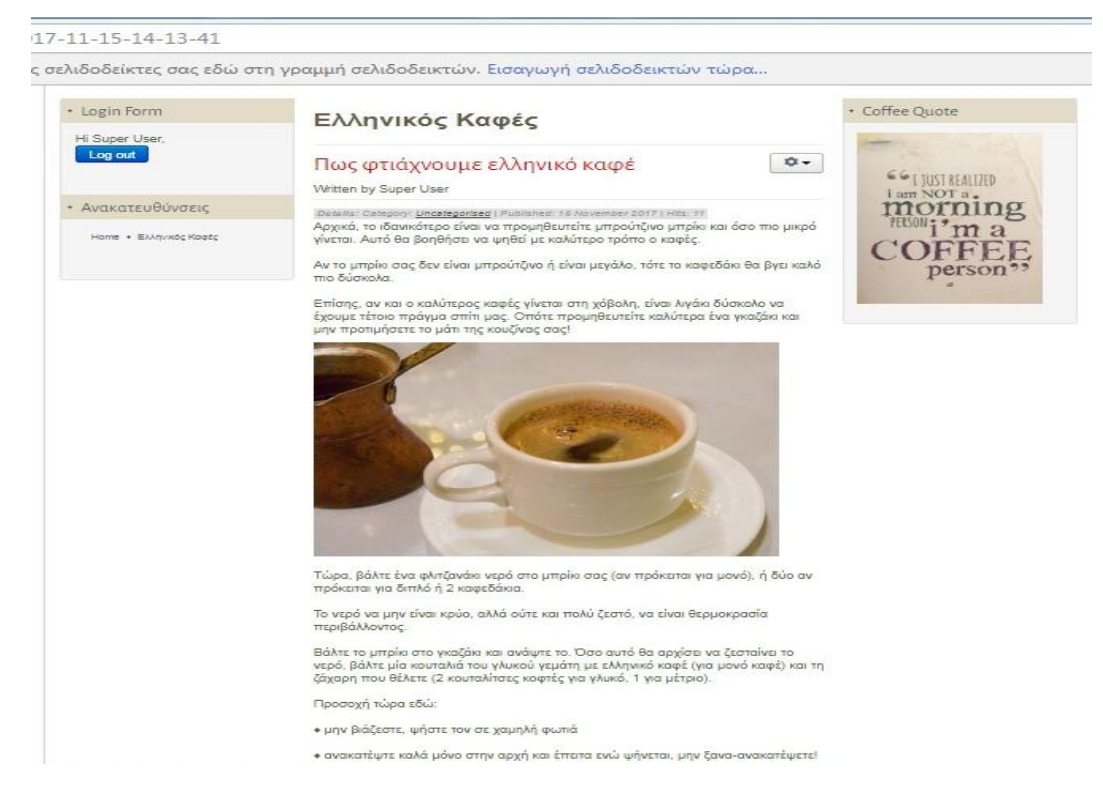

**Εικόνα 97: Menu - Ελληνικός Καφές**

Η επιλογή *Εξοπλισμός* αποτελεί μια κατηγορία άρθρων σαν blog , στο οποίο τα άρθρα εμφανίζονται μέχρι ένα συγκεκριμένο σημείο και μετά σου δίνει την δυνατότητα για *read more.* 

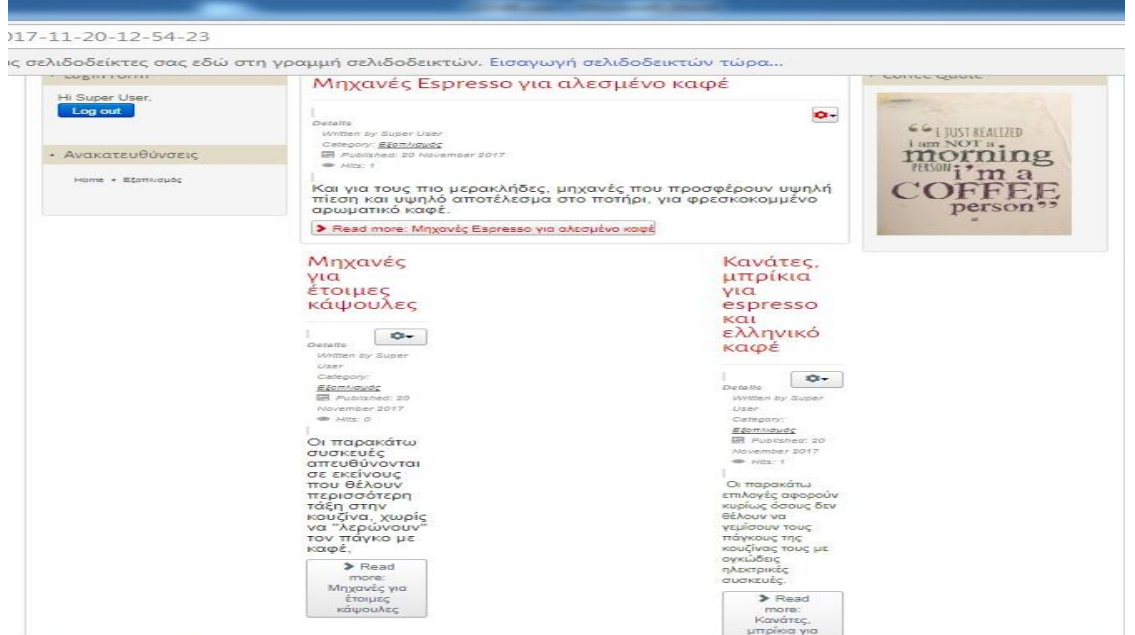

**Εικόνα 98: Menu – Εξοπλισμός**

Τέλος, η επιλογή *Contact Me* εμπεριέχει τη δυνατότητα επικοινωνίας με τον διαχειριστή της σελίδας συμπληρώνοντας μια φόρμα.

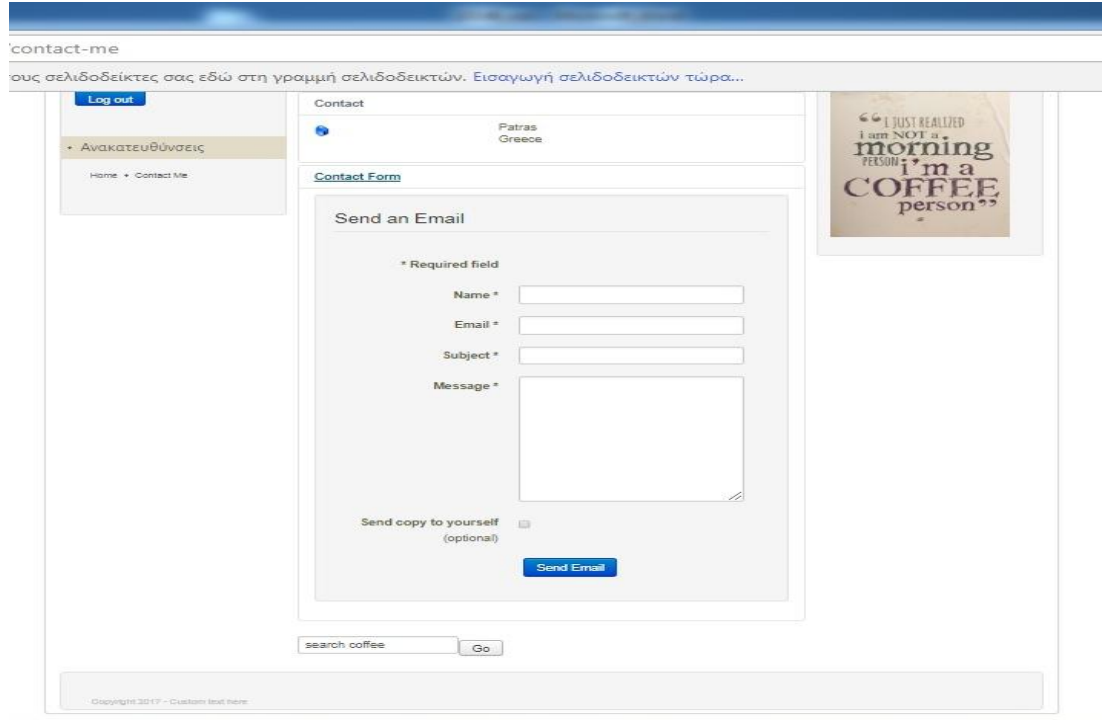

**Εικόνα 99: Menu - Contact Form**

# **ΣΥΜΠΕΡΑΣΜΑΤΑ**

Η δημιουργία δυναμικών ιστοσελίδων με τη χρήση συστημάτων διαχείρισης περιεχομένου μπορεί να μας βοηθήσει να υλοποιήσουμε ιστοσελίδες υψηλού επιπέδου. Παρέχει πολλές δυνατότητες και εφαρμογές που μπορούν να αναπροσαρμοστούν στις δικές μας απαιτήσεις για να υλοποιήσουμε ένα καλό αποτέλεσμα. Υπάρχει μεγάλη πληθώρα προτύπων που μπορούμε να αγοράσουμε ή να βρούμε δωρεάν στο διαδίκτυο και να ικανοποιούν τις ανάγκες μας . Επίσης, διαρκώς κυκλοφορούν νέες εκδόσεις συστημάτων διαχείρισης περιεχομένου που εμπεριέχουν καινούργια θέματα και καλύπτουν μεγαλύτερο εύρος αναγκών αλλά και διόρθωση τυχόν σφαλμάτων από προηγούμενες εκδόσεις.

Υλοποιώντας τη συγκεκριμένη ιστοσελίδα, καταλήγω στο συμπέρασμα ότι τα Συστήματα Διαχείρισης Περιεχομένου ( CMS ) , παρέχουν μεγάλο φάσμα δυνατοτήτων. Ο καθένας μπορεί να μπει σε αυτό το δημιουργικό κομμάτι και να σχεδιάσει και να υλοποιήσει τη δική του ιστοσελίδα σε ένα ευκολοβάδιστο περιβάλλον.

Η πιο ορθή επιλογή για τη δημιουργία της δυναμικής μου ιστοσελίδας ήταν το CMS Joomla!. Καθώς παρείχε μεγάλη δυνατότητα συμβατότητας με το λειτουργικό λογισμικό του υπολογιστή μου. Παρέχει απεριόριστα modules και plug ins και μεγάλη ποικιλία επιπλέον επεκτάσεων και μέσα από το official site της. Τέλος, παρέχει μέσω του ενεργού forum της την δυνατότητα επίλυσης τυχόν κωλυμάτων κατά την επεξεργασία του.

Πιθανές επεκτάσεις που θα μπορούσαν να υλοποιηθούν είναι :

- ü Η προσθήκη βίντεο για την παρασκευή των ροφημάτων μέσω you- tube
- ü Η δυνατότητα αξιολόγησης του άρθρου για το πόσο τον βοήθησε ή όχι
- ü Ημερολόγιο με σεμινάρια εξειδίκευσης στην Παρασκευή καφέ, που θα παρότρυνε για όσους ήθελαν να γίνουν barista, ανά την Ελλάδα.

# **ΒΙΒΛΙΟΓΡΑΦΙΑ**

## [1] 1.1. **Ιστορική Αναδρομή Διαδικτύου**

Καρολίδης, Δ. & Ξαρχάκος, Κ. (2008) Εισαγωγή στην πληροφορική και το διαδίκτυο, Αθήνα, Εκδόσεις Άβακας.

Κεντερλής, Π. (2009) Ανάπτυξη Διαδικτυακών Εφαρμογών Θεωρία και Πράξη, Αθήνα

<http://www.uth.gr/main/help/help-desk/internet/internet3.html>

#### [2] 1.2. **Το διαδίκτυο**

<https://el.wikipedia.org/wiki/%CE%94%CE%B9%CE%B1%CE%B4%CE%AF%CE%BA>% CF%84%CF%85%CE%BF

#### [3] 1.3. **Ιστοσελίδες**

<https://el.wikipedia.org/wiki/%CE%99%CF%83%CF%84%CE%BF%CF%83%CE%B5%CE> %BB%CE%AF%CE%B4%CE%B1

## [4] 1.4.1. **Στατικές Ιστοσελίδες**

<https://el.wikipedia.org/wiki/%CE%A3%CF%84%CE%B1%CF%84%CE%B9%CE%BA%C> E%AE\_%CE%B9%CF%83%CF%84%CE%BF%CF%83%CE%B5%CE%BB%CE%AF%C E%B4%CE%B1

## [5] 1.4.2. **Δυναμικές ιστοσελίδες**

<http://www.web-experts.gr/faq.php?id=7>

## [6] 1.5. **Φιλοξενία Ιστοσελίδων**

[https://el.wikipedia.org/wiki/%CE%A6%CE%B9%CE%BB%CE%BF%CE%BE%CE%B5%](https://el.wikipedia.org/wiki/%CE%A6%CE%B9%CE%BB%CE%BF%CE%BE%CE%B5) CE%BD%CE%AF%CE%B1\_%CE%B9%CF%83%CF%84%CE%BF%CF%83%CE%B5% CE%BB%CE%AF%CE%B4%CF%89%CE%BD

## [7] 1.6. **Εξυπηρετητής**

<https://el.wikipedia.org/wiki/%CE%95%CE%BE%CF%85%CF%80%CE%B7%CF%81%CE> %B5%CF%84%CE%B7%CF%84%CE%AE%CF%82

## [8] 1.7. **Φυλλομετρητής Ιστοσελίδων**

[https://el.wikipedia.org/wiki/Web\\_browser](https://el.wikipedia.org/wiki/Web_browser)

<http://www.barretti.gr/espresso-%CE%BA%CE%B1%CF%86%CE%AD%CF%82/>

## [9] 2.1. **Τι είναι τα συστήματα διαχείρισης περιεχομένου**

<http://www.kepa.gov.cy/diktiothite/Portal/PortalDocuments.aspx?DocumentId=a5d27b95>- 5b46-4a56-a535-0c2324141d42

<https://el.wikipedia.org/wiki/%CE%A3%CF%8D%CF%83%CF%84%CE%B7%CE%BC%C> E%B1\_%CE%94%CE%B9%CE%B1%CF%87%CE%B5%CE%AF%CF%81%CE%B9%CF %83%CE%B7%CF%82\_%CE%A0%CE%B5%CF%81%CE%B9%CE%B5%CF%87%CE% BF%CE%BC%CE%AD%CE%BD%CE%BF%CF%85

[http://pacific.jour.auth.gr/content\\_management\\_systems/orismos.htm](http://pacific.jour.auth.gr/content_management_systems/orismos.htm)

## [10] 2.2. **Πλεονεκτήματα των CMS**

<http://www.ziolios.gr/%CF%80%CE%BB%CE%B5%CE%BF%CE%BD%CE%B5%CE%B> A%CF%84%CE%AE%CE%BC%CE%B1%CF%84%CE%B1-cms- %CE%B3%CE%B9%CE%B1-%CE%BC%CE%AF%CE%B1- %CE%B5%CF%80%CE%B9%CF%87%CE%B5%CE%AF%CF%81%CE%B7%CF%83%C E%B7/

## [11] 2.3. **Κατηγορίες CMS**

<http://dione.lib.unipi.gr/xmlui/handle/unipi/5012>

## [12] 2.4.1. **CMS κλειστού κώδικα**

<https://www.slideshare.net/rodotheos/cms-421346> διαφάνεια 13 & 14

## [13] 2.4.2. **CMS ανοιχτού κώδικα**

<https://ellak.gr/2015/09/ti-ine-to-logismiko-aniktou-kodika-mia-isagogi/>

## [14] 2.4.2.1. **Δημοφιλή CMS ανοιχτού κώδικα**

<https://en.wikipedia.org/wiki/XOOPS>

<https://el.wikipedia.org/wiki/WordPress>

<https://el.wikipedia.org/wiki/TYPO3>

<https://el.wikipedia.org/wiki/Drupal>

<https://el.wikipedia.org/wiki/Joomla>

## [15] 3.1. **Πως λειτουργεί το Joomla!**

<https://el.wikipedia.org/wiki/Joomla>

[https://www.ip.gr/Web\\_Development/%CE%A4%CE%B9\\_%CE%B5%CE%AF%CE%BD%](https://www.ip.gr/Web_Development/%CE%A4%CE%B9_%CE%B5%CE%AF%CE%BD) CE%B1%CE%B9\_%CF%84%CE%BF\_Joomla-247.html

## [16] 3.2. **Ιστορία του joomla!**

North, M. Barrie (2009) Οδηγός του Joomla 1.5, Δεύτερη Έκδοση , Αθήνα, Εκδόσεις Παπασωτηρίου

#### [17] 3.3. **Χαρακτηριστικά Joomla!**

[http://www.webmasterslife.gr/joomla-cms/55-%CE%A4%CE%B9-](http://www.webmasterslife.gr/joomla-cms/55-%CE%A4%CE%B9) %CE%B5%CE%AF%CE%BD%CE%B1%CE%B9-%CF%84%CE%BF-joomla.html

#### [18] 3.4.1. **Σύστημα προβολής ιστοσελίδας ( front end)**

#### 3.4.2. **Σύστημα διαχείρισης ( back end )**

<https://www.click-me.gr/diadiktyo-menu/anaptyxi-istoselidas-m/joomla/katanoisi/2903-to>backend-kai-to-frontend-tou-joomla.html

#### [19] 3.4.2.1. **Μενού ( Menus )**

<https://www.joomla-monster.com/documentation/joomla-basics/how-to-create-a-menu>

#### [20] 3.4.2.2. **Περιεχόμενο (Content)**

North, M. Barrie (2009) Οδηγός του Joomla 1.5, Δεύτερη Έκδοση , Αθήνα, Εκδόσεις Παπασωτηρίου

<https://www.siteground.com/tutorials/joomla/categories/>

#### [21] 3.4.2.3. **Εφαρμογές ( Components)**

<https://docs.joomla.org/Component>

## [22] 3.4.2.4. **Επεκτάσεις (Extensions)**

[https://docs.joomla.org/Extension\\_types\\_\(general\\_definitions\)](https://docs.joomla.org/Extension_types_(general_definitions))

## [23] 3.5. **Συμπληρωματικά Λειτουργικά Συστήματα Joomla!**

#### *1. Php*

<https://el.wikipedia.org/wiki/PHP>

<https://hta.gr/%CE%BA%CE%B1%CF%84%CE%B1%CF%83%CE%BA%CE%B5%CF%8> 5%CE%AE- %CE%B9%CF%83%CF%84%CE%BF%CF%83%CE%B5%CE%BB%CE%AF%CE%B4% CF%89%CE%BD/php

## *2. MySQL*

<https://el.wikipedia.org/wiki/MySQL>

<http://osarena.net/latest-articles/mysql-to-dimofiles-rdbms-aniktou-kodika.html>

## *3. Apache*

[http://dide.flo.sch.gr/Plinet/Tutorials-Xatzikyriakou/Tutorial-Xatzikyriakou-](http://dide.flo.sch.gr/Plinet/Tutorials-Xatzikyriakou/Tutorial-Xatzikyriakou)ApacheServer.pdf